# DISEÑO DE UN SOFTWARE PARA LA CONSTRUCCION DE **RETRATOS HABLADOS EN FORMA DIGITAL**

**INTEGRANTES:** 

**JUAN CARLOS CASTILLA -BRIAN PIMIENTA C. RICARDO ROCHA** 

**Docentes:** 

**FREDDY BRICEÑO DIAZ** 

UNIVERSIDAD SIMON BOLIVAR **INGENIERÍA DE SISTEMAS** X SEMESTRE 'A.D' **BARRANQUILLA** 2006

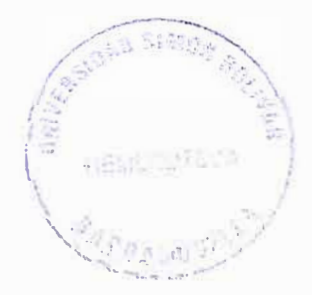

### **INTRODUCCIÓN**

Actualmente se encontró en el mercado internacional diversos sistemas comerciales para la creación de retratos hablados así como para su identificación en una escena o en una base de datos. Estos sistemas son muy costosos y tienen la gran desventaja de que están desarrollados para grupos étnicos que no contienen las características de la morfología facial de la población colombiana.

El producto final será un acervo de imágenes con los rasgos más representativos de los rostros de los colombianos. El uso que inicialmente se le dará a este acervo es la elaboración de retratos hablados por medio de superposición de imágenes.

Debido a lo anterior se desarrollará un sistema de computo que permita la construcción de retratos hablados y su posible identificación dentro de un conjunto de fotografías.

El objetivo del presente proyecto de investigación es obtener los rostros más similares a algunos en cuestión, tenemos que considerar un método para la representación de los objetos en este caso rostros, y el mecanismo para la recuperación basada en contenido.

El sistema básicamente esta constituido de dos subsistemas: el constructor de retratos hablados y el subsistema de búsqueda por similaridad. Esta herramienta es en esencia un editor grafico especializado en utilizar los elementos de rostros de "la cara del Colombiano" para realizar imágenes compuestas de rostros y obtener un retrato hablado.

La inclusión de los elementos del rostro se hace mediante un control que permite seleccionar rápidamente las imágenes deseadas, en este control se encuentran todas las imágenes que se pueden incluir en el retrato hablado y se encuentran organizadas en los controles de edición en su monitor.

### **1. PLANTEAMIENTO DEL PROBLEMA.**

#### **1.1. DESCRIPCION DEL PROBLEMA.**

En la actualidad en nuestro país se lleva a cabo el proceso de realizar los Retratos hablados de forma manual a través de un dibujante, técnica que no se ha descartado en algunos países, pero hay que resaltar que en la buscada del mejoramiento de la humanidad se han implementado software que permiten la realización de retratos hablados con el fin de obtener una herramienta de mayor utilidad con facilidad de implementación, proporcionando el acceso a una base de datos que va almacenando cada rostro nuevo que se cree o que se edite con esta herramienta, dejando a un lado los archivadores donde estos rostros se encuentran y así hacer un trabajo menos engorroso mas practico y eficiente, por consiguiente en nuestro país se desea implementar y desarrollar el uso de esta herramienta al igual que otros países para sistematizar este proceso.

Muchas veces el morfologo o dibujante realiza un retrato hablado de un delincuente este después que dibuja el rostro tiende a realizar una masiva buscada que se asimile al nuevo rostro con los antiguos que están en el banco de imágenes de dicha organización de investigación esto es una de las causas que conllevan a la mejora de este sistema, el objetivo es que las organizaciones de investigación de nuestro país posean una herramienta mas útil y eficaz por ende se pretende desarrollar la construcción del software para la realización de retratos hablados.

# **1.2. FORMULACION DEL PROBLEMA.**

¿Cómo mejorar el manejo de los retratos hablados para la fiscalia regional de Barranquilla con el fin de facilitar su proceso de investigación?

# **1.3. SISTEMATIZACION DEL PROBLEMA.**

- 1. ¿Cuál es el objetivo principal del banco de imágenes?
- 2. ¿Qué se desea obtener con la construcción de una base de datos?
- 3. ¿Cuál será el acervo final de esta herramienta?
- 4. ¿Cómo se llevara a cabo la búsqueda por similaridad dentro del sistema ?

### **2. OBJETIVOS**

#### **2.1. OBJETIVO GENERAL.**

Desarrollar un software que sirva de soporte para la construcción de rostros, para facilitar el proceso de diseño de retratos hablados, con el fin de tener una herramienta útil, rápida y de fácil uso en el departamento de investigación criminal.

# **2.2. OBJETIVOS ESPECIFICOS .**

- $\checkmark$  Identificar y clasificar todos los rasgos faciales.
- ./ Permitir el registro y consulta de información mediante una interfaz de fácil manejo.
- $\checkmark$  Diseñar un $anco de imágenes contodos los registros incluyendo tanto$ las imágenes creadas como el motivo de acusación e información del testigo, del presunto responsable, del afectado y de la investigación .
- $\checkmark$  Desarrollar la búsqueda por similaridad que consiste en buscar y comparar el nuevo rostro con los retratos antiguos almacenados en la base de datos .
- ./ Desarrollar la búsqueda por motivos de acusación (Delito), que consiste en efectuar una búsqueda de retratos dependiendo del motivo de acusación que se seleccione

### **3. JUSTIFICACION**

Hoy en día, en muchos países se han venido desarrollando técnicas y herramientas que ayudan a la realización de muchas actividades, muchas de estas técnicas y herramientas utilizan un soporte de tipo informático, por tal motivo, se desarrollará una herramienta bajo este soporte como lo es un software que sirva como herramienta básica para la construcción de retratos hablados.

Esto se hace con la finalidad de proporcionar a los departamentos de investigación criminal, una herramienta que le ayude a reconocer con facilidad a los criminales. Esta herramienta se creará ya que dicho departamento carecen de exactitud y efectividad para la construcción de retratos hablados que identificarán al individuo. La sistematización del proceso de creación de rostros, se basará en la interacción de varios rasgos faciales, dicha sistematización será un gran avance tecnológico del sistema jurídico judicial. Además se integraran dos procesos como lo son el dibujo de retratos y la programación basada en interfaz grafica con el fin de diseñar una herramienta que sistematice el proceso de construcción de rostros para una mejor interpretación visual de la cara del individuo lo cual ayudará a su pronta captura. Debido a las diversas utilidades que tienen las distintas técnicas de programación se quiere hacer uso de una de ellas, que es el manejo de interfaz grafico para desarrollar una herramienta que se encargue de la construcción de rostros.

# **4. MARCO DE REFERENCIA.**

#### **4.1. MARCO TEORICO.**

El software de retratos hablados es una implementación que se utiliza para la construcción de rostros, que se basa en la unión de rasgos faciales, los cuales se encuentran almacenados en un banco de imágenes, y son seleccionados a través de un dispositivo de entrada tales como un Mouse o teclado según las características refractadas por el respectivo testigo o victima. En la actualidad el software de rostros hablados desempeña un gran papel en las potencias mundiales u organizaciones del gobierno tales como el FBI, DEA y otros que hoy en día lo implementan.

Este software ha tenido una gran acogida ya que es una herramienta de gran facilidad de uso. Anteriormente en los grandes países se reconstruían los rostros de forma manual a través de un dibujante; hoy en nuestro país aun se desarrolla de esta manera lo que es muchas veces engorroso tratar de identificar a una persona cuyas características son difíciles de reconocer.

El software se lleva a cabo para tener un medio de identificación más claro y rápido cuando se ha cometido un crimen, con el fin de hacer la búsqueda de este y encontrarlo lo más pronto posible. Hoy en día organizaciones como el FBI utilizan el software conectado a una red mundial que les colabora en la búsqueda de cualquier delincuente. La idea es que aquí en Colombia, en la fiscalía regional, se pueda implementar el software diseñado en una herramienta orientada ha objetos conectado con una base de datos que almacenara el nombre, dirección y teléfono de la residencia del testigo y así de esta manera implementar una herramienta básica que le permita a las autoridades la búsqueda y respectiva captura de los criminales.

Actualmente se encontró en el mercado internacional diversos sistemas comerciales para la creación de retratos hablados así cono para su identificación en una escena o en una base de datos $^{\rm 1}.$ 

<sup>1</sup> BASE DE DA TOS: conjunto de datos organizados para su almacenamiento en la memoria de un ordenador o computadora.

# **CONSTRUCCION DE RETRATOS HABLADOS.**

Esta herramienta será un editor grafico especializado en construir imágenes (rostros) y así poder obtener un retrato hablado. La inclusión de los elementos del rostro se hace mediante un control que permite seleccionar rápidamente las imágenes deseadas. En este control se encuentran todas las imágenes que se pueden incluir en el retrato dichas imágenes estarán organizadas de la siguiente manera:

- Cara .
- Cabello.
- •Cejas.
- •Ojos .
- Nariz.
- •Boca o labios.
- Boca con bigote.
- Boca con bigote y barba.
- Lunares y verrugas .

Esta herramienta solo es utilizada para el género masculino. Este programa ha sido desarrollado en otros países en lenguaje C <sup>2</sup>sobre Sistema **UNIX<sup>3</sup> ,** con funciones de visualización X11. Actualmente existen diversos softwares<sup>4</sup> para el manejo y manipulación de rasgos faciales, con la facilidad de construir retratos, los cuales se rigen por lineamientos comunes a través de la ayuda de un "testigo", el

 $^{2}$ LENGUAJE C: el C, un lenguaje de Bell Laboratorios diseñado en la década de 1970, se utiliza ampliamente en el desarrollo de programas de sistemas, al igual que su sucesor, el C++.

**<sup>3</sup>**UNIX: sistema operativo multiusuario que incorpora multitarea. Es muy utilizado en estaciones de trabajo.

<sup>•</sup> SOFTWARE: Son las instrucciones responsables de que el hardware (la máquina) realice su tarea.

cual proporciona una descripción (características de rasgos faciales) del delincuente, al operador del sistema, este transforma estas características en parámetros y son enviados a una base de imágenes en el cual se buscará la que se asemeje en parámetros con la que se introdujo. En caso de no encontrarse se adicionará junto a cierta información tanto del acusado como la del testigo.

Para la realización del software se han hecho uso de varias fuentes, entre ellos se encuentran antecedentes y documentos localizados a través de motores de búsqueda en Internet en los cuales se destacan Google, Altavista y monografías, también se ha hecho uso de textos como Microsoft Visual Basic<sup>5</sup> 6.0 de la Microsoft Corporation y en cuanto a otras fuentes primarias a docentes y tutores.

Existen países en los cuales ya se esta implementando este sistema; en Inglaterra existe un software llamado Mandrake<sup>6</sup> el cual utiliza una base de imágenes muy reducida ya que solo se enfoca en detección de imágenes de un grupo especifico estos son integrantes de un grupo conocido como los "Juligans<sup>7</sup>", que son pandilleros seguidores o fanáticos al fútbol. Estos sistemas se implementan en los aeropuertos. En Chile se utilizan con una base más grande ya que este se utiliza para la delincuencia común en general y la aplican en las entidades de seguridad al igual que en los Estados Unidos.

En la actualidad se ha venido desarrollando un método para crear los retroactivos de personas que posiblemente han delinquido, esto se ha venido haciendo aún hasta en la actualidad en algunos países de forma manual y consiste en retratar las facciones del rostro con la ayuda d e un testigo del delito hasta lograr la creación total del rostro. Pero por el aumento de delitos con relación a la lentitud del proceso de creación "manual" de retractos hablados en convergencia con los adelantos de las tecnologías surgió una nueva herramienta que no sólo suplía las necesidades de la creciente demanda de un proceso rápido de creación de retratos hablados, sino que debidamente ahora más exactos.

En cuanto al espacio en los primeros países que se implementó este sistema fueron Inglaterra y estados Unidos. Aunque esta tendencia se ha venido evolucionando hacia una herramienta nueva que solo se basa en captar rostros y retratarlos de forma digital que es lo que se está desarrollando actualmente con el software Mandrake que se basa en una captación y

<sup>&</sup>lt;sup>5</sup> VISUAL Basic: para desarrollos de aplicaciones en entornos Windows, como lenguaje de programación de aplicaciones ofimáticas, consultas a bases de datos y creación de páginas de Internet dinámicas.

**<sup>6</sup>**MANDRAKE: software que se implementa en Inglaterra para la creación de retratos hablados.

<sup>7&</sup>lt;br>JULIGANS: Pandillas que son seguidoras del fútbol en Inglaterra que causan estragos en los estadios.

digitalización<sup>8</sup> de imágenes faciales por medio de una cámara, seguido de una consulta a una base de imágenes el cual contiene los rostros de todos los integrantes de un grupo de pandilleros aficionados al fútbol conocidos como "Juligan". Aunque no se ha dejado a un lado del todo la tendencia a la creación de rostros con base en características expuestas por un testigo.

Entre 1993 y 1996 a petición de la procuraduría general de justicia del Distrito Federal se desarrollo el proyecto "la cara del mexicano" por parte del instituto de investigaciones antropológicas de la **UNAM<sup>9</sup> .** El producto final fue un acervo de imágenes con los rasgos más representativos de los rostros de los mexicanos. El uso que inicialmente se le dio a este acervo fue la elaboración de retratos hablados por medio de superposición de imágenes con el programa ADOBE photoshop 10, una solución viable, pero que se considero no lo mas adecuado.

En Estados Unidos todavía se tiene la prioridad de los retratos hablados de forma sistemática con la ayuda de una herramienta "Software" ya que en este país la demanda de estas herramientas es creciente debido al alto nivel de delincuencia.

En cuanto a los países latinoamericanos, Chile es el único país con una herramienta similar y en implementación lo cual no quiere decir que en otros países no se esté investigando. La construcción de retratos hablados con el método manual es lenta y poco practica, por lo tanto nuestro desarrollo hace más eficiente este proceso. Adicionalmente el proceso de búsqueda junto con el proceso de construcción de un retrato hablado es la gran utilidad para las autoridades encargadas del combate a la criminalidad. Consideremos que las implicaciones y el impacto social del sistema aquí expuesto son muy importantes, ya que es una necesidad urgente de optimizar los medios para el combate de la delincuencia en nuestro estado y en el país.

#### **BASE DE DATOS**

Un sistema de bases de datos es básicamente un sistema para archivar en un computador o en un sistema computarizado cuyo propósito es mantener información y hacer que este disponible cuando se solicite. La información en cuestión puede ser cualquier cosa que se considere importante para el individuo. Se analizan en forma concisa estos cuatros componentes principales de un sistema de base de datos: la información, el equipo, los programas y los usuarios.

**<sup>8</sup>**DlGIT ALIZACION: Expresión de datos en forma digital.

<sup>9</sup>UNAM: Universidad Nacional Autónoma de México (UNAM).

<sup>10</sup> ADOBE PHOTOSHOP: Programas de retoque fotográfico muy popular.

#### **VISUAL BASIC**

Es el lenguaje de programación más sencillo que le permite crear aplicaciones de modo grafico para Windows.

Lenguaje de programación completo, se podría decir que es el mas usado, la ventaja principal de este lenguaje de programación es su sencillez para programar aplicaciones de cierta complejidad para Windows, y sus desventajas son la necesidad de archivos adicionales además del ejecutable y cierta lentitud en comparación con otros lenguajes.

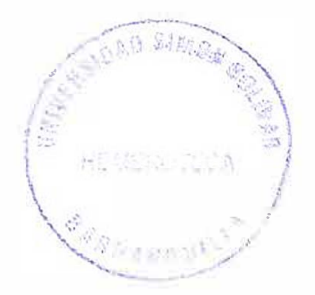

# **4.2. MARCO CONCEPTUAL.**

Para una mayor comprensión de este proyecto es necesario conocer una serie de conceptos que permita aclarar los interrogantes de esta investigación. A continuación se presenta una lista detallada de cada uno de ellos.

- **Retratos hablados:** Representación de una persona real hecha mediante un dibujo, pintura ó fotografía, alguna descripción exacta que realiza alguna persona de alguien.
- **Identificación:** Efecto de reconocimiento a alguien ó a algo.
- **Computarizado:** datos introducidos en la memoria del computador.
- **Constructor de rostro:** Se dedica a construir rostros de tal manera que cada rostro contenga su respectiva característica facial.
- **Base de datos:** Sistema de almacenamiento que nos permite guardar texto, imágenes y clips de sonidos.
- **Criminalista:** Individuo dedicado al estudio de las materias criminales o penales.
- **Editor Gráfico:** Programa de utilidad que permite redactar, modificar, corregir, reorganizar, o construir y archivar imágenes o fotografías.
- **JPEG:** Formato de fotografías e imágenes.
- **BMP:** Mapa de bits, formato de imágenes.
- **ORACLE:** Es un sistema de base de datos diseñado para gestionar grandes cantidades de información, la gestión de los datos implica tanto la definición de estructuras para almacenar la información como la provisión de mecanismos para la manipulación de la información. En suma los sistemas de base de datos deben proporcionar la fiabilidad de la información almacenada, a pesar de las caídas del sistema.
- • **SOFTWARE:** Conjunto de programas, métodos y procedimientos relacionados con la explotación, funcionamiento y manejo de un sistema de proceso de datos.
- **INFORMATICA:** concepto acuñado a partir de los términos información y automatización para designar la ciencia que versa sobre el tratamiento y la conservación de las informaciones mediante maquinas automáticas.
- **VISUAL BASIC.NET:** lenguaje de programación el cual facilitara crear el diseño de interfaces, las cuales interactuaran con el usuario.

#### **4.3. MARCO ESPACIAL**

El software de retratos hablados tendría una implementación inicialmente en el cuerpo técnico de investigaciones de la fiscalía (CTI), ubicado en el municipio de Barranquilla \_ Atlántico, y generalmente se implementaría en las demás fiscalias de la costa atlántica.

### **5. HIPOTESIS**

La implementación de un software para la construcción de retratos hablados en forma digital, este software proporcionara a los cuerpos técnicos de investigaciones de la costa atlántica un alto desempeño para la captura masiva de los delincuentes.

# **6. METODOLOGIA.**

# **6.1. TIPO DE ESTUDIO.**

El tipo de estudio que se esta implementado en esta investigación es exploratorioaplicativo por que damos a examinar un problema de investigación poco estudiado y aplicamos todos los conocimientos adquiridos.

# **6.2. LINEA DE INVESTIGACION.**

La línea de investigación esta enmarcada en el desarrollo, evaluación, implementación de estándares y paradigmas en ingeniería del software y ASQ.

# **6.3. POBLACIÓN Y MUESTRA**

Para obtener una muestra del criterio en general de la población, con relación a sus opiniones con respecto al uso de una nueva herramienta "software", para la creación de retratos hablados, frente a la forma tradicional o manual en la que se ha venido realizando, se hizo uso de una encuesta en la que se evaluó las siguientes preguntas:

1. ¿Cree usted que el sistema actual de retratos hablados es eficiente?

- a.SI b.NO e.NO SABE
- 2. ¿Está usted satisfecho con la rapidez y la claridad con la que se

realizan los retratos hablados actualmente?

a.SI b.NO e.NO SABE

3. ¿Cual es su opinión acerca de un software que ayude a la creación de retratos hablados?

**Excelente** 

Buena

Regular

**Deficiente** 

No sabe

El número de personas encuestadas fueron 157.

Con lo cual se puede inferir que la necesidad de una nueva herramienta es creciente.

### **Representación gráfica de los resultados de la encuesta**

¿Cree usted que el sistema actual de retratos hablados es eficiente?

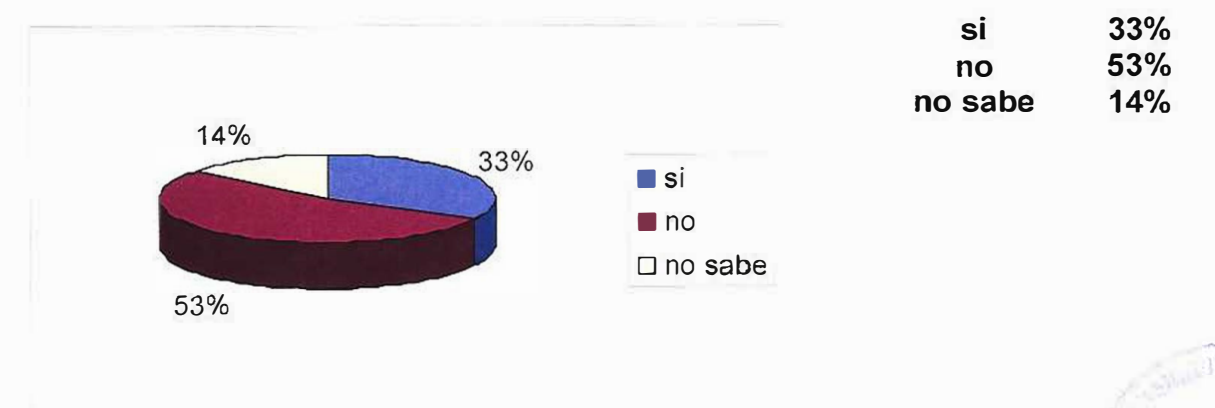

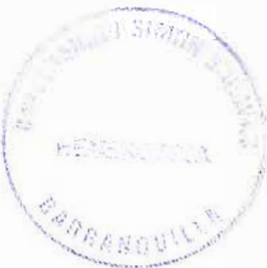

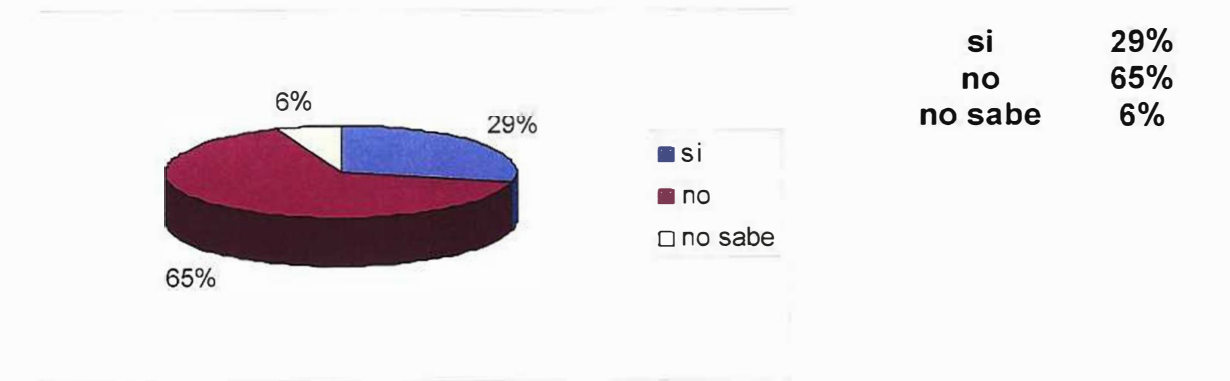

¿Está usted satisfecho con la rapidez y la claridad con la que se realizan los retratos hablados actualmente?

¿Cuál es su opinión acerca de un software que ayude a la creación de retratos hablados?

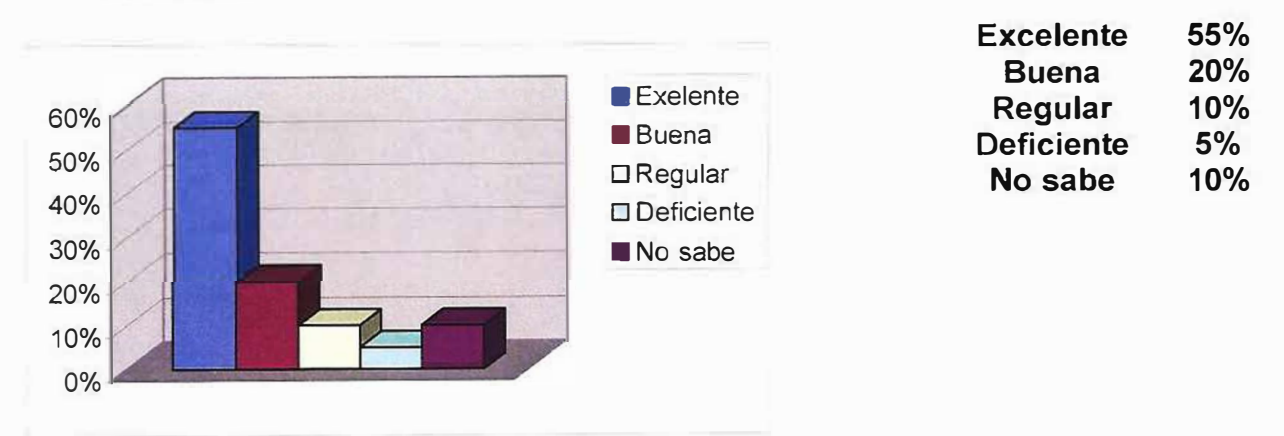

# **6.4 RECOLECCIÓN DE INFORMACIÓN**

Para este proyecto se ha recolectado principalmente documentos Web, tales como: Instituto Tecnológico de Chihuahua Electro 2001, También hemos consultado a los Ingenieros: Héctor Guido Aldana, Javier Enríquez Zeledón. Para nuestro propósito utilizamos un tipo de investigación Exploratoria-Aplicativa.

# **7. RECURSOS.**

# **7 .1. RECURSOS HUMANOS.**

Para desarrollar este proyecto ha sido importante la colaboración y asesoramiento de:

ING. NESTOR TORRES.

ING. JUAN CARLOS CALABRIA.

ING. JOHAN.

# **7.2. RECURSOS FINANCIEROS.**

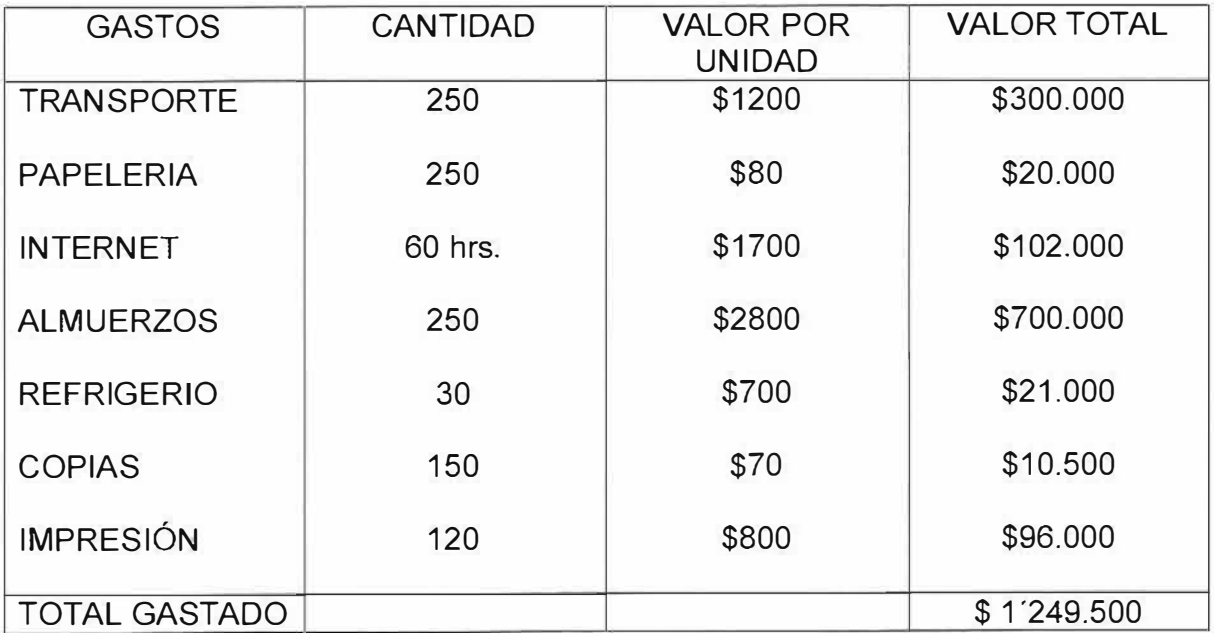

### **8. LISTA DE REQUISITOS:**

- > Actualizar el catálogo de imágenes
- > Sistematización de la técnica de identificación descriptiva
- $\triangleright$  El retrato se debe de realizar en blanco y negro
- $\geq$  El tamaño del retrato hablado debe de ajustarse al formato para la identificación facial.
- $\triangleright$  Mejora del sistema de almacenamiento de información
- � El sistema debe contener la elaboración de retratos hablados masculinos con edades entre los 16 y 50 años de costeños y residentes en la costa.
- >- Realizar variaciones del retrato hablado como:
	- Editar el rostro.
	- Explotar el formulario de imagen
	- Hacer los respectivos cambios del rostro como son cambes en el tamaño y en la ubicación.

#### **9. Casos de usos:**

*Caso de uso:* Entrevistar testigo

*Actores:* Testigo, Morfólogo

*Descripción:* El morfologo se reúne con el testigo y le hace una serie de preguntas y cuestiones con respecto al delincuente, sus características y hace énfasis del cual fue el delito.

*Caso de uso:* Dibujar rostro.

*Actores:* Morfórlgo

*Descripción:* Después de entrevistarse con el testigo el morfologo procede a crear el rostro del criminal.

*Caso de uso:* Actualizar catalogo de imágenes

*Actores:* Morfólogo

*Descripción:* El morfologo se encarga de buscar rostros similares al de la actual descripción, si no se encuentra lo almacena como nuevo.

*Caso de uso:* Revisar archivo.

*Actores:* Morfólogo.

**Descripción**: Buscar en los antiguos registros si existe o no el criminal y anexa nuevo registro.

*Caso de uso:* Generar informe.

*Actores:* morfólogo.

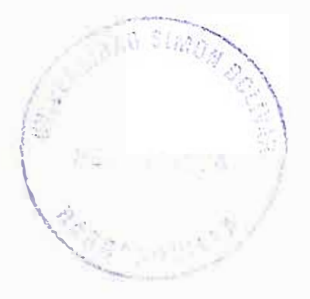

*Descripción:* El morfologo es el encargado de crear el nuevo reporte del supuesto criminal anexando el retrato hablado y el motivo de acusaciones.

*Caso de uso:* Gestión de información

*Actores:* Morfólogo

*Descripción:* Después de ser generado el informe se almacena en una base de datos el registro del supuesto delincuente

*Caso de uso:* estudiar caso

*Actores:* Investigador Jurídico

*Descripción:* Al culminar estos procesos el respectivo investigador asignado al caso procederá a realizar la investigación.

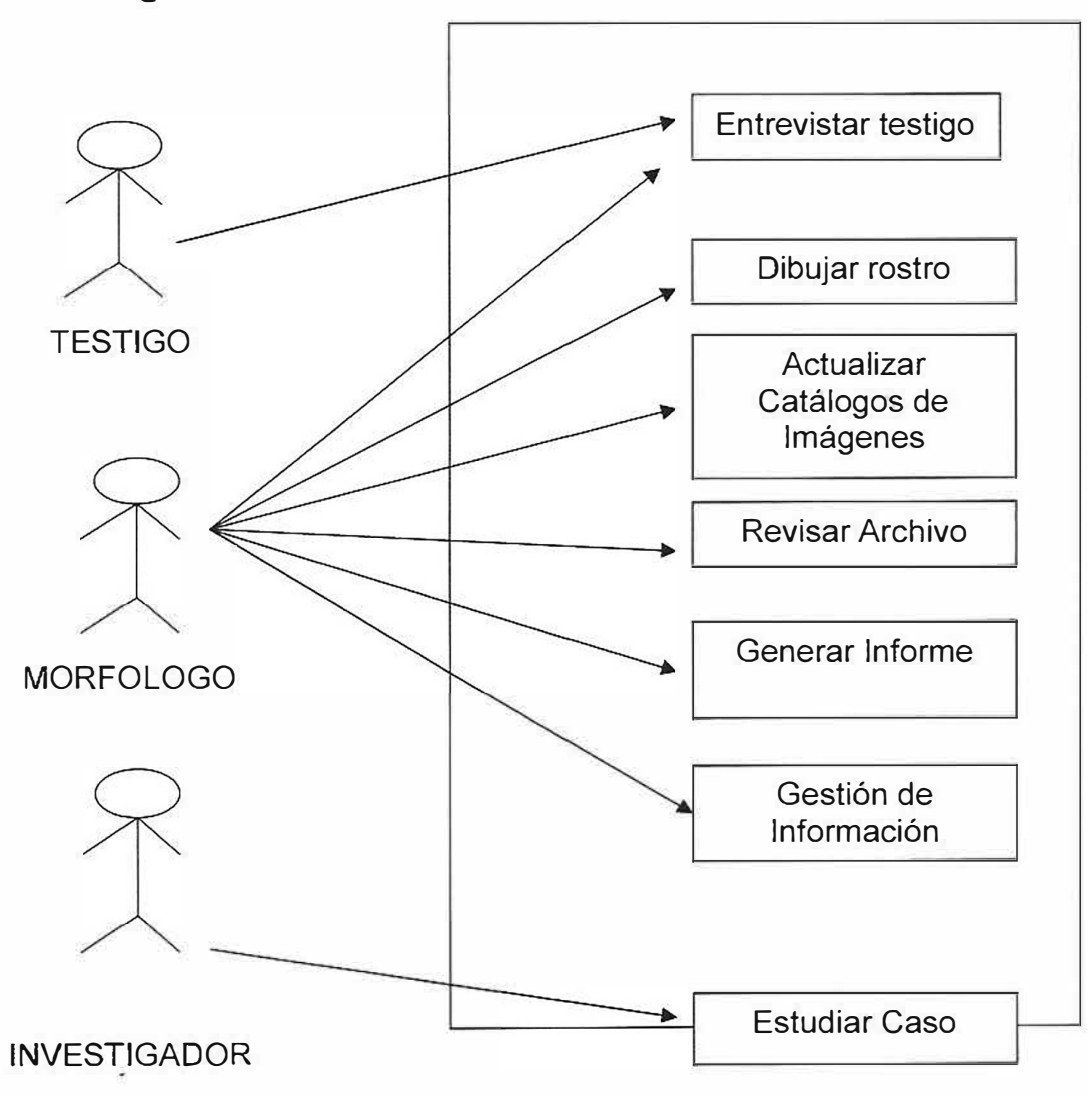

# **9.1 Diagrama de Casos de Usos:**

# 10. INGENIERIA DE INFORMACIÓN

### 10.1 Organigrama

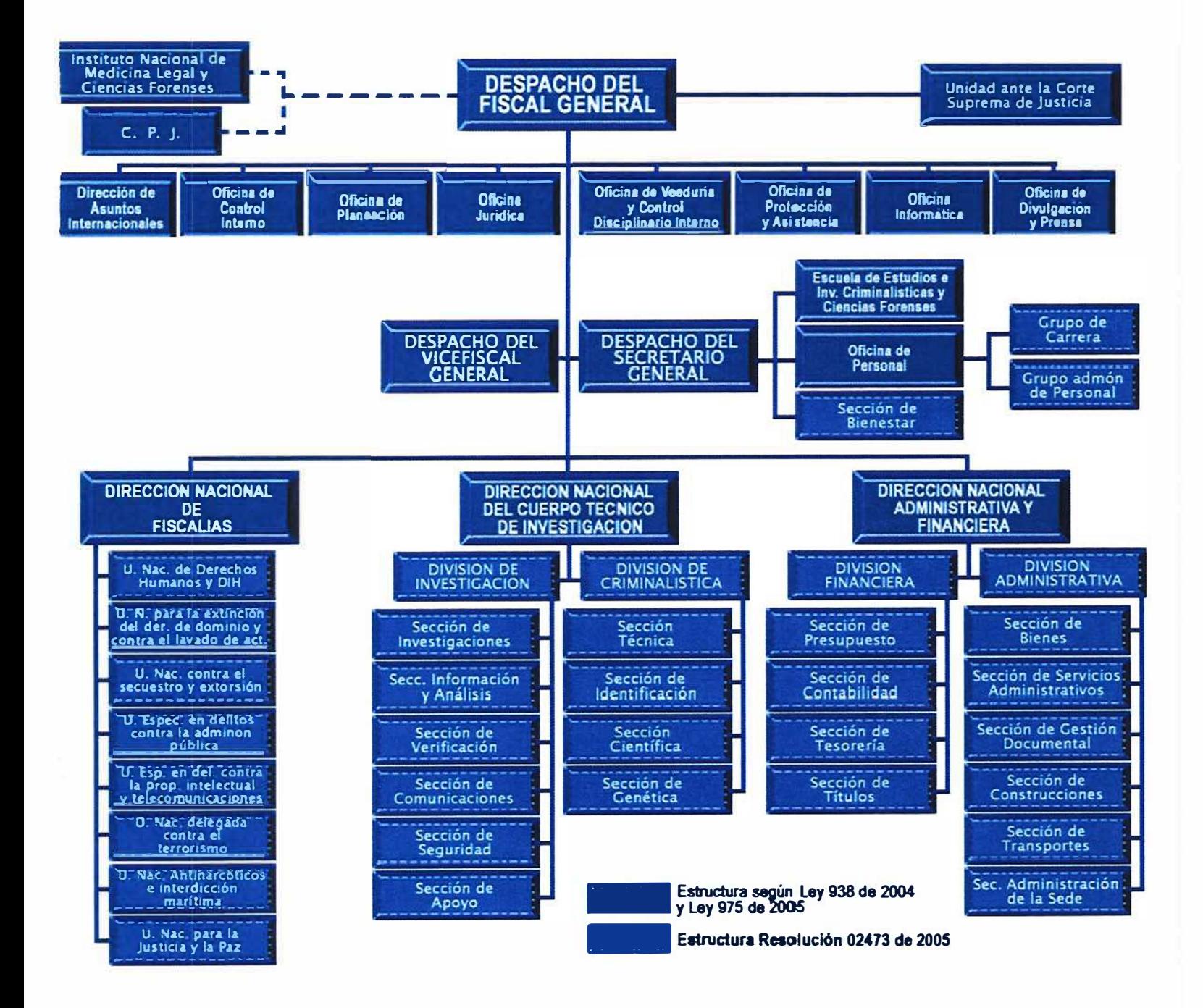

#### 10.2 MISION Y VISIÓN

# **¿QUÉ ES LOGO?**

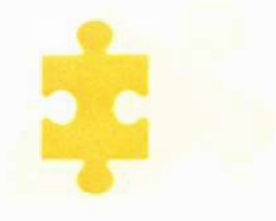

La ficha de un rompecabezas es el símbolo adecuado para representar visualmente a la Fiscalía pues trae consigo los conceptos de búsqueda, solución y respuesta, los mismos que se persiguen a través de su actividad investigativa. De igual manera, es de rápida identificación y recordación para la ciudadanía.

La pieza clave es sin duda el elemento crucial que define el rumbo de la investigación. Su búsqueda no es un juego. Enmarca la actividad misma de la entidad para decidir sobre la responsabilidad de quienes se ven vinculados en la comisión de un delito

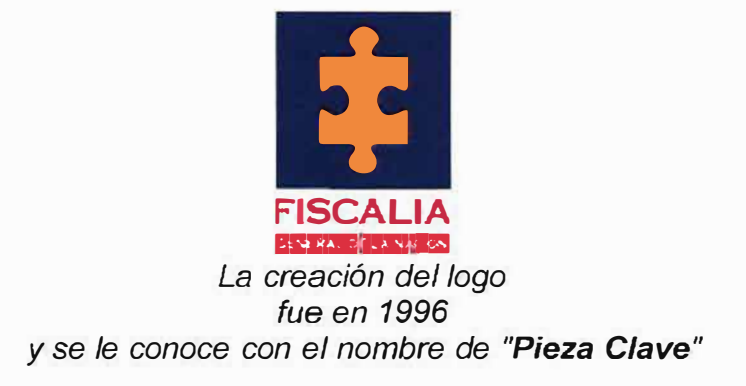

#### **¿Qué es la Fiscalía General de la Nación?**

La Fiscalía General nació en 1991, con la promulgación de la nueva Constitución Política y empezó a operar el 1 de julio de 1992. Es una entidad de la rama judicial del poder público con plena autonomía administrativa y presupuesta!, cuya función está orientada a brindar a los ciudadanos una cumplida y eficaz administración de justicia.

#### **Misión**

Garantizar el acceso a una justicia oportuna y eficaz con el fin de encontrar la verdad dentro del marco del respeto por el debido proceso y las garantías constitucionales.

#### **Visión**

Ser líderes en la investigación para la Administración de Justicia, contribuyendo decididamente con la formulación y ejecución de la política del Estado en materia criminal, la creación de una cultura de respeto por el orden jurídico y la convivencia pacífica

#### **¿Cuáles son las funciones de la Fiscalía General de la Nación?**

La Fiscalía General se encarga de investigar los delitos, calificar los procesos y acusar ante los jueces y tribunales competentes a los presuntos infractores de la ley penal, ya sea de oficio o por denuncia.

La investigación de oficio se realiza por iniciativa propia del Estado y la investigación por denuncia cuando existe un tercero es víctima de un delito e instaura la denuncia ante alguna de las autoridades competentes (Comisaría, Inspección de Policía o Unidad de Reacción Inmediata de la Fiscalía, URI).

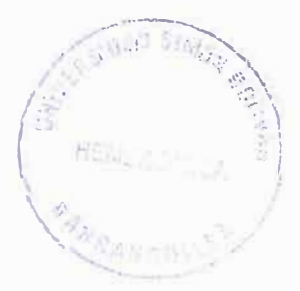

#### **¿Qué no hace la Fiscalía General de la Nación?**

La Fiscalía General no juzga a los presuntos autores o partícipes de un delito. Esta función corresponde, previa acusación de la Fiscalía, a los jueces y tribunales de la República. Estos, de acuerdo con las pruebas practicadas en la investigación y el juzgamiento, condenan o absuelven a los acusados. En el primer caso indican la pena a que debe someterse el sentenciado.

"-

La Fiscalía General no investiga los delitos cometidos por militares en razón de sus funciones, ni los delitos cometidos por congresistas cuya investigación y juzgamiento corresponde a la Corte Suprema de Justicia, ni los delitos cometidos por menores de edad, ni la contravenciones, ni resuelve conflictos administrativos, laborales, familiares o civiles.

# 11. ANÁLISIS DEL SISTEMA

# Descripción General

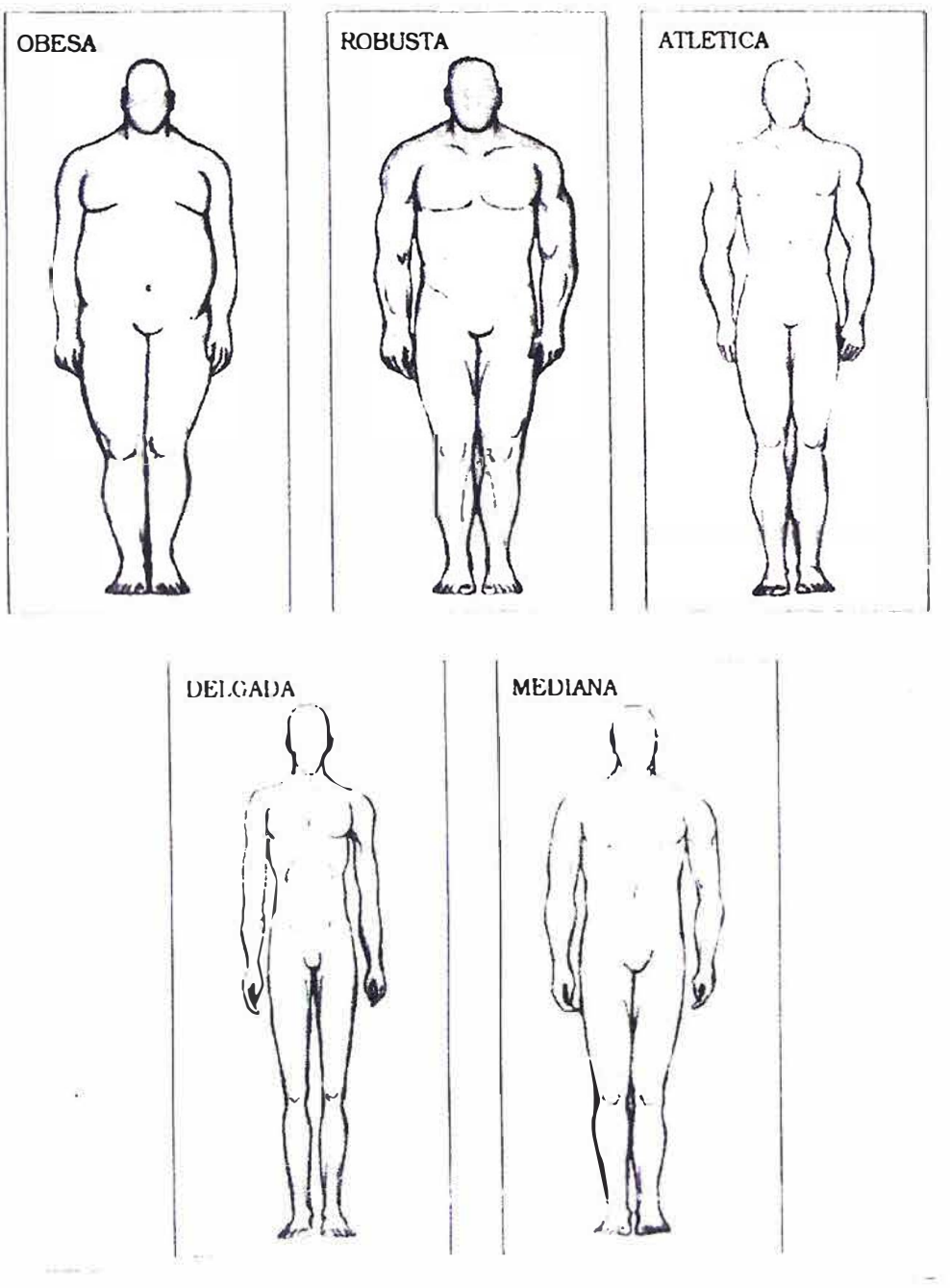

**CONTEXTURA** 

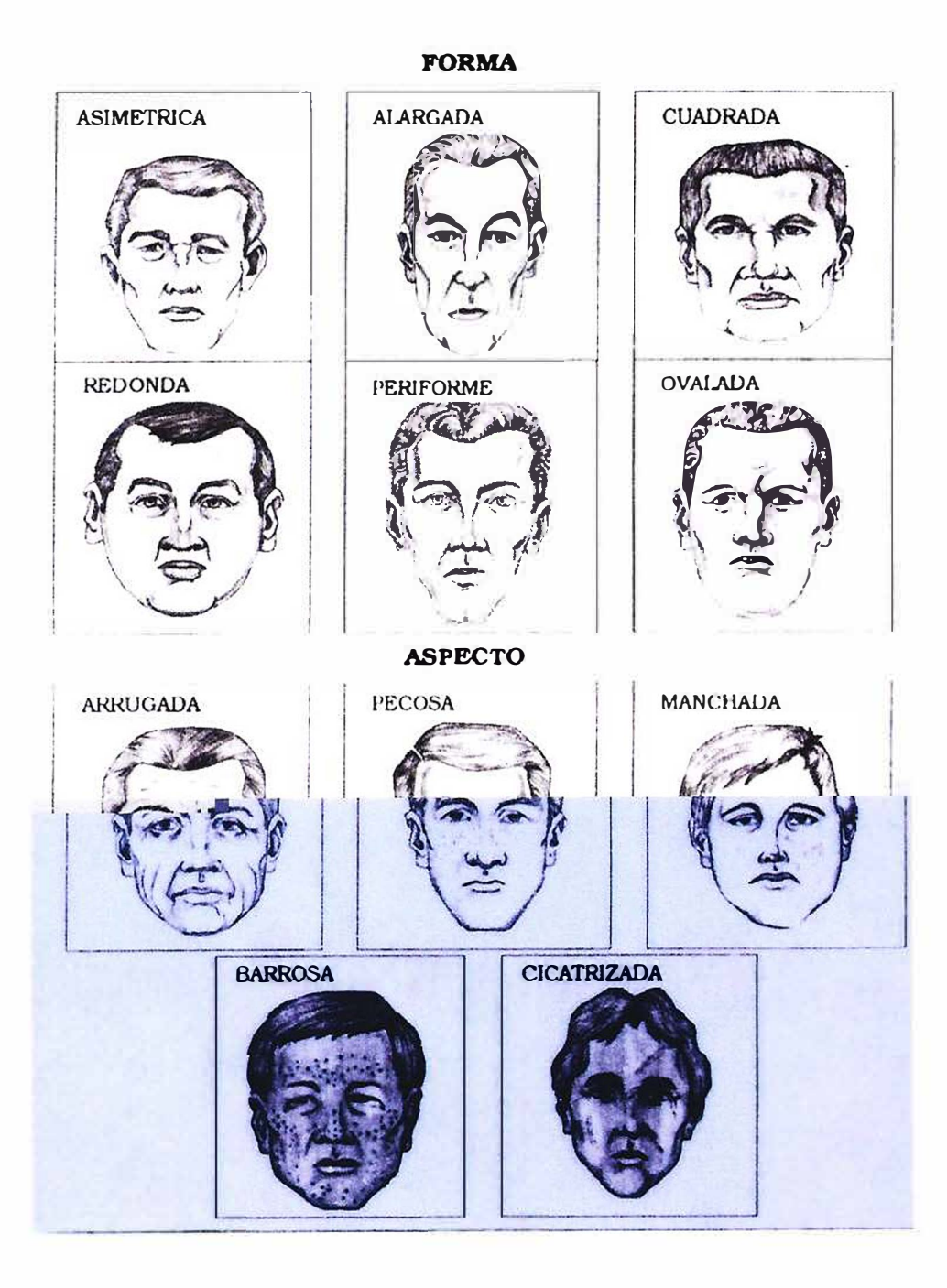

 $\mathcal{O}$ 

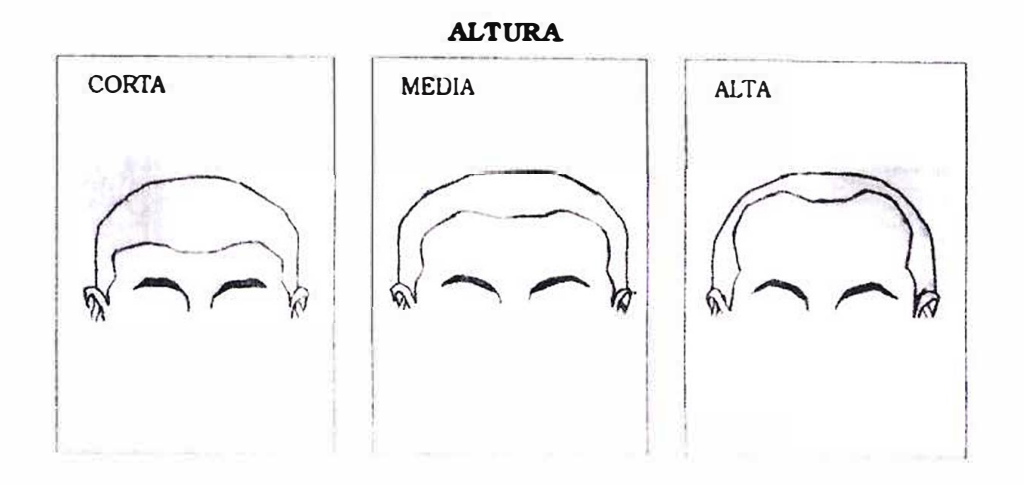

LONGITUD

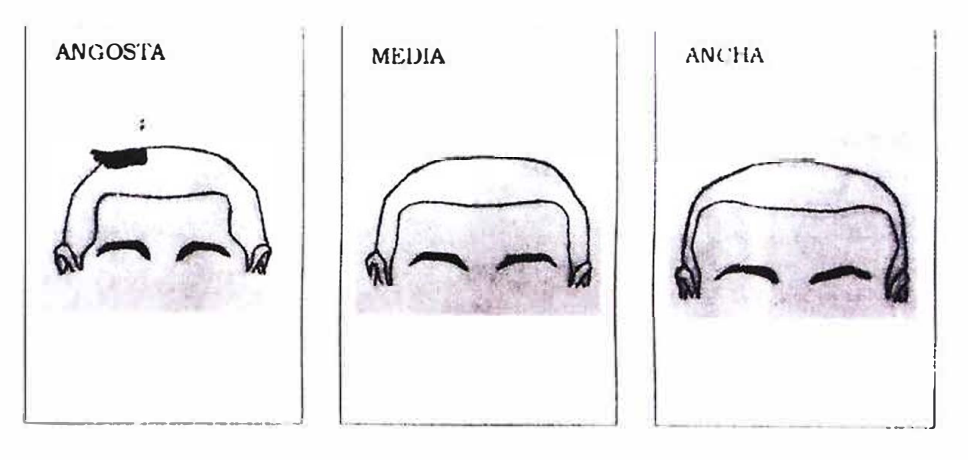

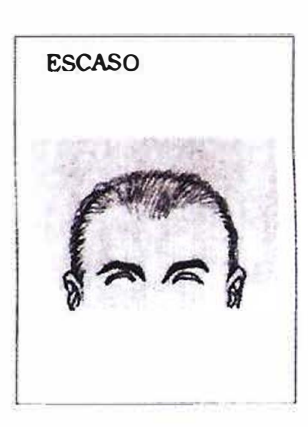

**CANTIDAD** 

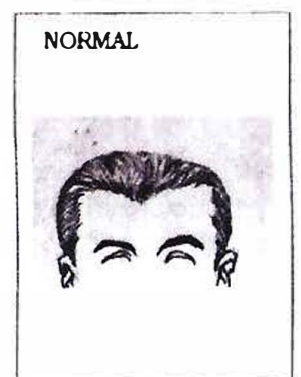

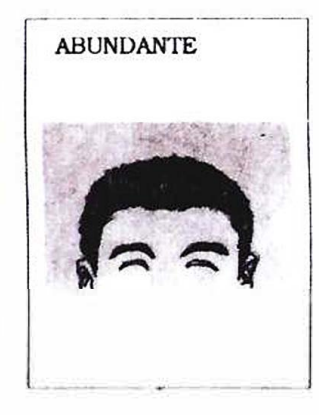

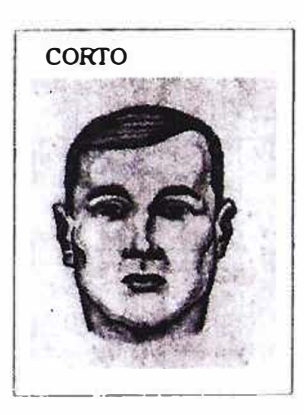

**LONGITUD** 

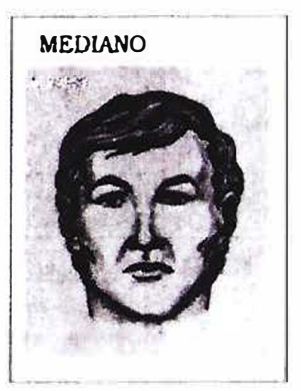

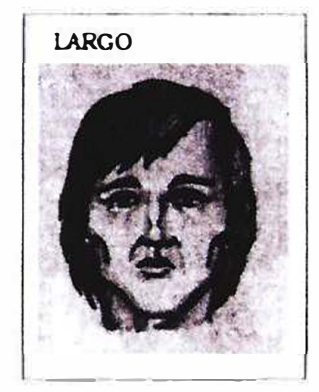

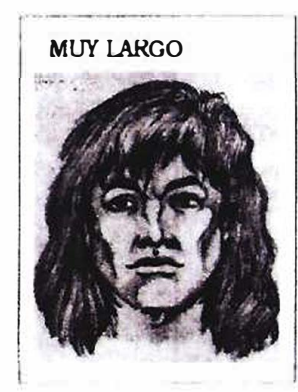

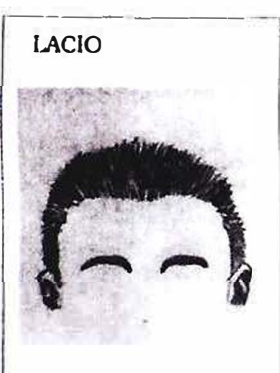

**FORMA** 

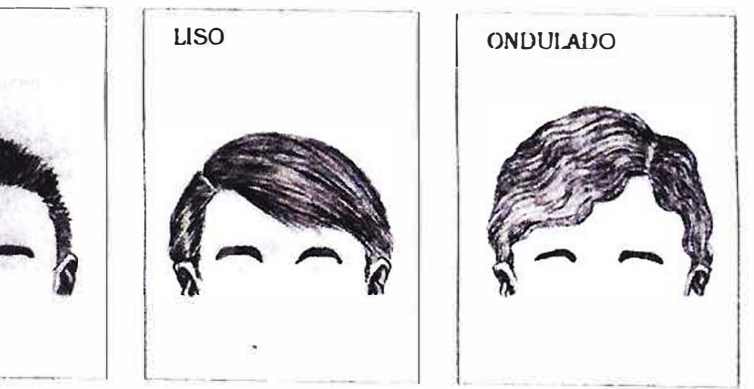

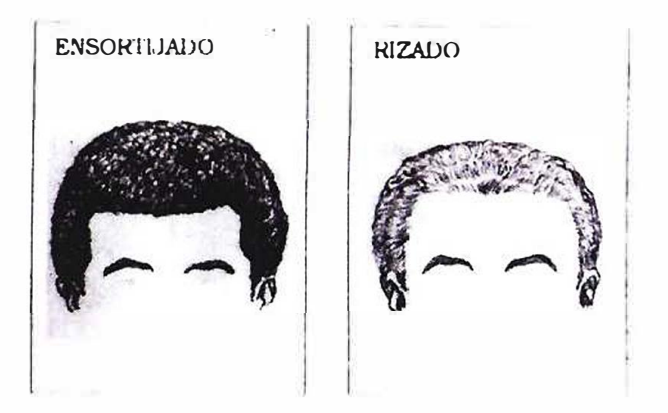

**PEINADO** 

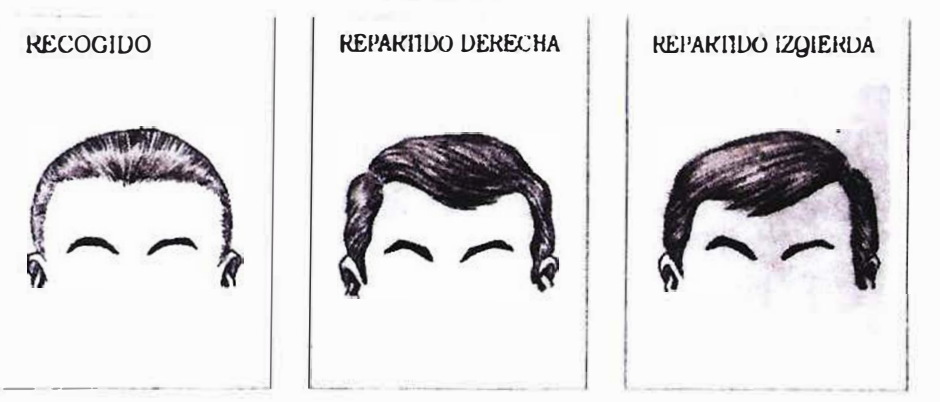

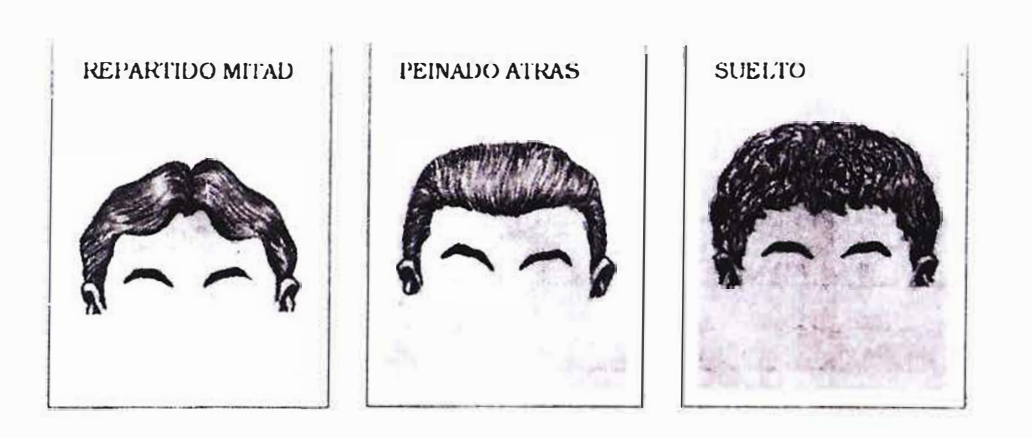

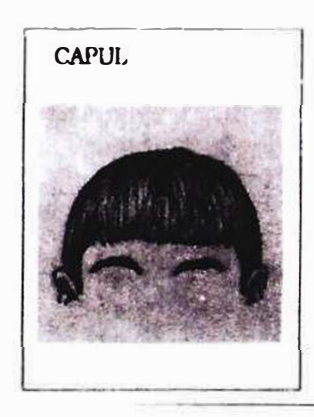

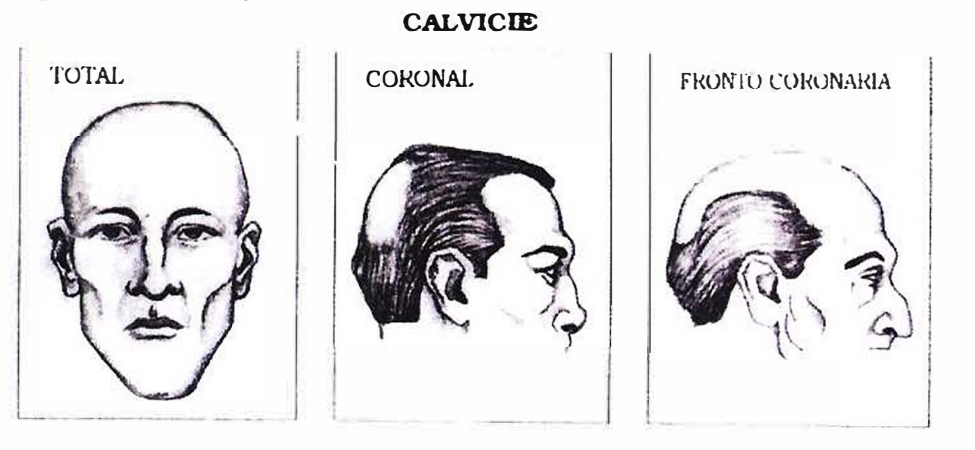

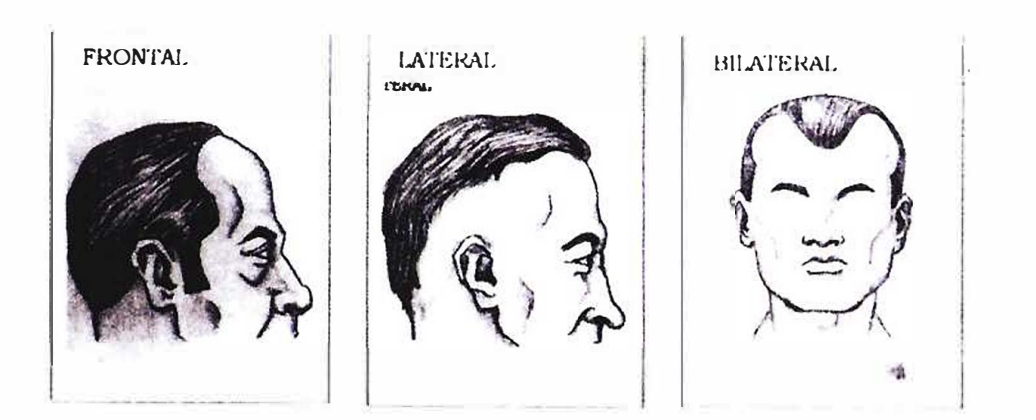

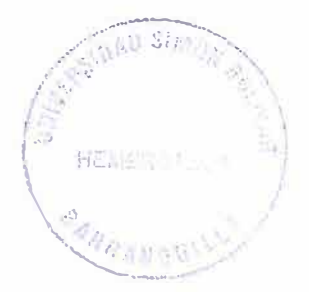

#### 2.1.5 CEJAS

**CANTIDAD** 

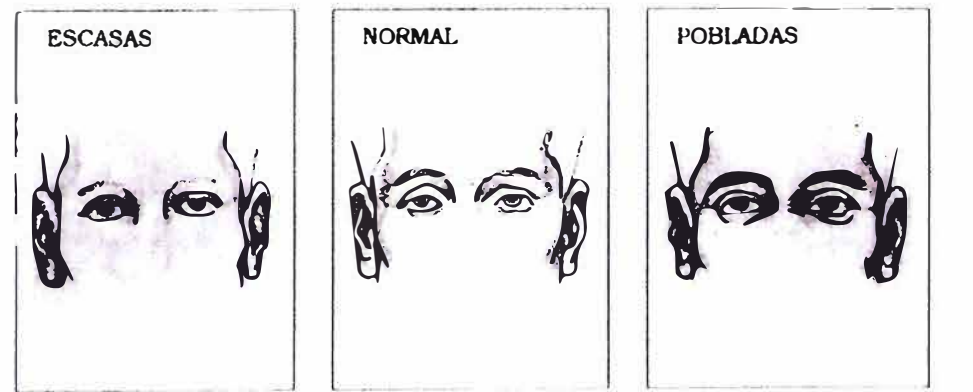

**POSICION NORMAL UNIDAS SEPARADAS** b
# **TAMAÑO** PEQUEÑOS **GRANDES MEDIANOS**

**FORMA** 

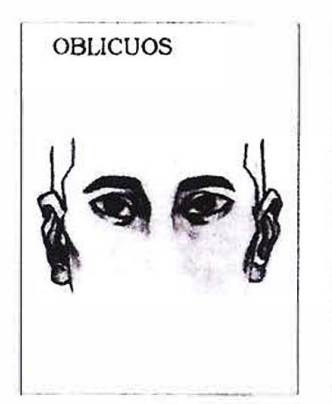

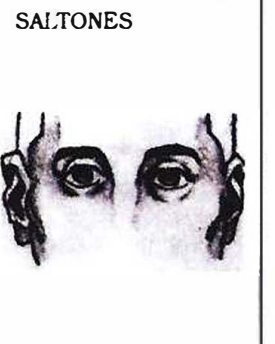

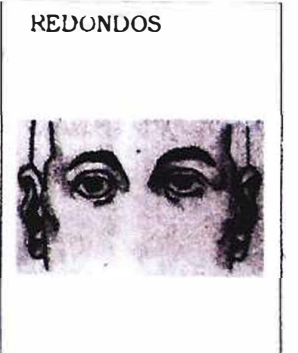

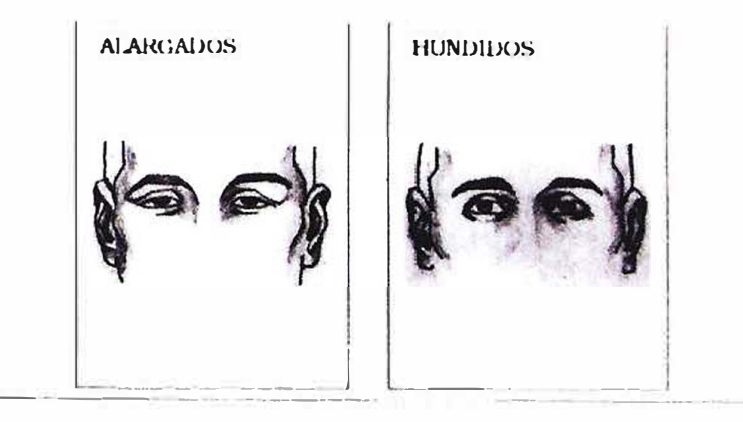

## 2.1.6 OJOS

#### **PARTICULARIDAD**

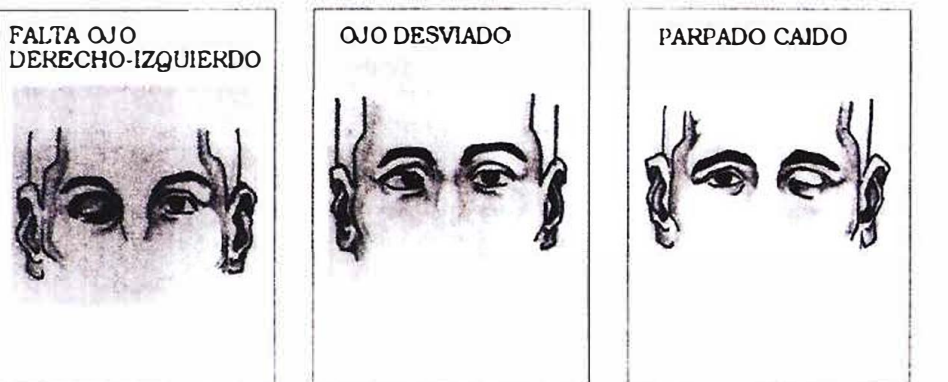

# 2.1.7 PESTAÑAS

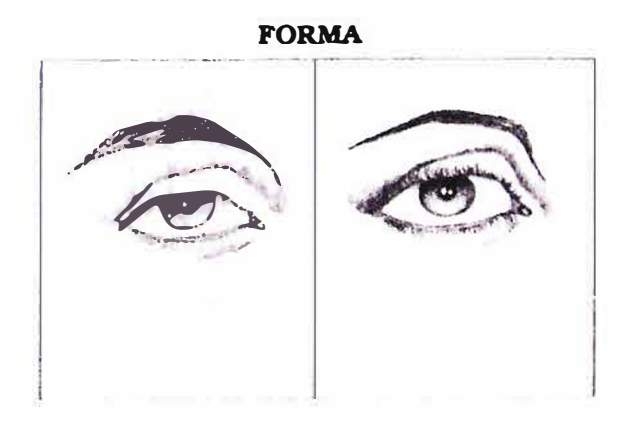

## 2.1.8 NARIZ

**VISTA FRONTAL** 

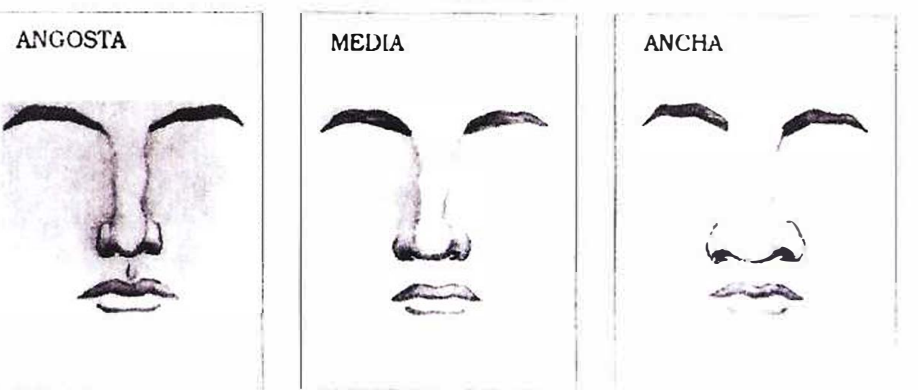

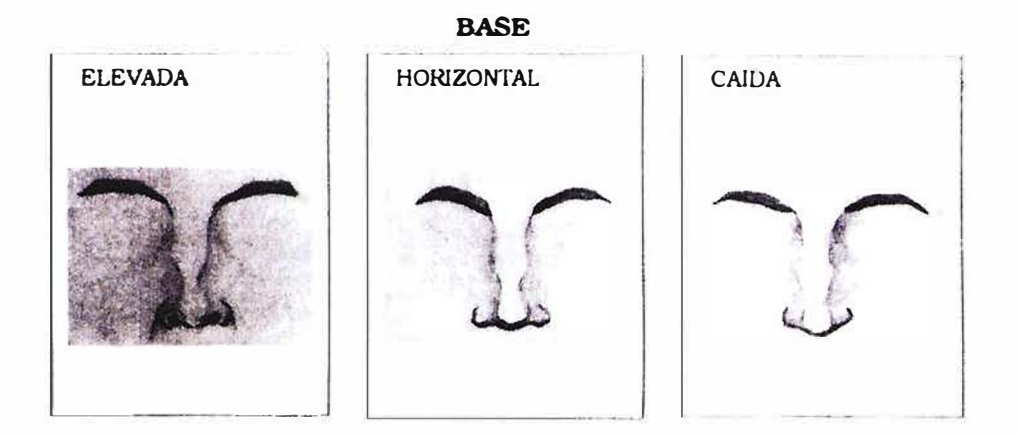

## 2.1.8 **NARIZ**

**VISTA FRONTAL** 

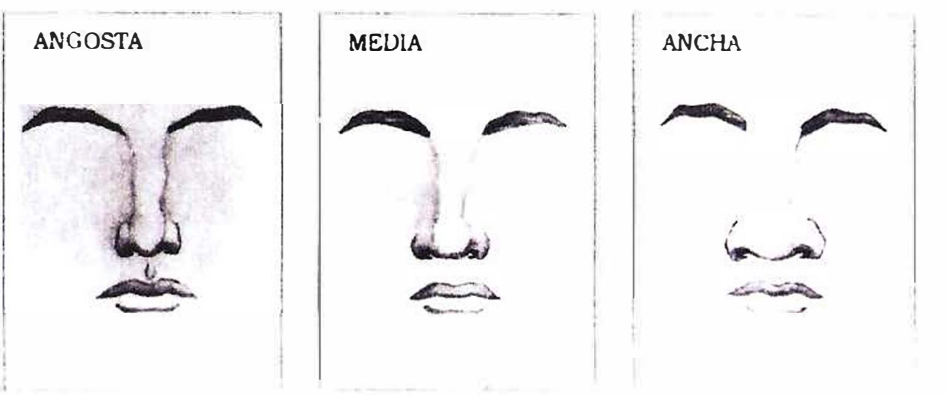

**BASE** 

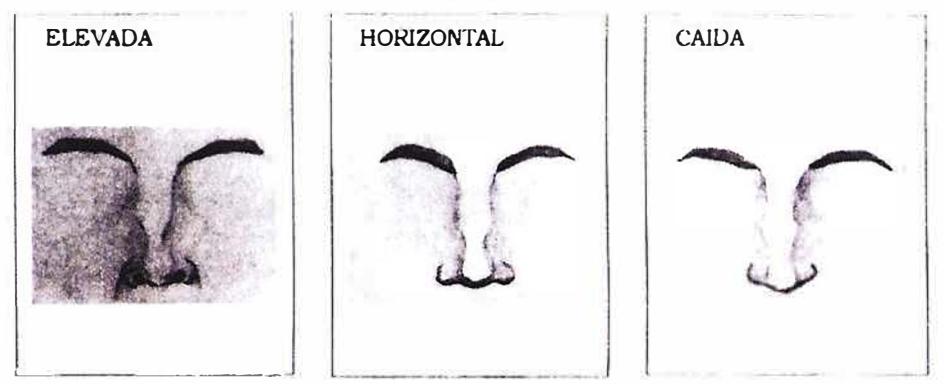

## 2.1.8 **NARIZ**

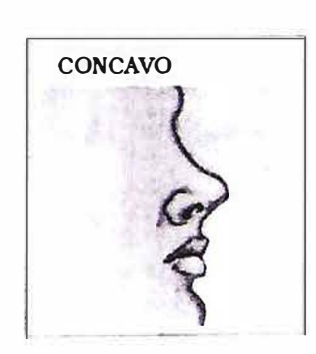

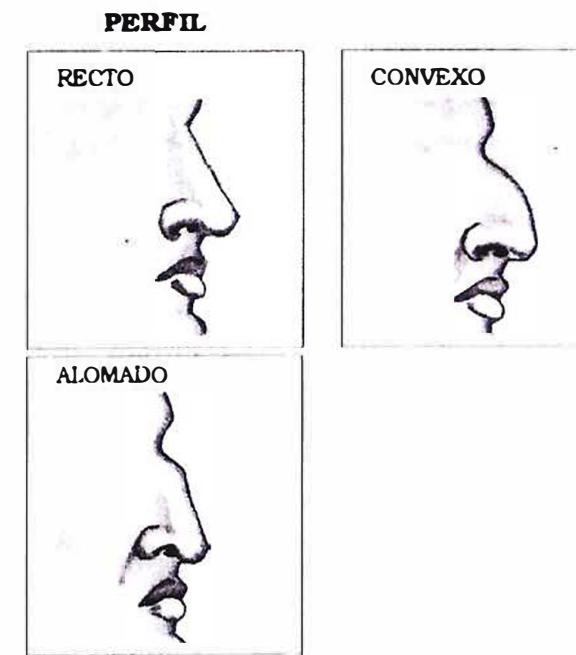

**PARTICULARIDAD** 

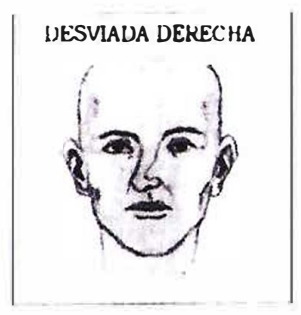

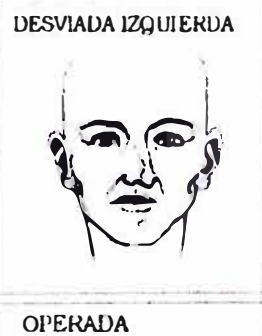

ومالك

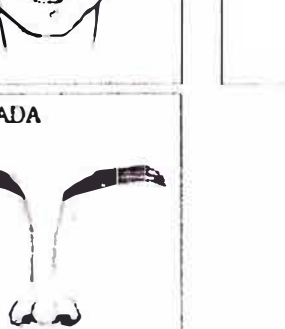

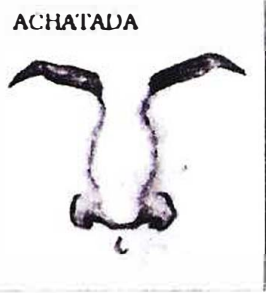

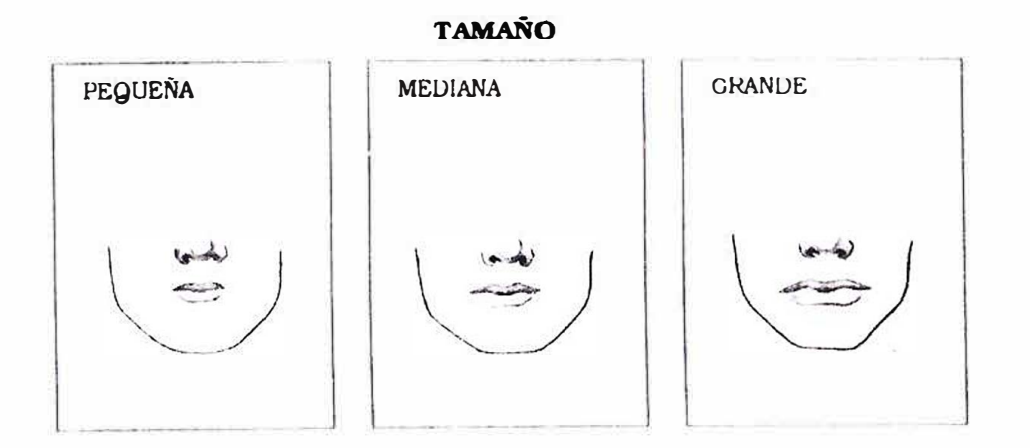

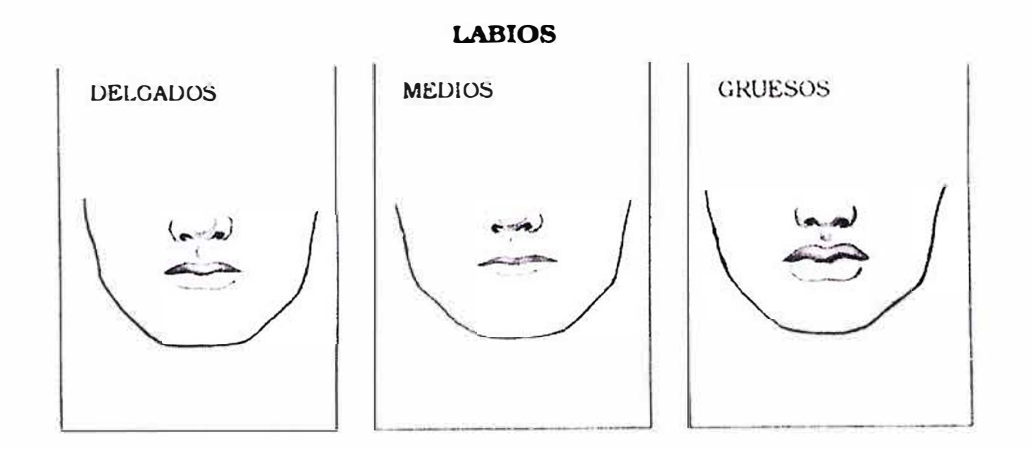

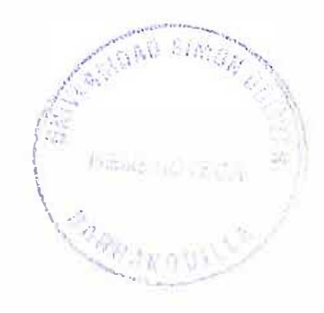

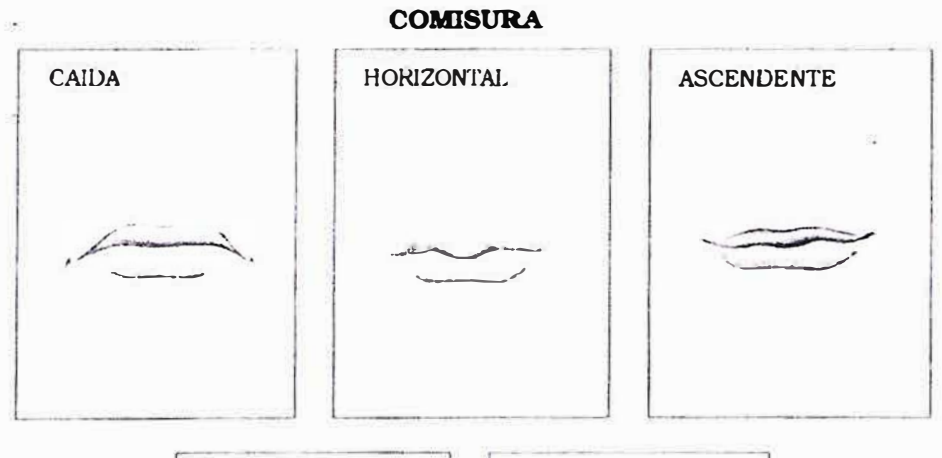

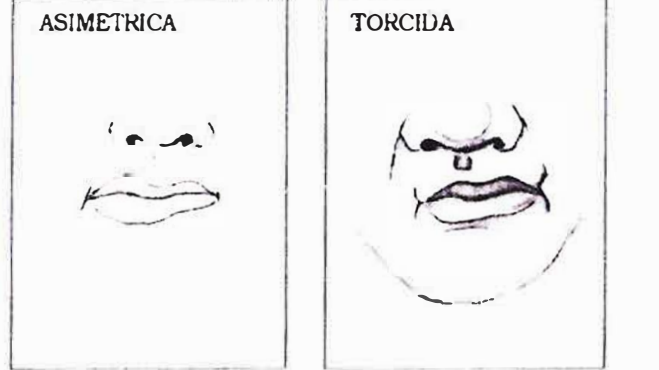

#### PARTICULARIDAD DE LOS LABIOS

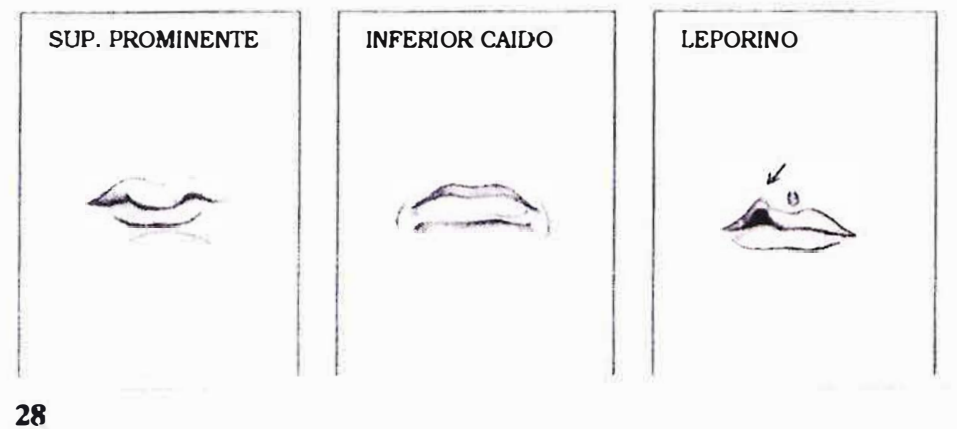

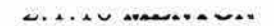

**FORMA** 

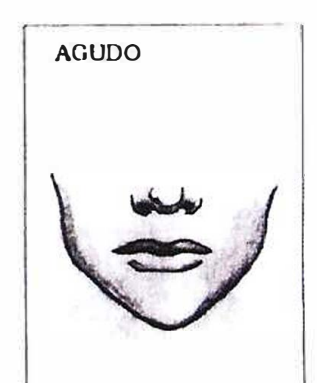

 $\overline{a}$ 

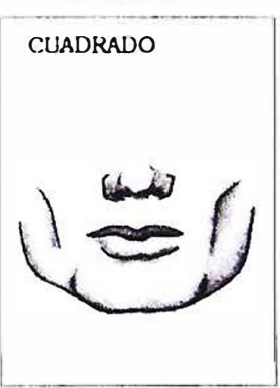

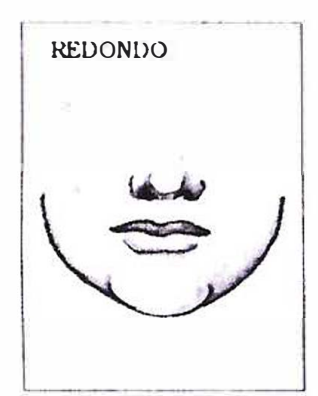

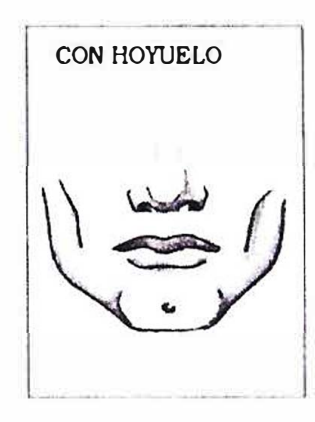

**PERFIL** 

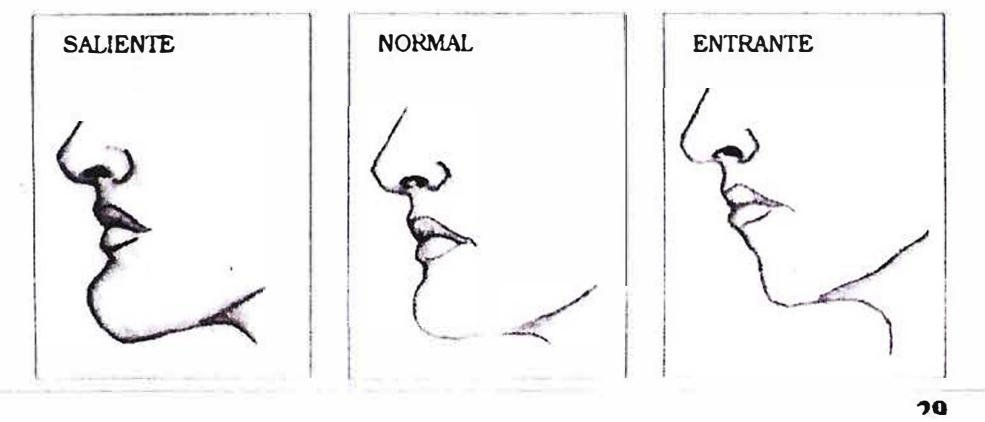

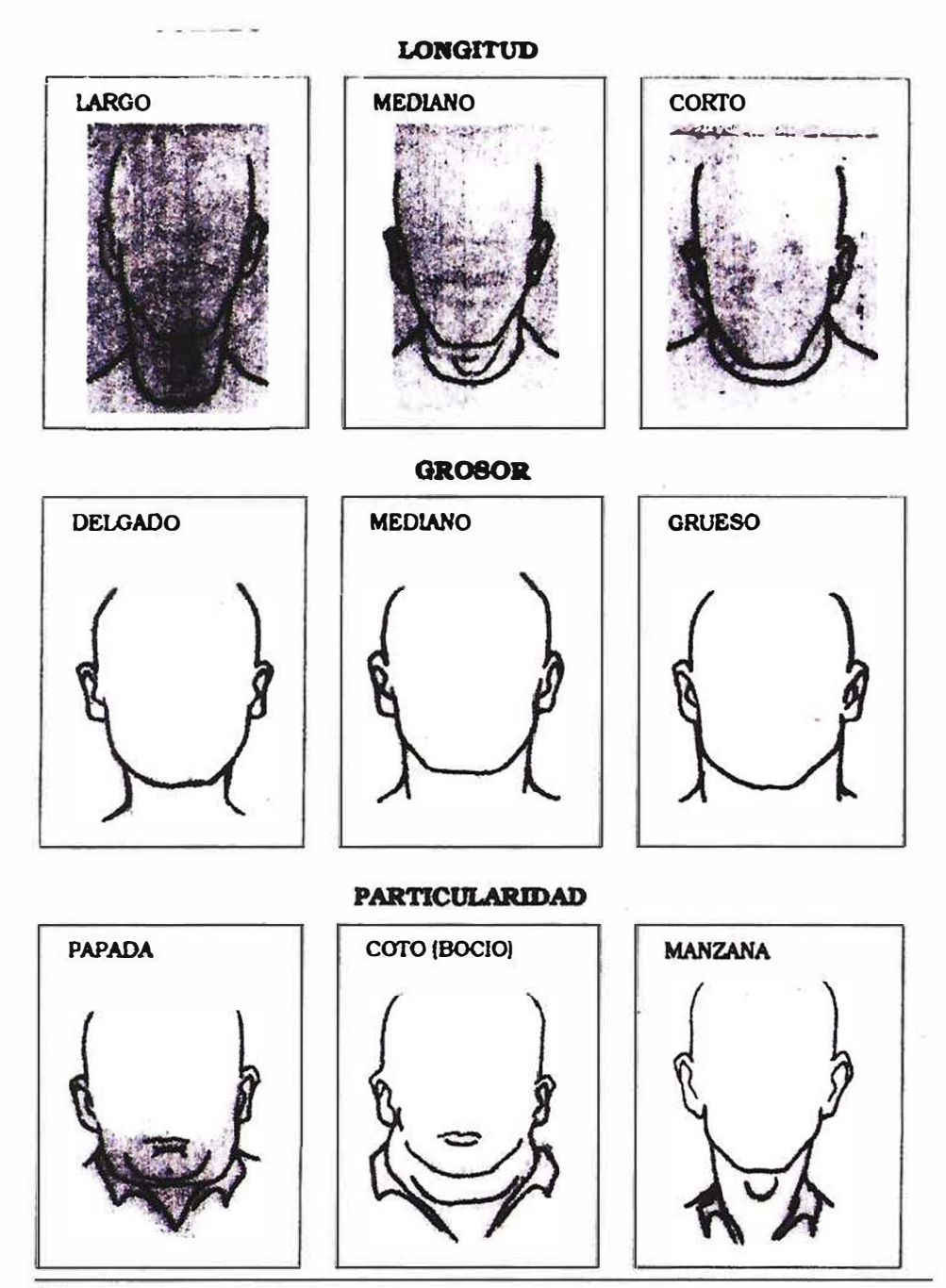

 $\overline{30}$ 

 $4.1.14$  Marian

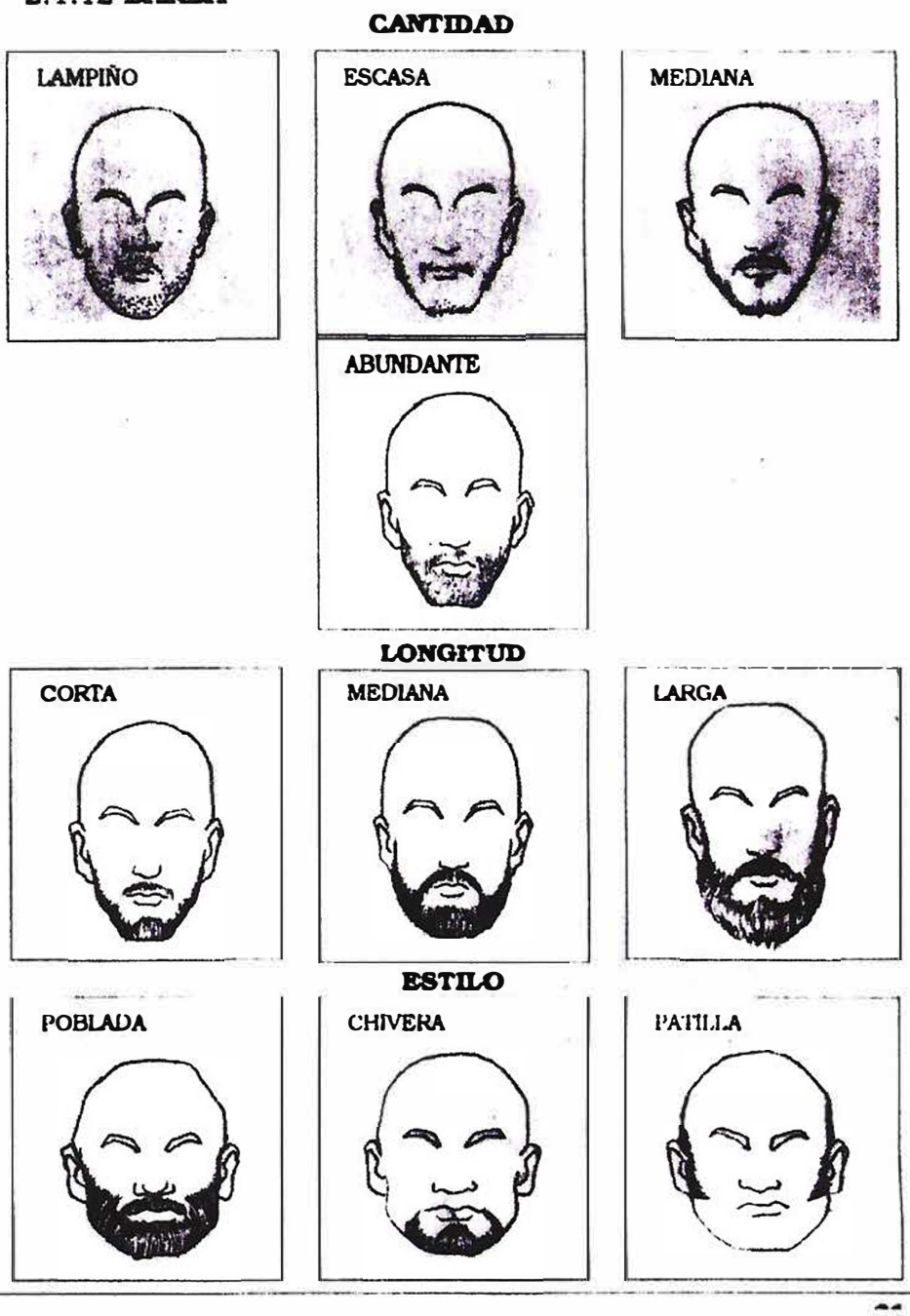

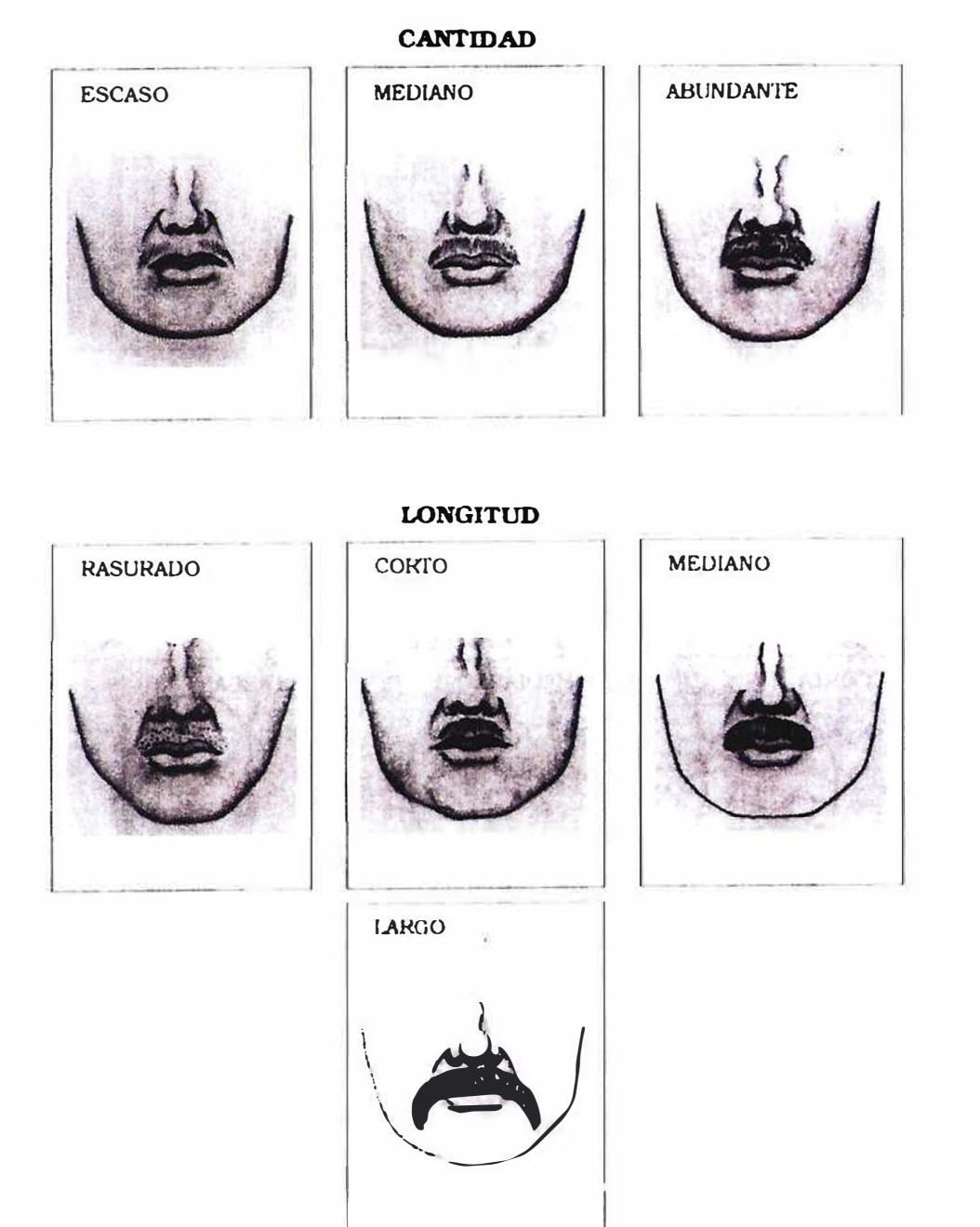

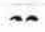

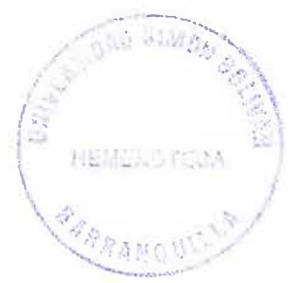

## 2.1.14 OREJAS

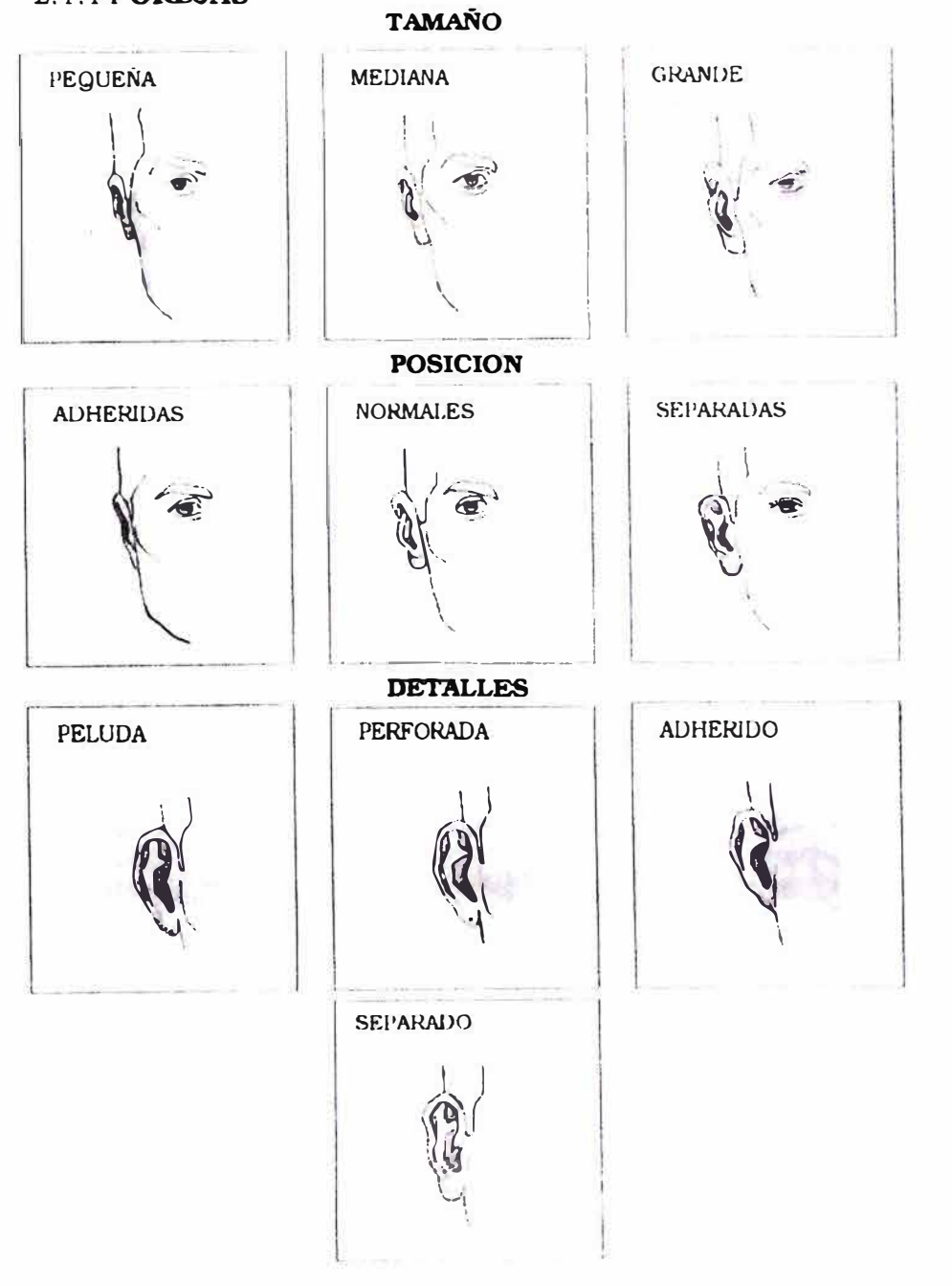

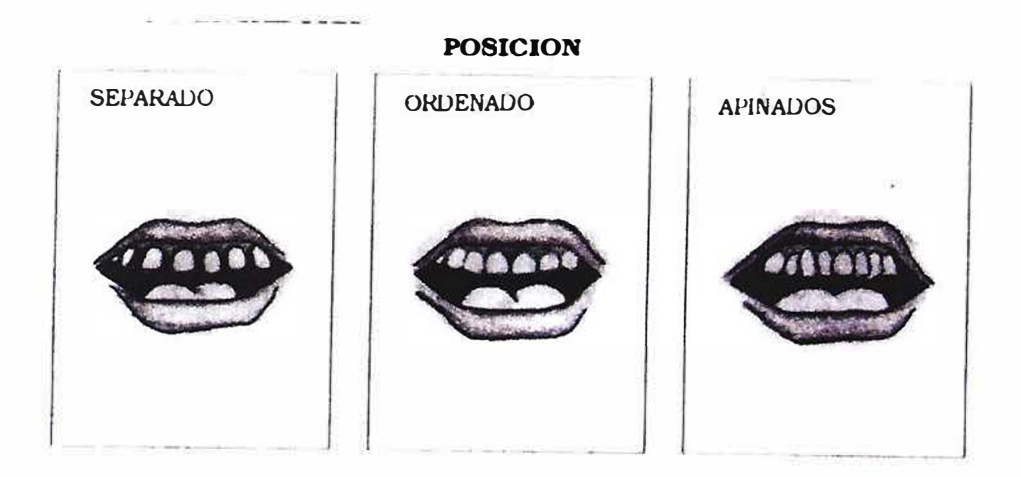

 $\bar{\alpha}$ 

**CUIDADO CUIDADOS DESCUIDADOS** LESIONADOS mm 200000  $0.001$ 

# **12. MODELO ENTIDAD - RELACION**

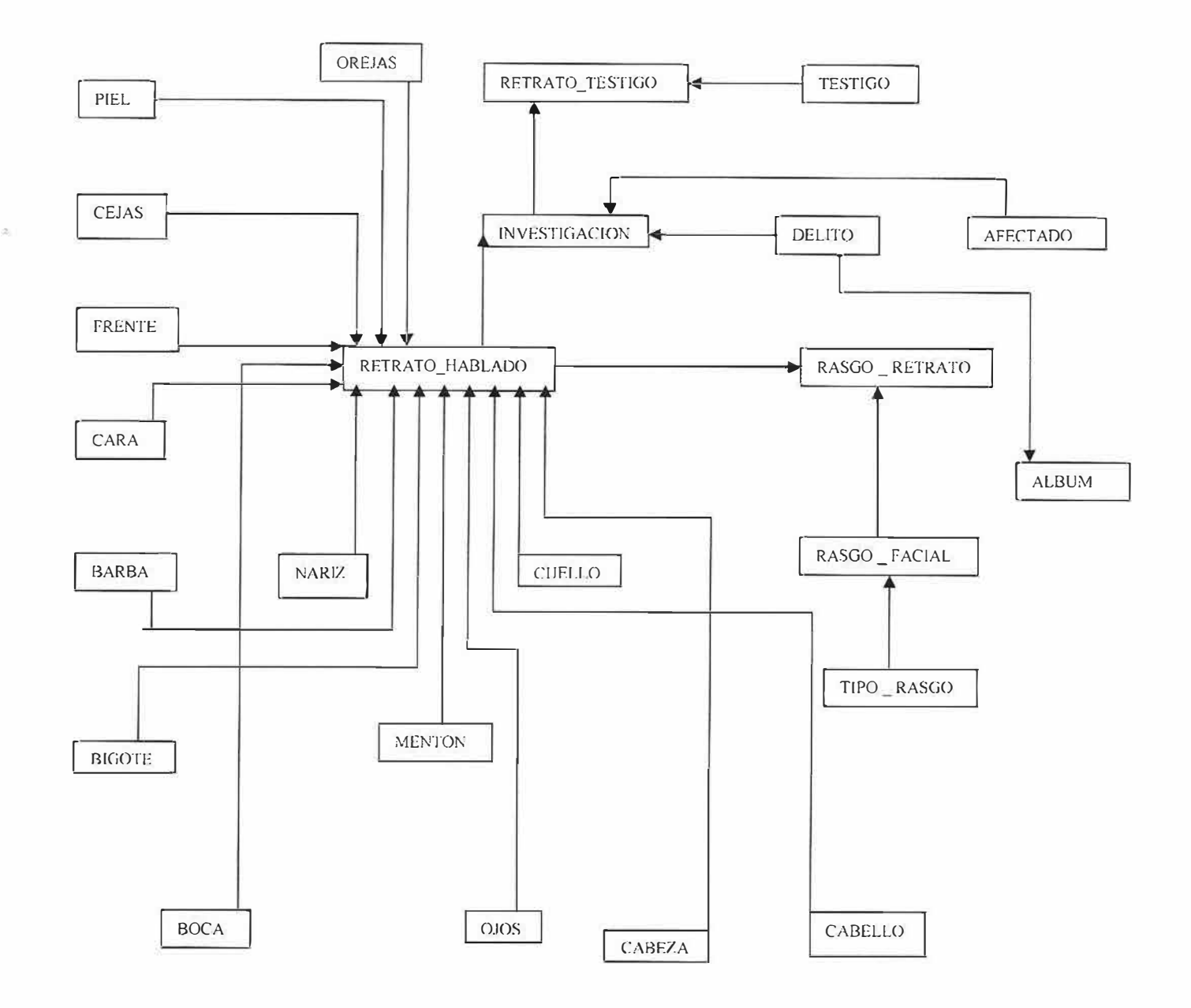

# **13. MODELO RELACIONAL**

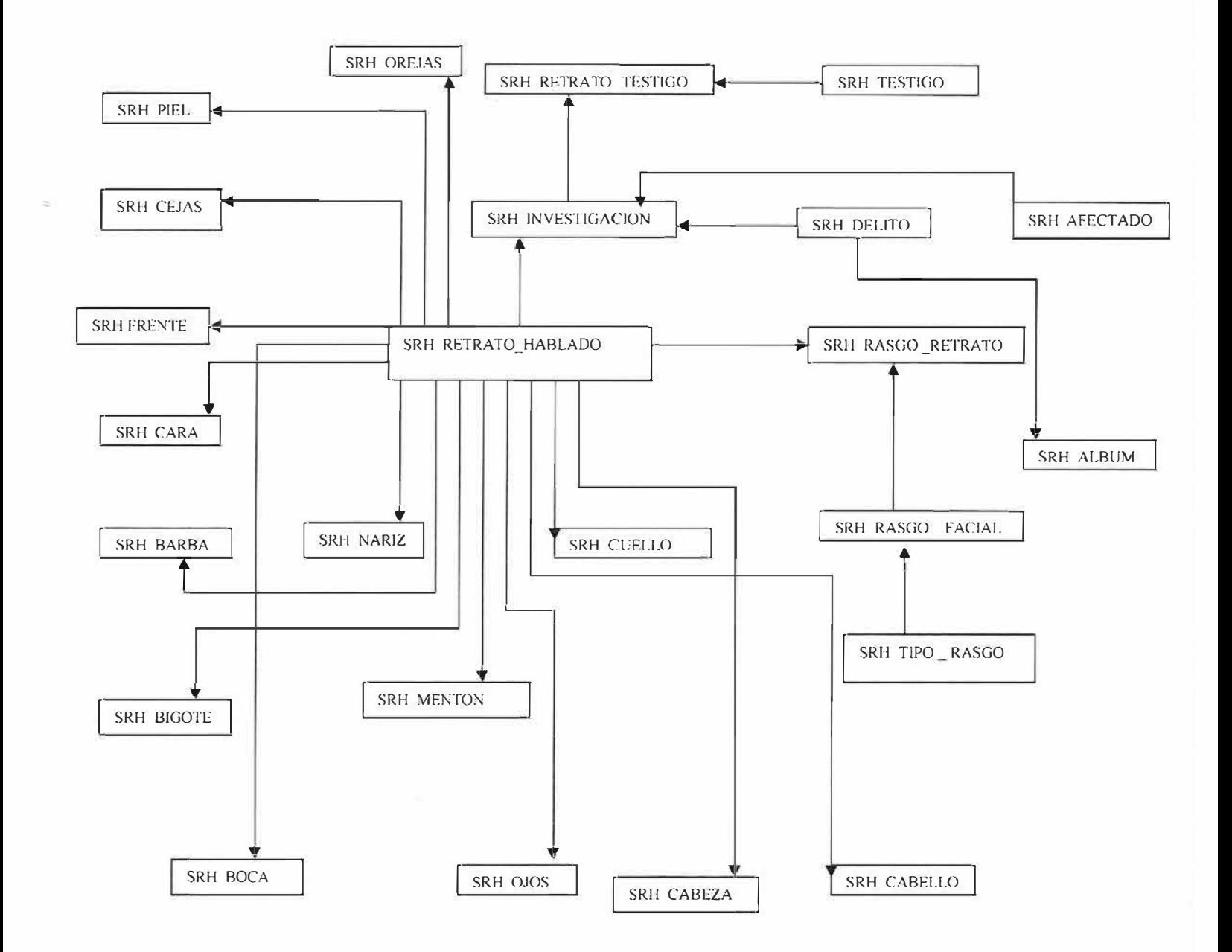

#### SRH FRENTE

FRE Altura ancho FRE lnser frontal REH Codigo

#### SRH PIEL

PIE Coloración PIE Particularidad REH Código

#### SRH TESTIGO

#TES ld TES Nombre TES Apellido TES Edad TES Teléfono TES Dirección TES Sexo TES Dirección laboral TES Ocupación TES Tipo \_ id

#### SRH CUELLO

CUE Longitud CUE Grosor CUE Particularidad R.EH Código

SRH DELITO

#DEL Código \_ del DEL Nombre

#### SRH BIGOTE

BIG Cantidad BIG Longitud BIG Estilo REH Código

#### SRH BARBA

BAR Cantidad BAR Longitud BAR Estilo REH Código

# SRH OREJAS ORE Tamaño ORE forma ORE Lóbulo REH Código SRH lNVESTIGACION # INV Número INV Denuncia INV Autoridad \_ sol INV Oficio solicitado no DEL Código del !NV Lugar INV Fecha \_ hechos INV Fecha \_ diligencia lNV Ciudad INV Mision\_trabajo\_no REH Código SRH TIPO RASGO #TRA Codigo\_tip\_rasgo TRA Nombre

SRH MENTON MEN Forma MEN Perfil MEN Altura MEN Particularidad REH Código

#### SRH BOCA

BOC Dimensiones BOC Comisura BOC Labios BOC Prominencia BOC Alt \_naso \_oral REH Código

# SRH ALBUM

#ALB Nombre DEL Código\_ del

#### SRH RETRATO TESTIGO

TES lD REH Código

#### SRH RETRATO HABLADO

#REH Código REH Contextura REH Color \_ piel REH Edad REH Sexo REH Imagen REH Estatura REH Dejo \_ vos REH Tipo \_ regional REH Apariencia REH Nombre REH Alias apodo REH Apellido REH Po lu ubica REH Organización REH Observaciones

#### SRH RASGO \_RETRATO

RAR Imagen REH Código RARX RARY RAR Height RAR Width RAR Tipo

#### SRH RASGO FACIAL

#RAF Código \_ ras TRA Codio tip\_ras RAF Imagen

#### SRH NARIZ

NAR Altura NAR Anchura NAR Dorso NAR Base REH Código

#### SRH CABELLO

CAB Naturaleza CAB Implante CAB Coloración CAB Longitud CAB Peinado CAB Calvicie REH Código

#### SRH CEJAS

CEJ Forma CEJ Dimensiones CEJ Implante R.EH Código

#### SRH CARA

CAR Altura CAR Estado graso REH Código

#### SRH AFECTADO

#AFE Número AFE Nombre AFE Apellido AFE CC REH Código

#### SRH OJOS

OJO Tamaño OJO Forma OJO Color \_ iris REH Código

#### SRH CABEZA

CAB Cont\_general REH Código

# **14. DICCIONARIO DE DATOS**

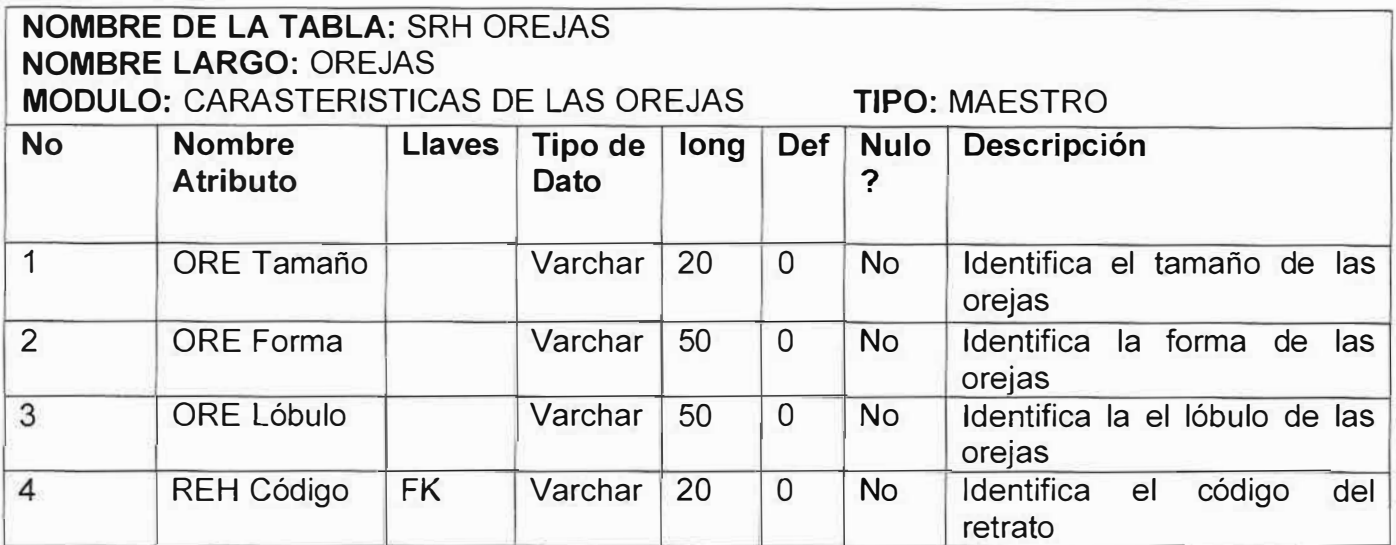

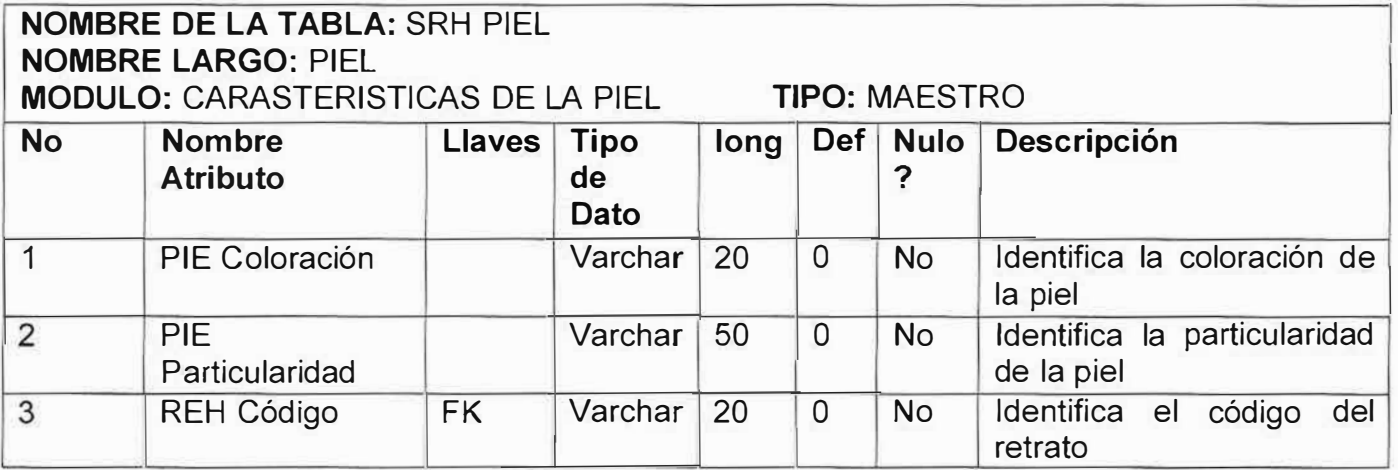

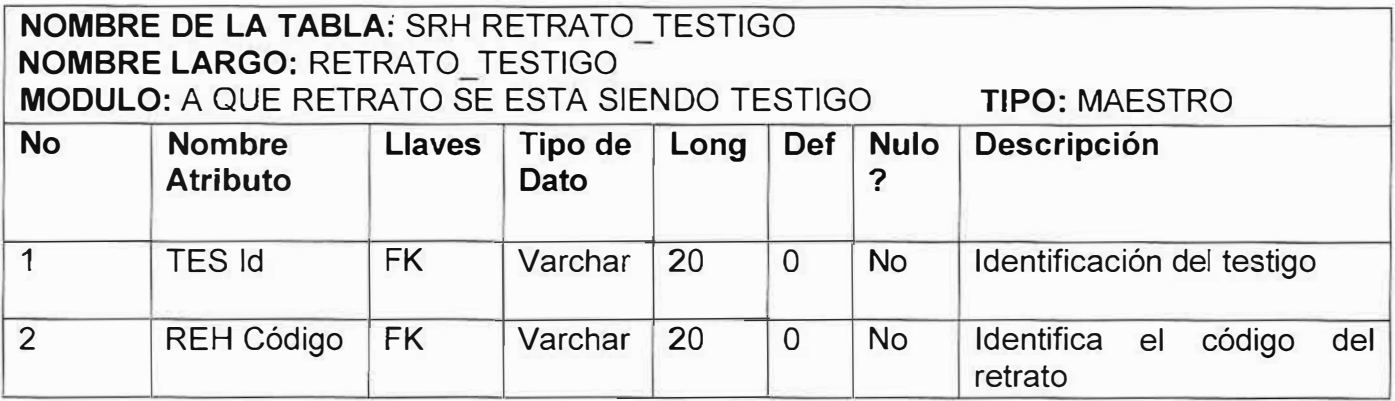

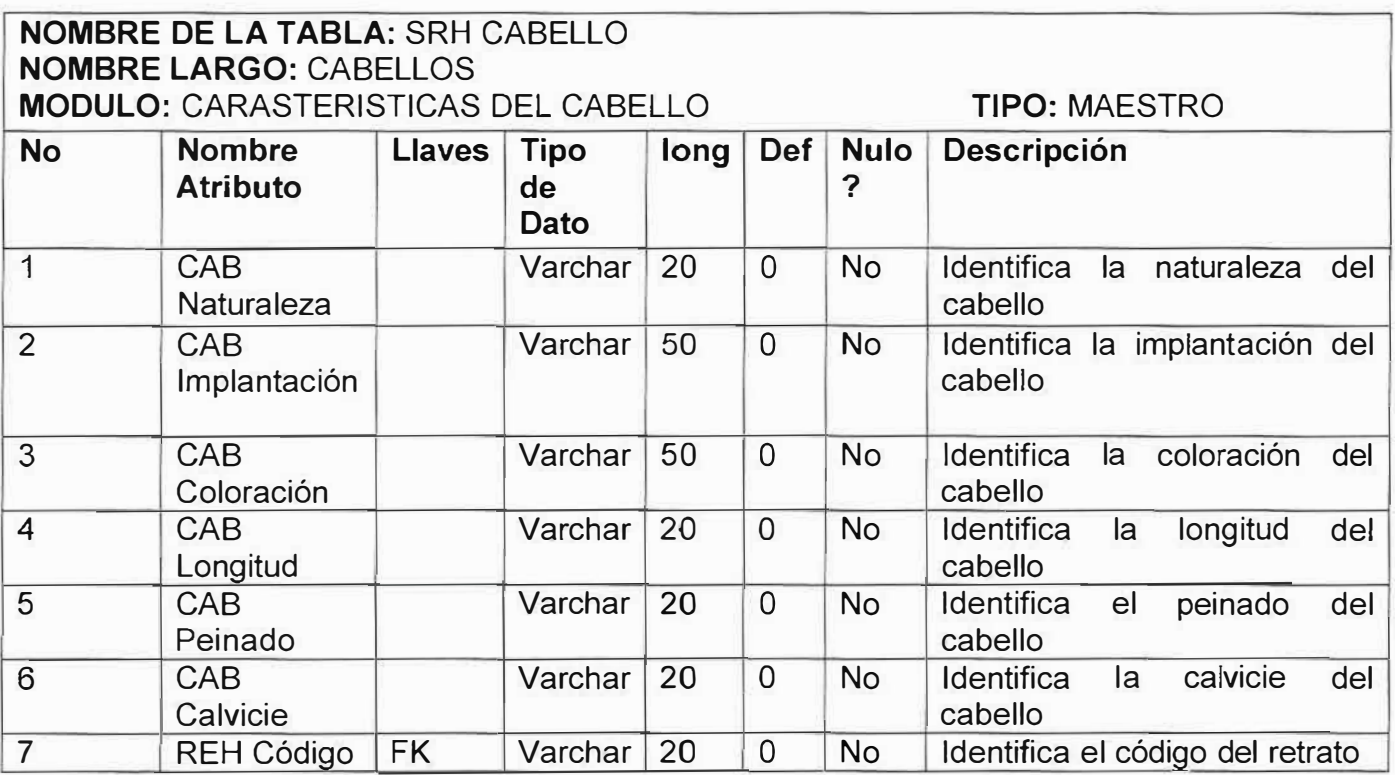

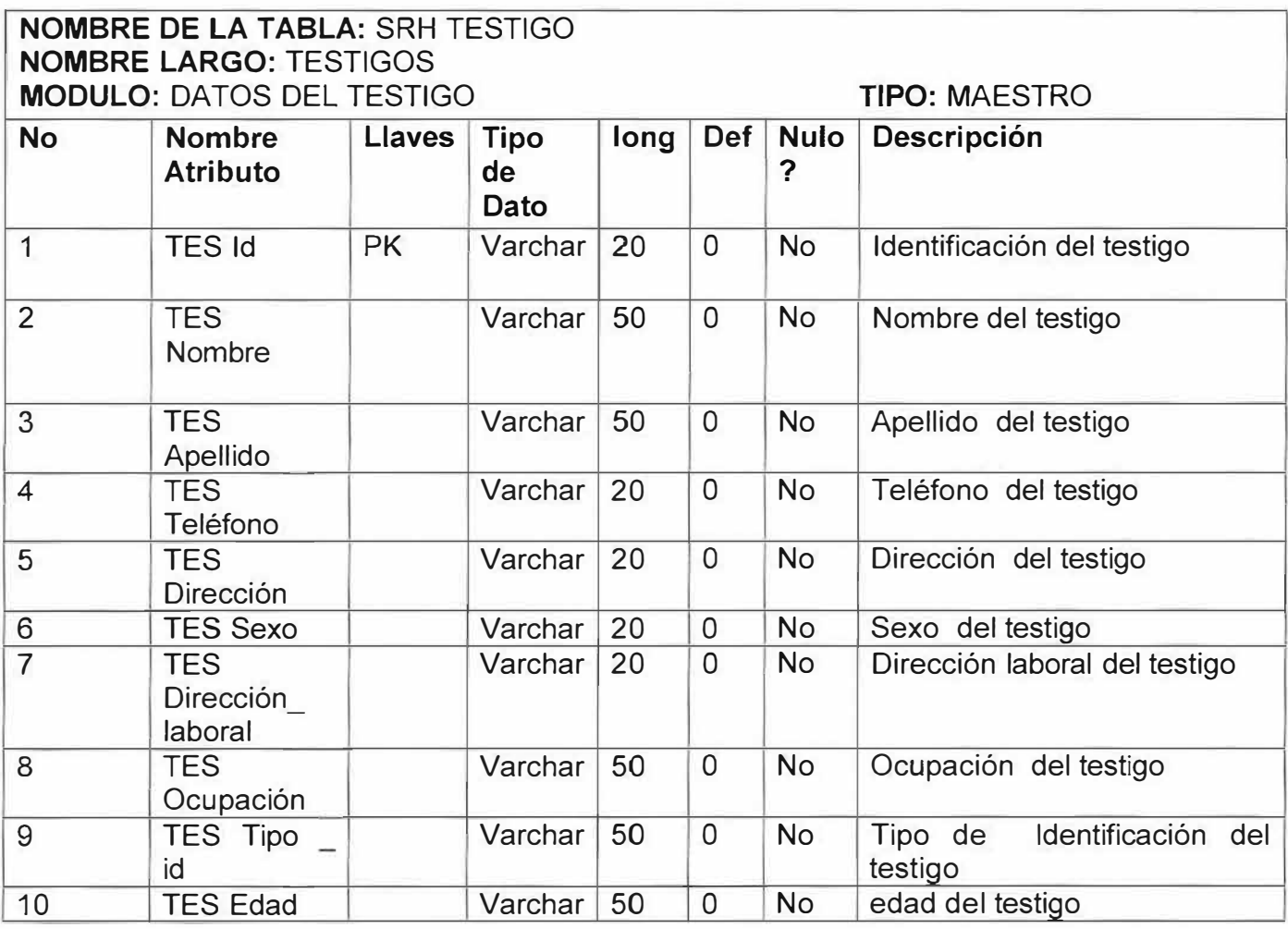

.-------;-�  $\mathcal{L}_{\mathcal{S}_1}$ 

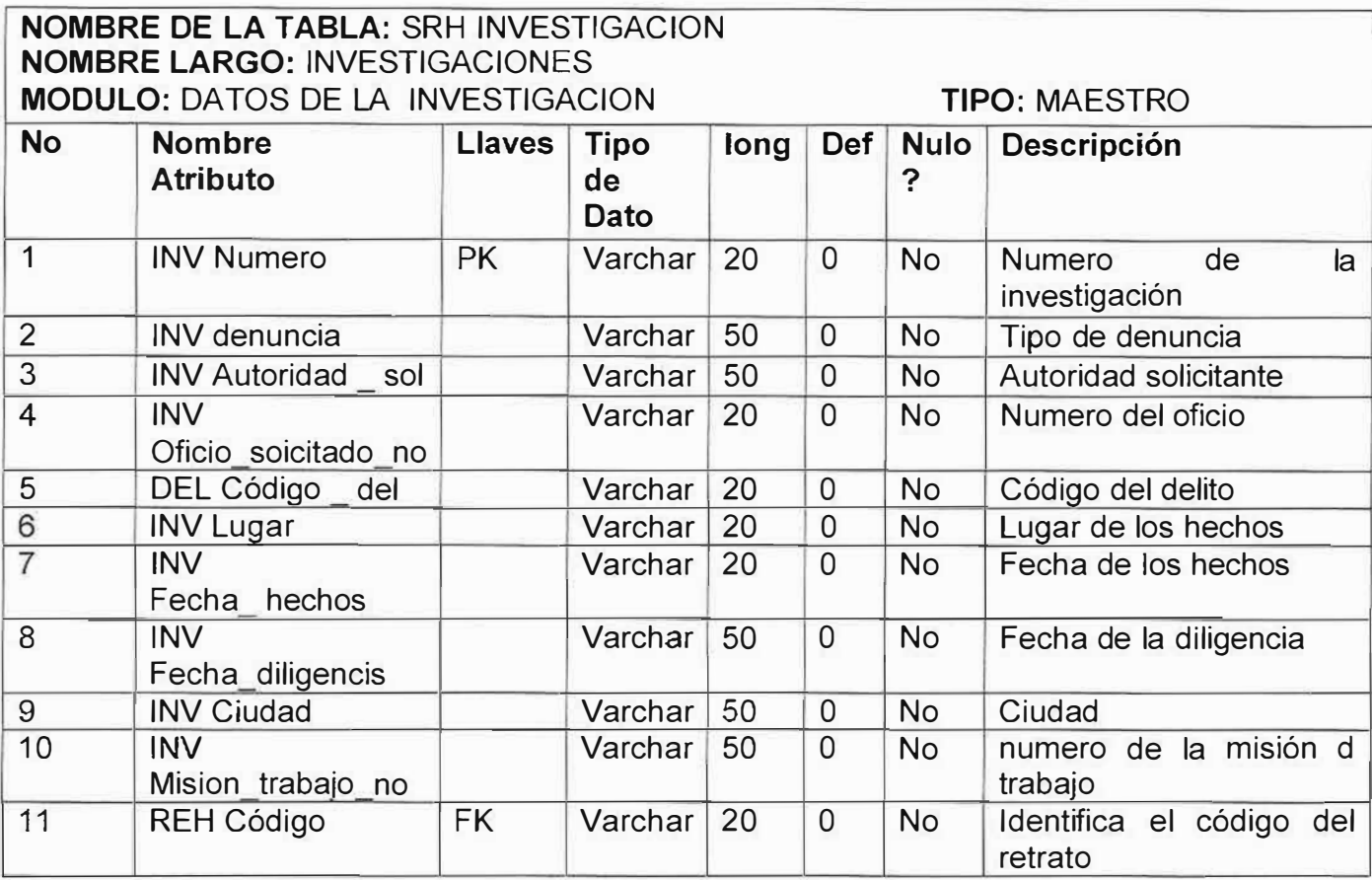

## **NOMBRE DE LA TABLA:** SRH RETRATO HABLADO **NOMBRE LARGO:** RETRATO HABLADO **MODULO:** DATOS DEL RETRATO HABLADO **TIPO:** MAESTRO

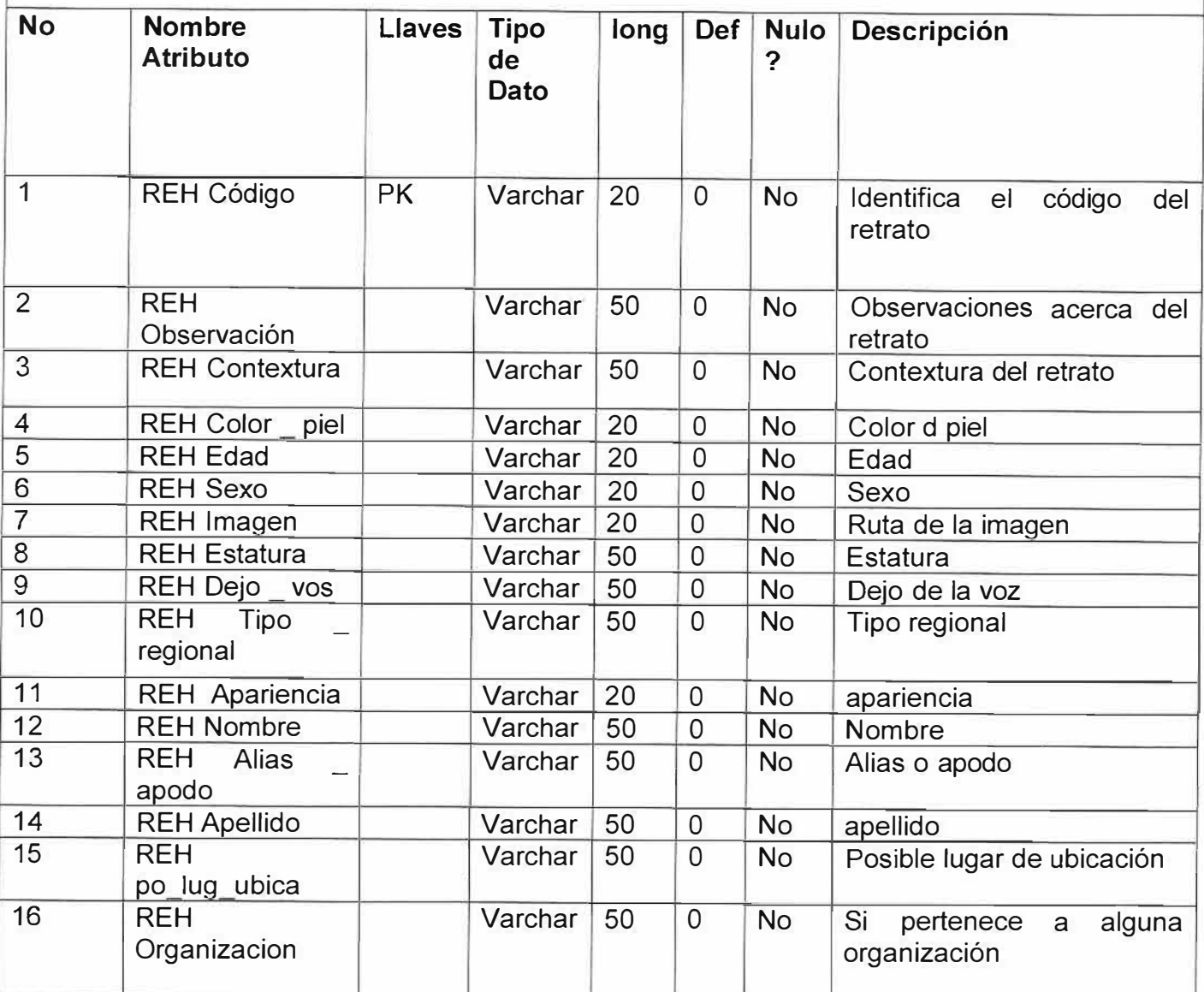

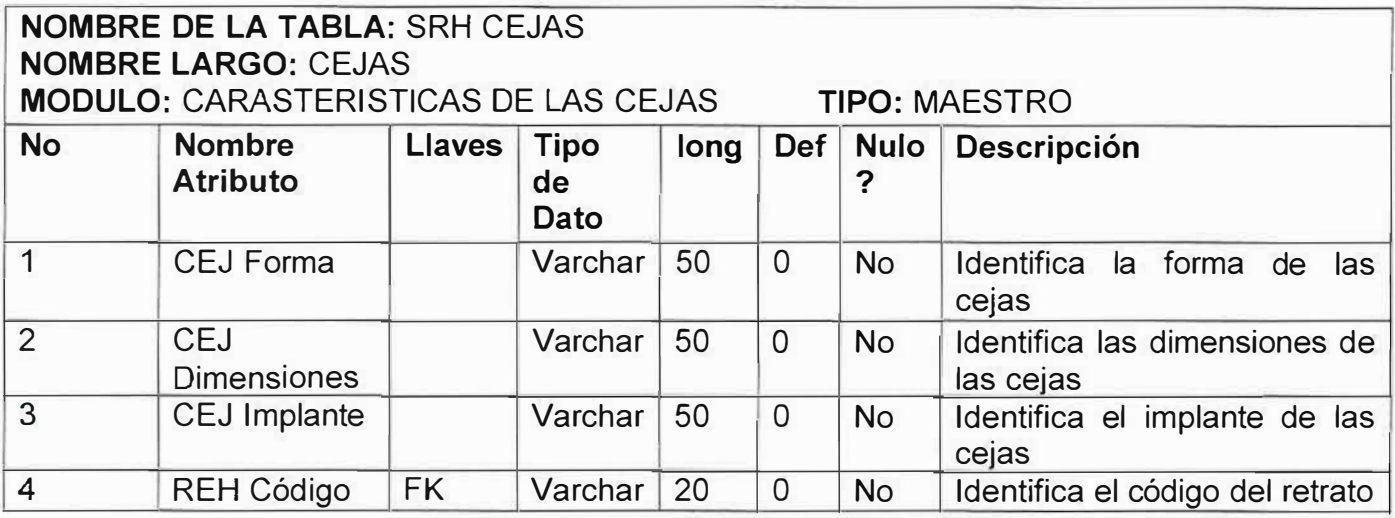

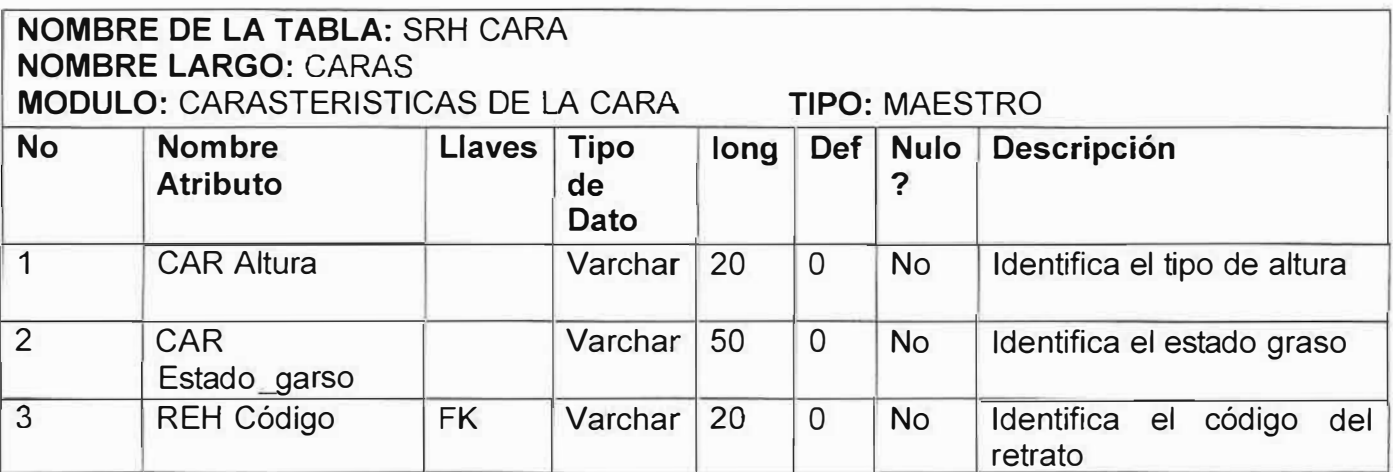

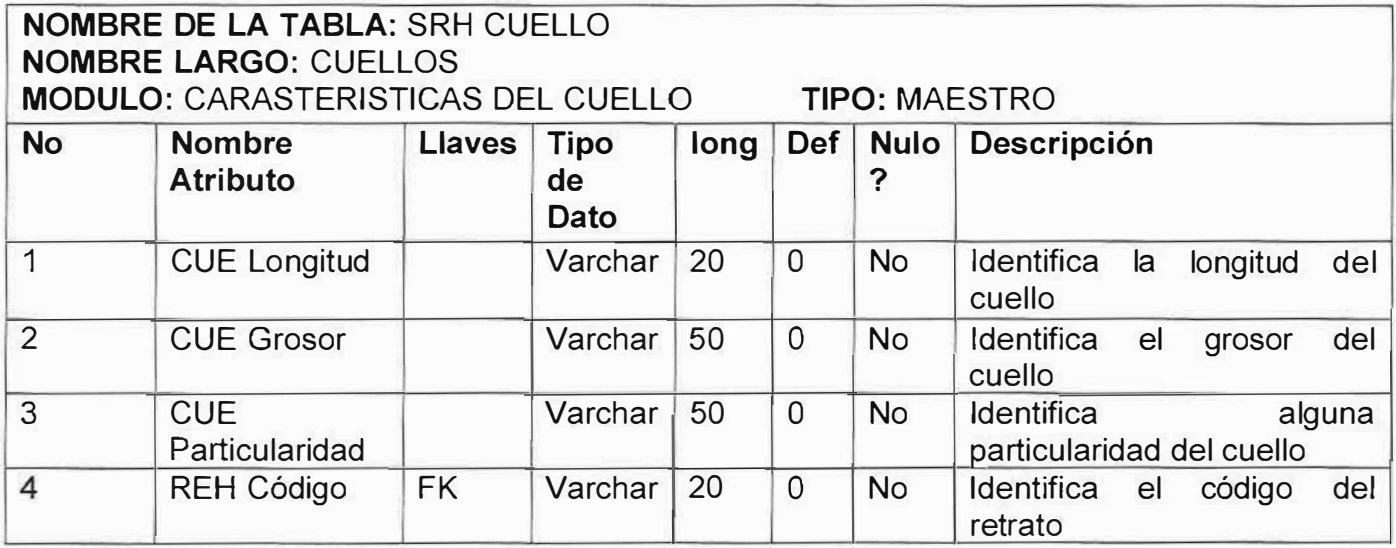

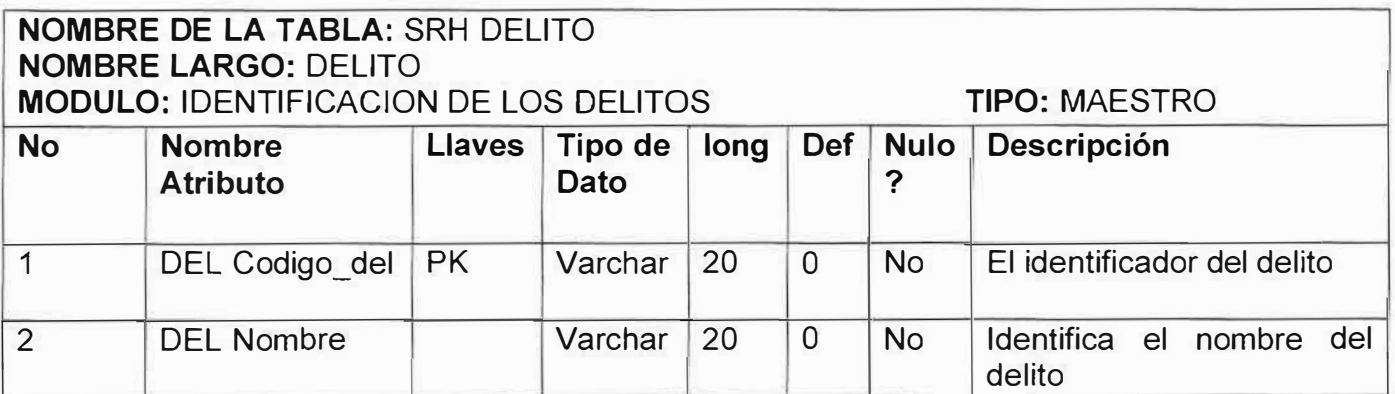

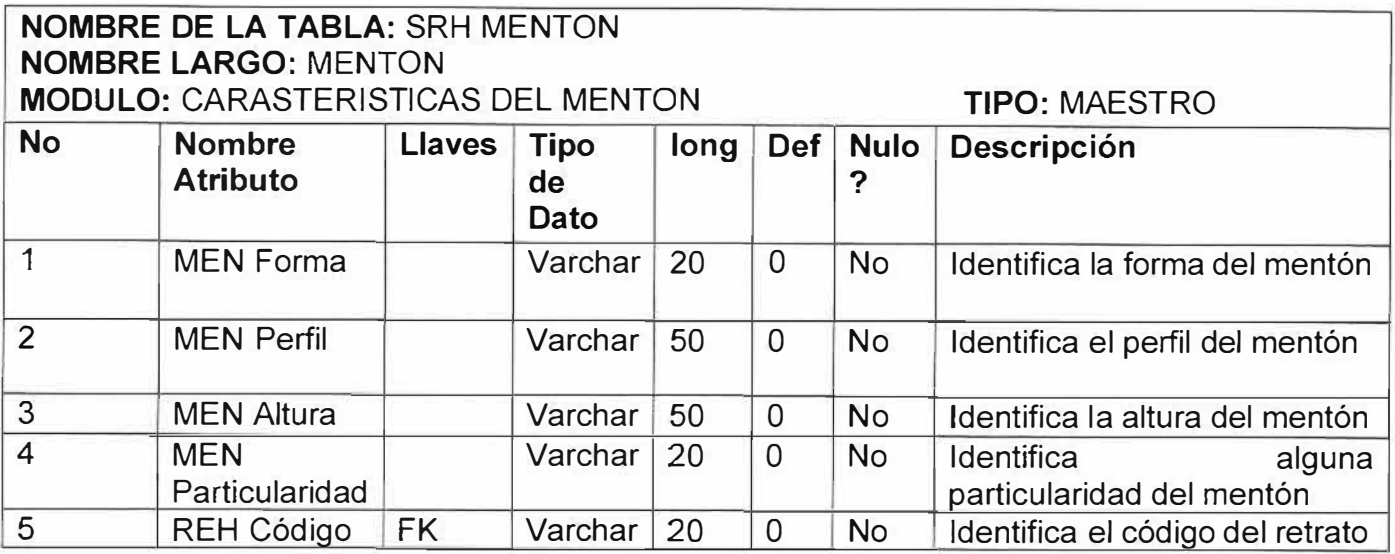

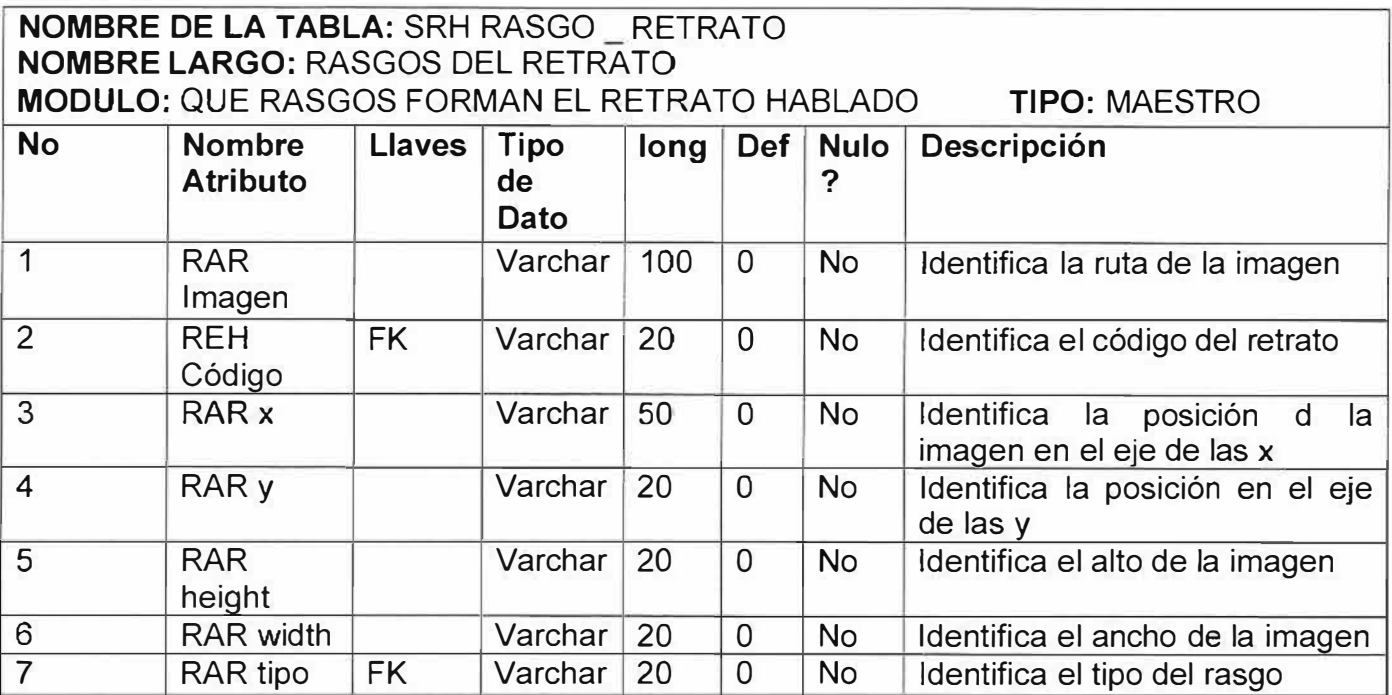

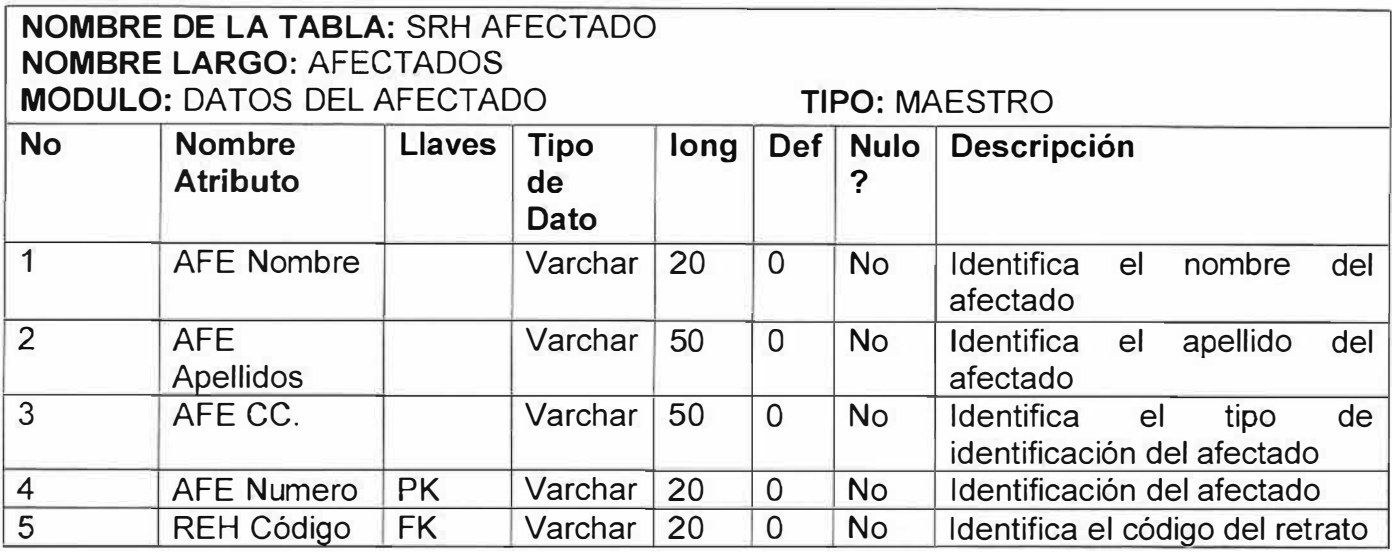

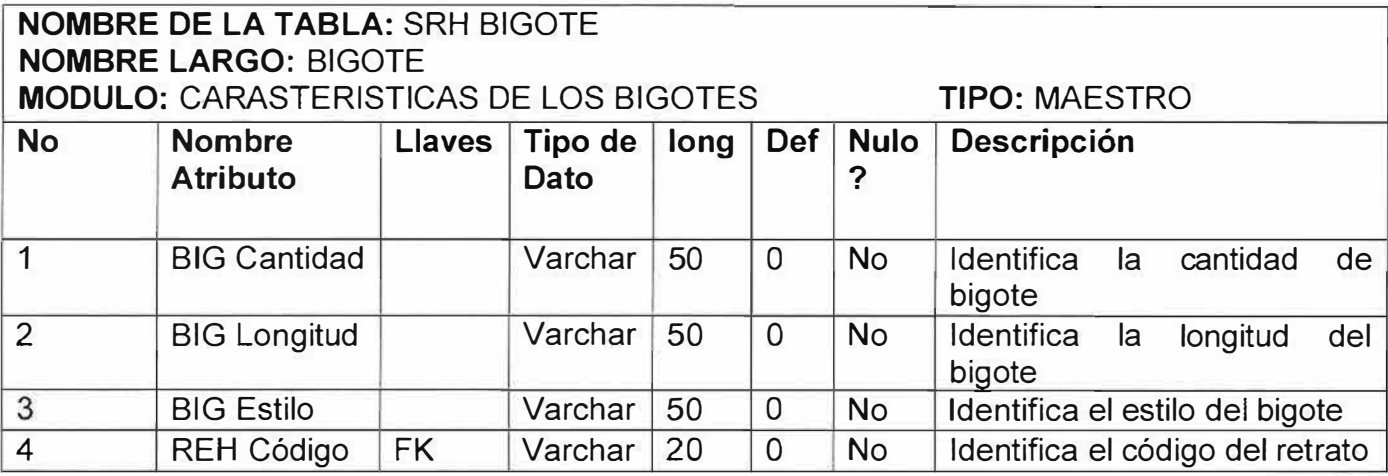

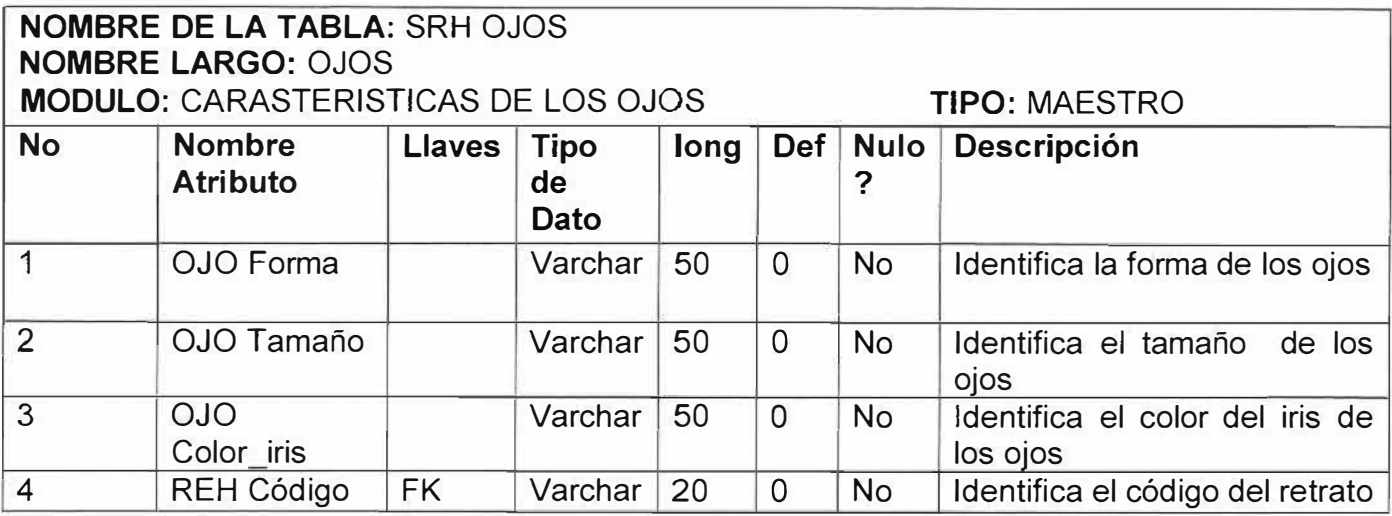

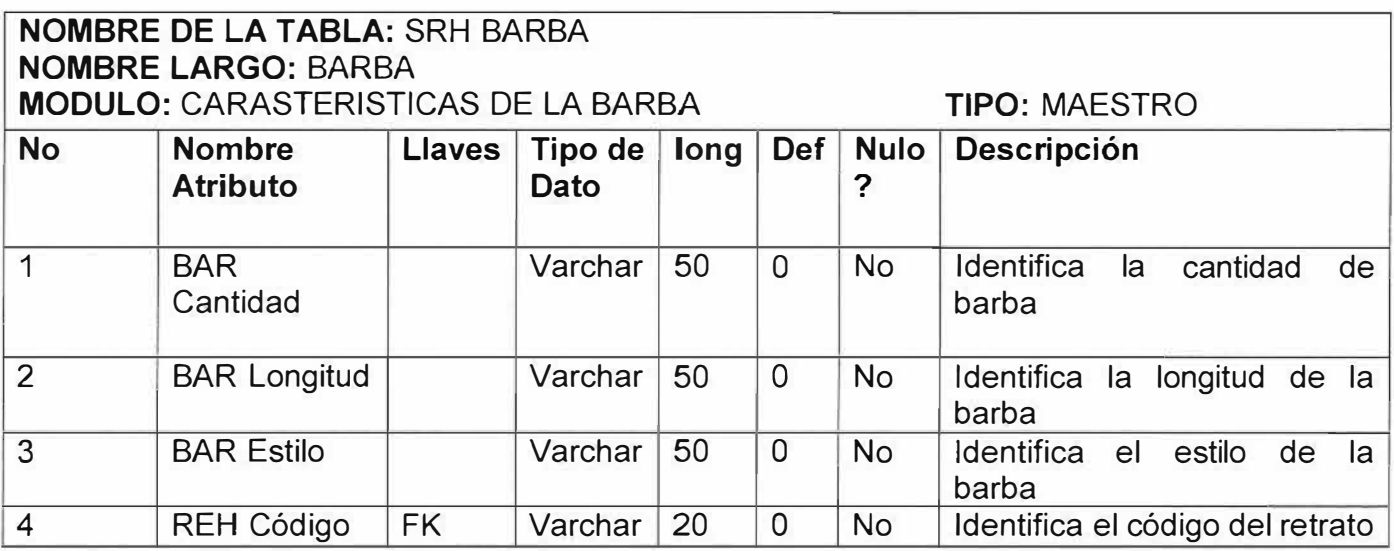

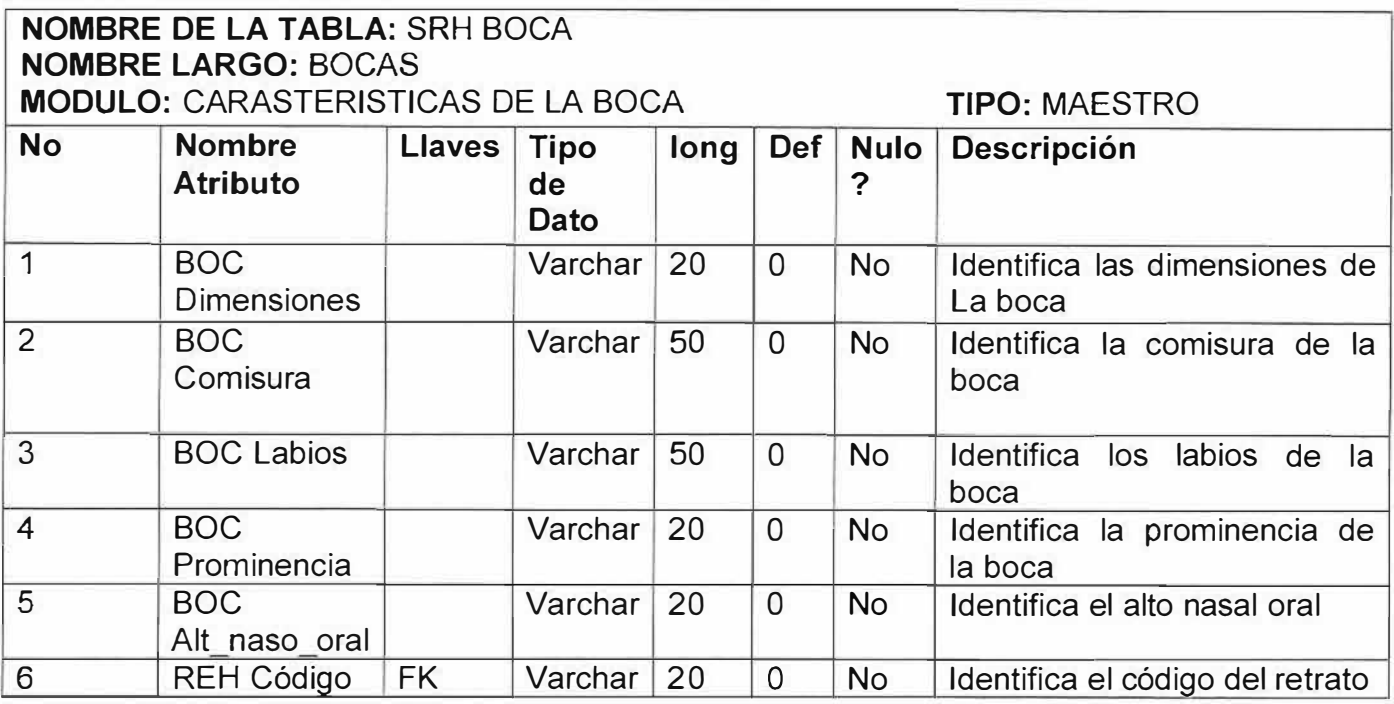

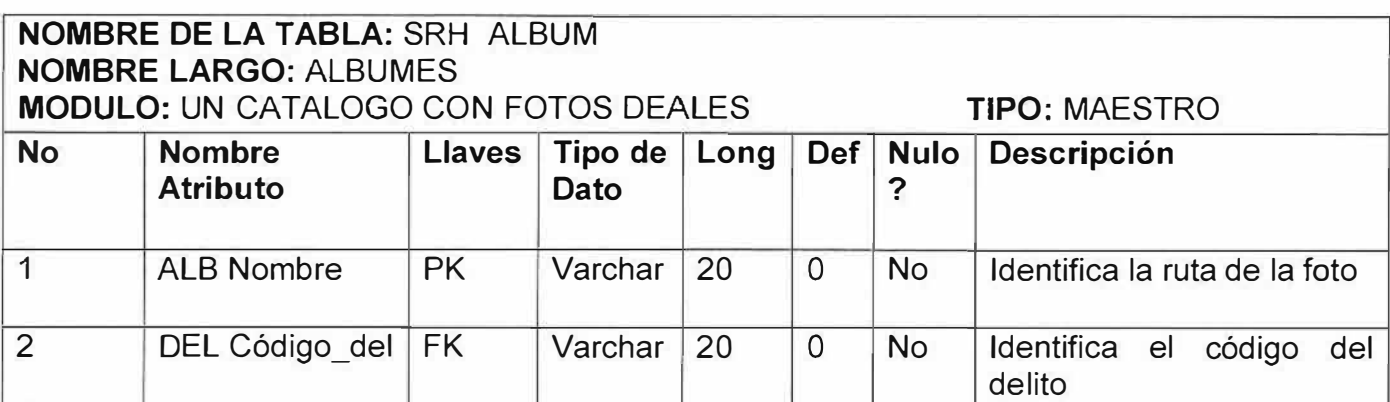

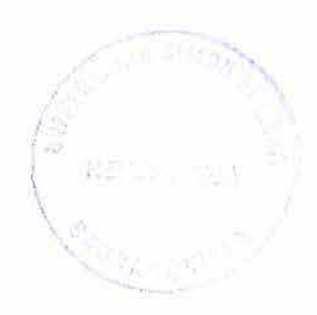

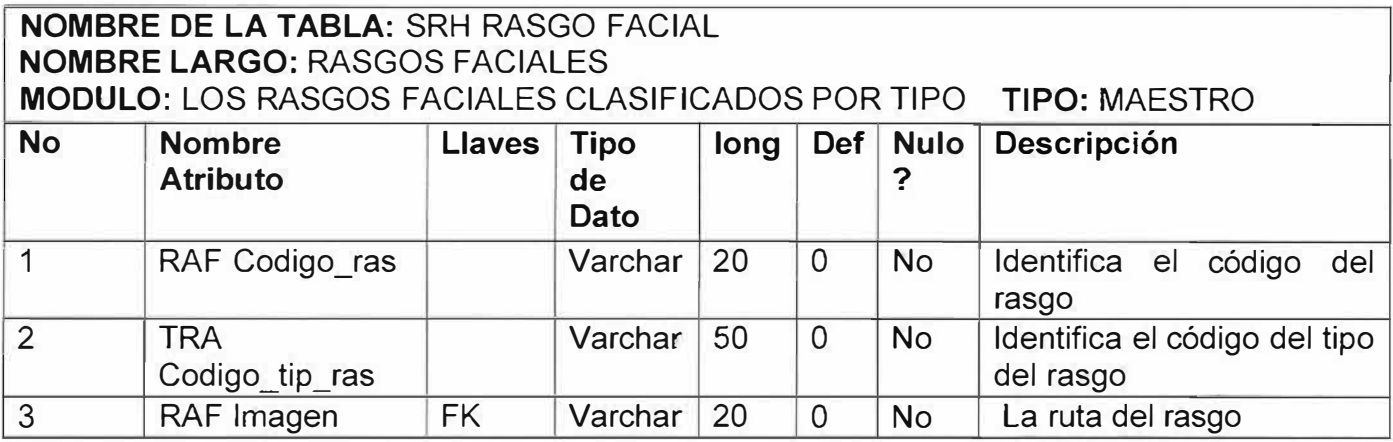

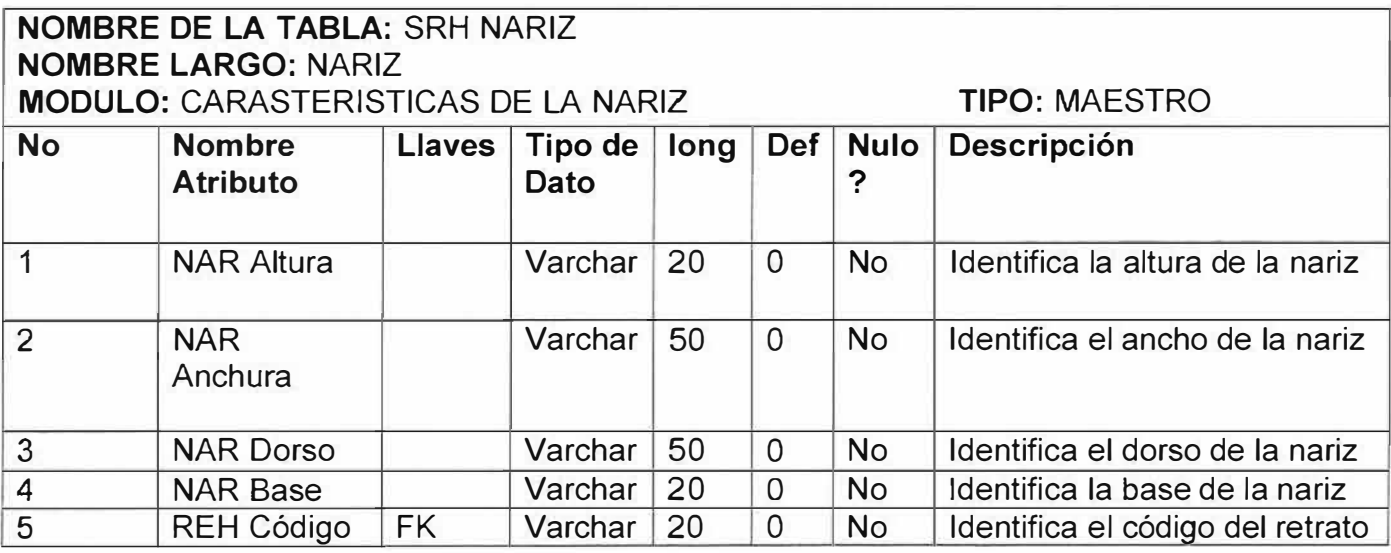

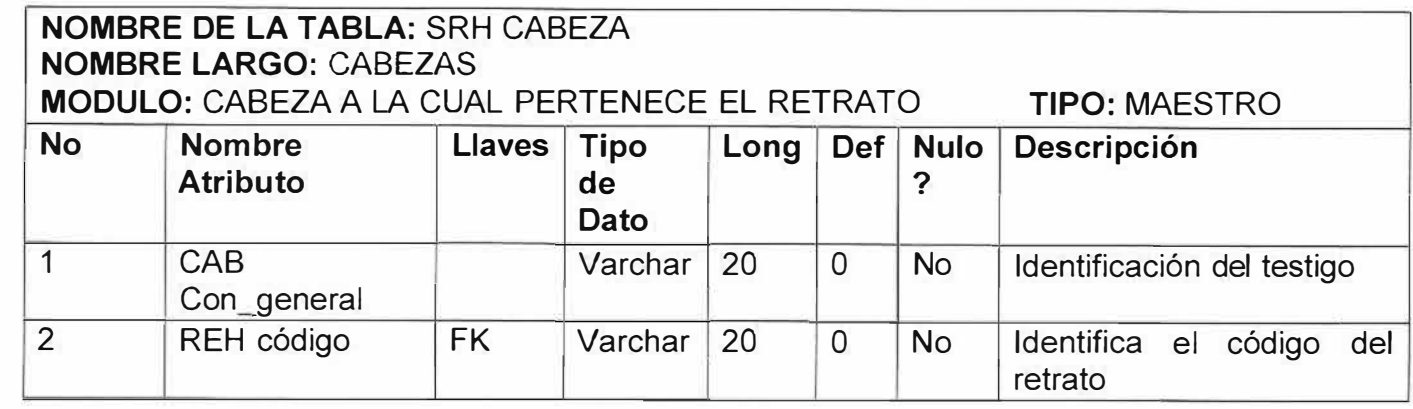

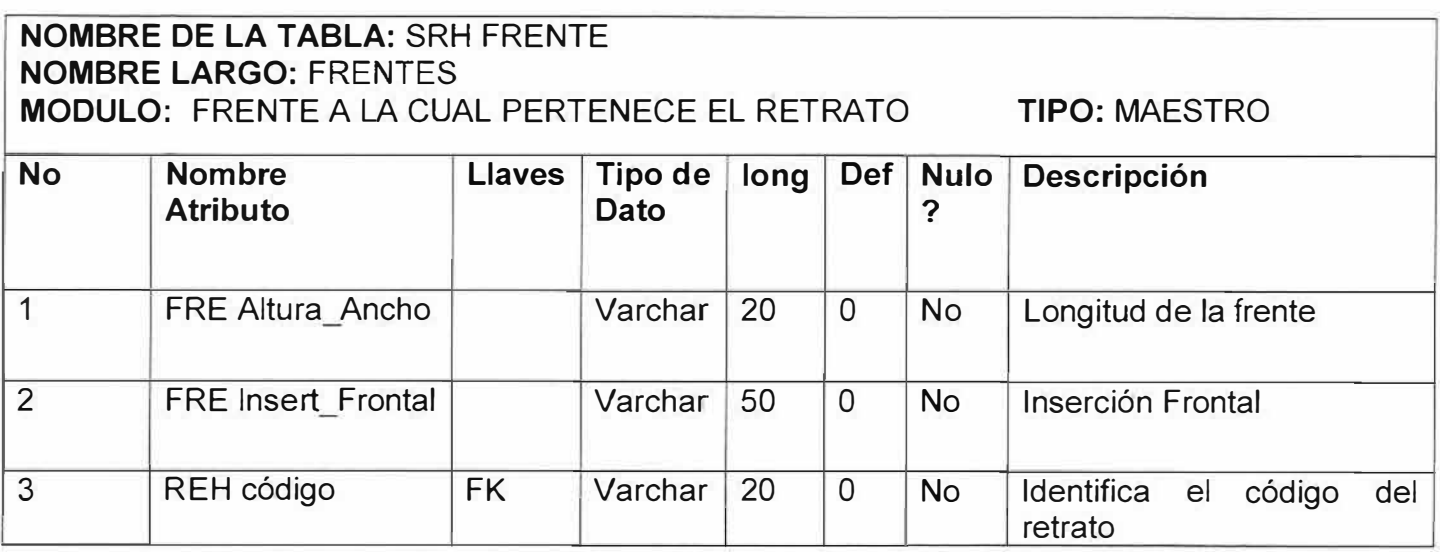

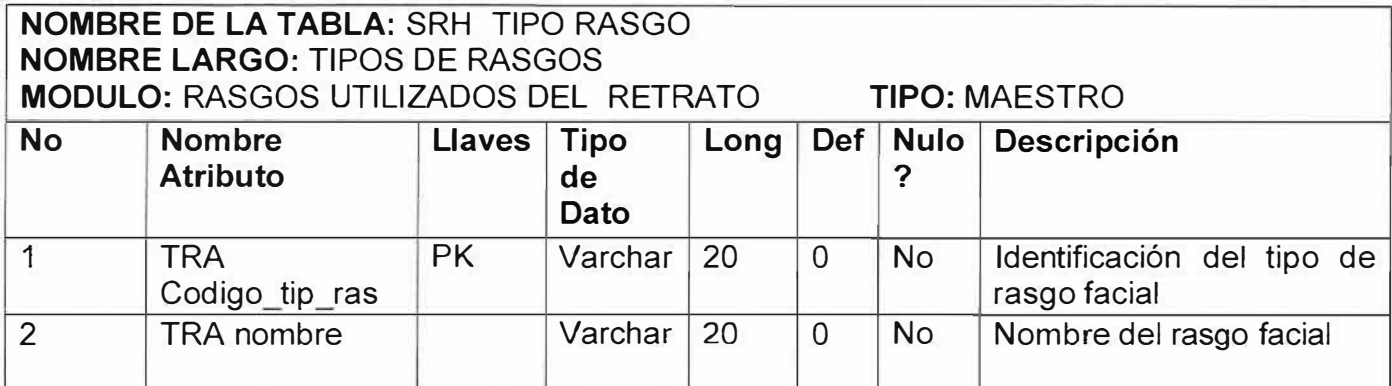

# **INTERFACES GRAFICAS**

## **15.1 Diseño de interfases**

En el diseño de interfases se emplean iconos, ventanas emergentes, barras de desplazamiento y menús de pestañas para que la utilización del programa por el usuario sea más sencilla y amigable. El uso de estas interfases reduce errores de introducción de datos y reduce el tiempo que los usuarios emplean al escribir información en el sistema. En estos términos, se escribe a continuación las diferentes interfases que se implementan en este proyecto de software.

## **15.1.1 Interfaz General del Sistema:**

Esta interfaz se despliega después de que el usuario se identifica en el gestor de identidad en esta interfaz esta compuesta por de botones, controles y una barra de menú que ayudan al usuario a crear el rostro y diligenciar su respectiva ficha delictiva con mucha facilidad y eficacia (ver figura 15.1.1.a).

**Figura 15.1.1.a** Grafica de Interfaz General de Sistema.

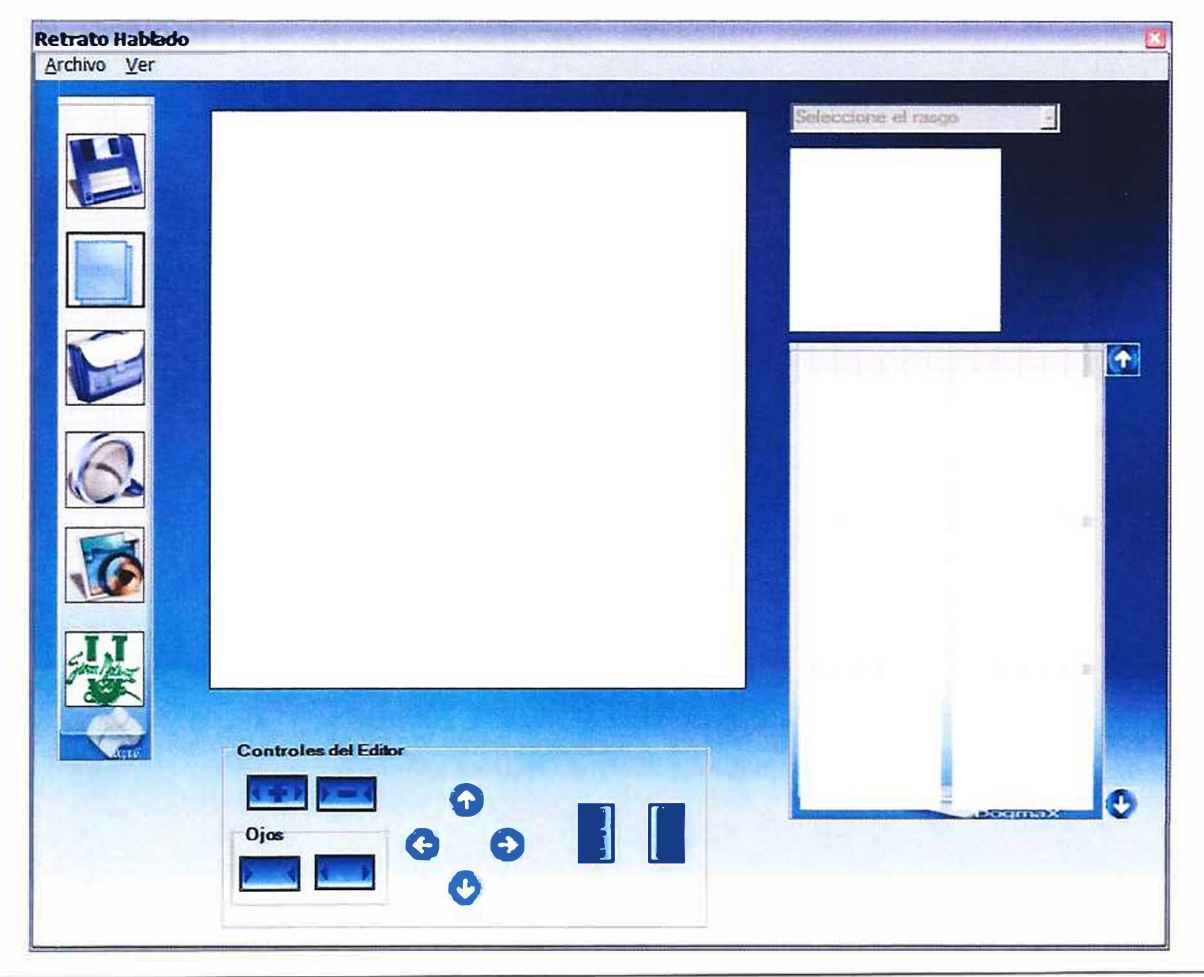

## **15.1.1.1 INFORMACIÓN PERSONAL DE QUIEN SUMINISTRA LA VERSIÓN:**

En esta interfaz se diligencia toda la información del usuario que fue testigo del robo, asesinato, secuestro, etc. y de la persona que fue victima del delito, cabe aclarar que la persona afectada puede ser el testigo, esto ocurre cuando la persona afectada levanta una denuncia contra el crimen del que fue victima y al victimario. (Ver figura 15.1.1.1.a)

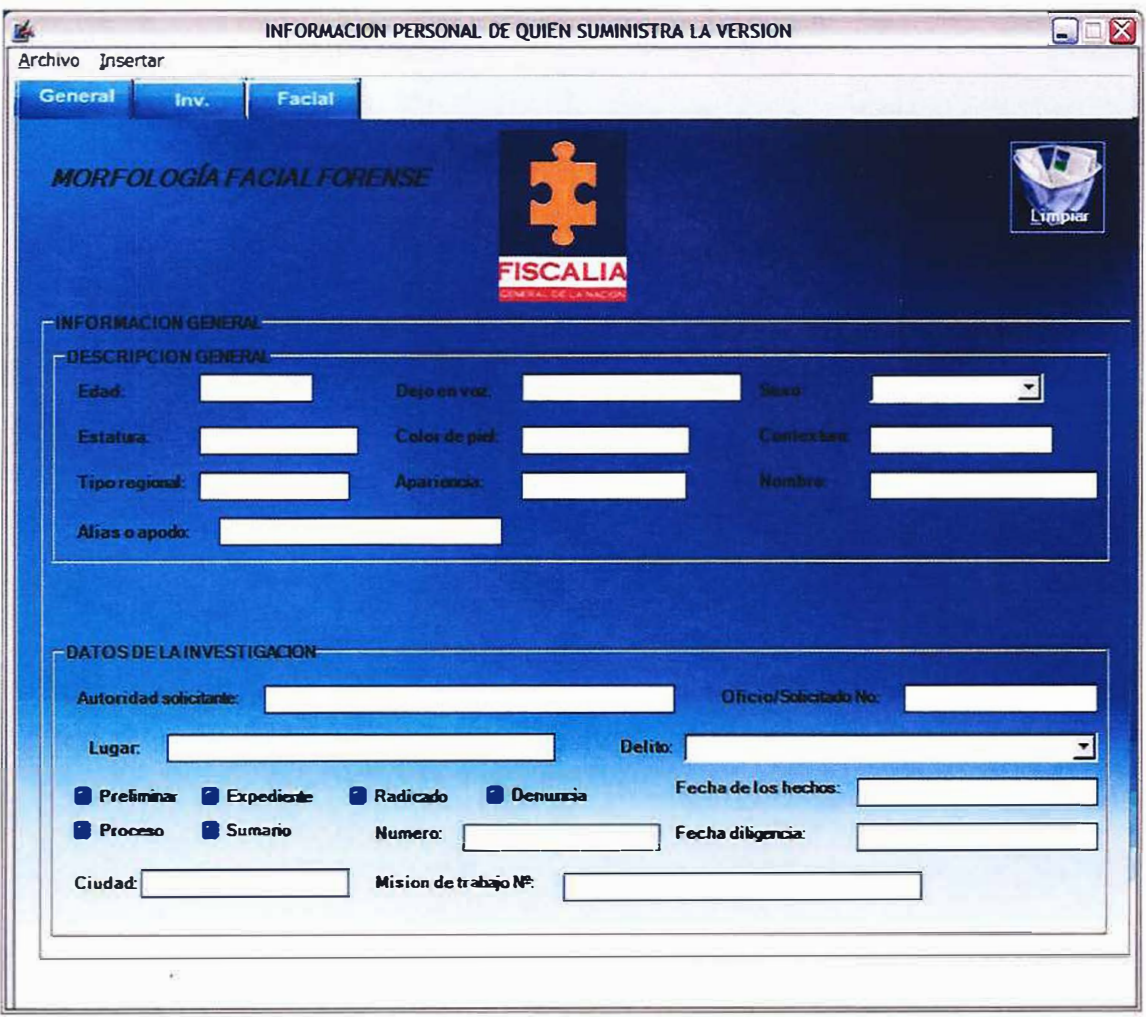

**Figura 15.1.1.1.a** Información personal de quien suministra la versión.

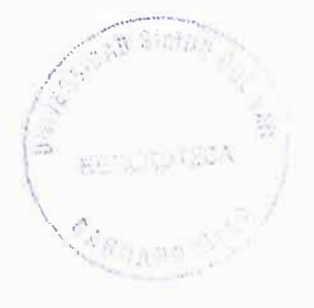

# **15.1.1.1 INFORMACIÓN PERSONAL DE QUIEN SUMINISTRA LA VERSIÓN:**

En esta ultima pestaña del formulario se diligencian todas las características físicas del sospechoso u victimario del delito en cuestión. (Ver figura 15.1.1.1.b)

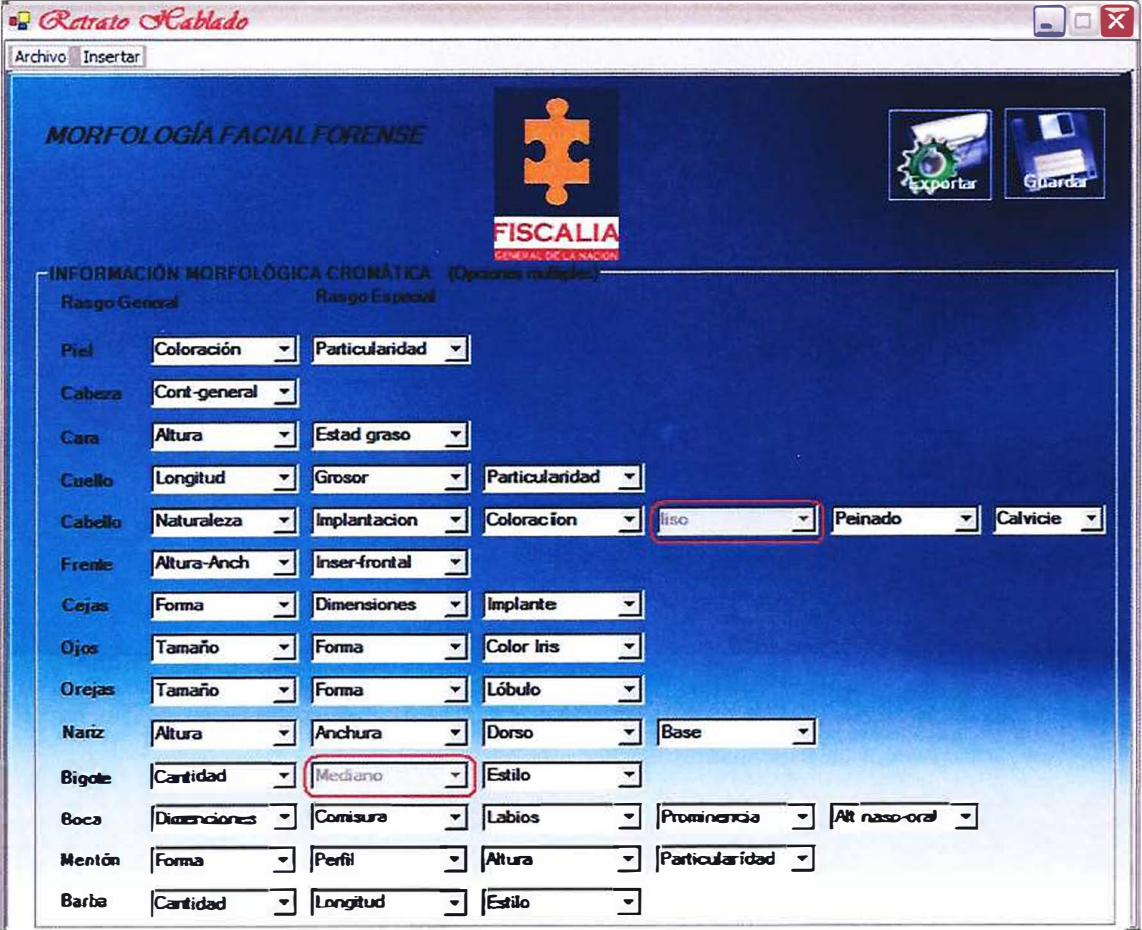

**Figura 15.1.1.1.b.** Morfología facial Forense.

# **15.1.1.2 BUSQUEDA POR SIMILITUDES**

En esta pequeña interfaz del software se emplea una búsqueda intensiva y minuciosa del sospechoso. La búsqueda utiliza como parámetros los delitos, ya predefinidos por la fiscaliza, que están almacenados en la Base de Datos, ejemplo: Robo, Acceso carnal violento, asesinato, etc. y de acuerdo a la opción seleccionada en el **ComboBox** se podrán apreciar todos los retratos hablados que han sido almacenados en la BD, según el delito. (Ver figura 15.1.1.2.a)

**Figura 15.1.1.2.a.** Morfología facial Forense.

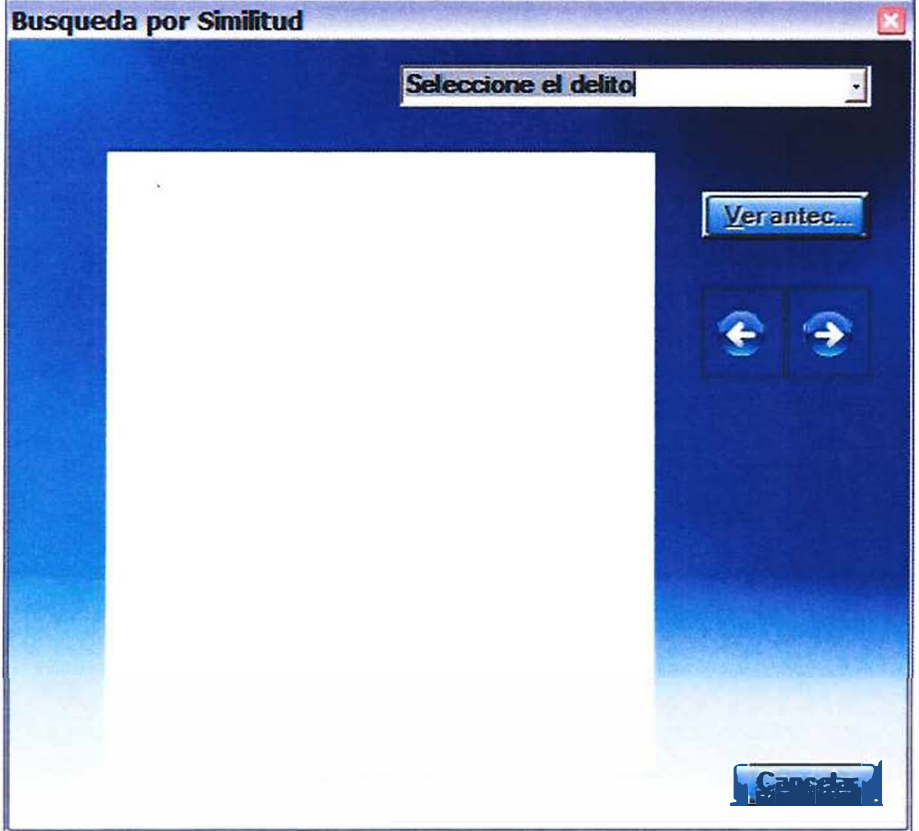

# **15.1.1.3 FORMATO PARA IDENTIFICACION FACIAL**

Esta interfaz muestra e reporte final de todo lo que se hizo en el editor y la información suministrada en la ficha del retrato que fue creado. (Ver figura 15.1.1.3.a, Ver figura 15.1.1.3.b)

**Figura 15.1.1.3.a.** Formato para la identificación facial.

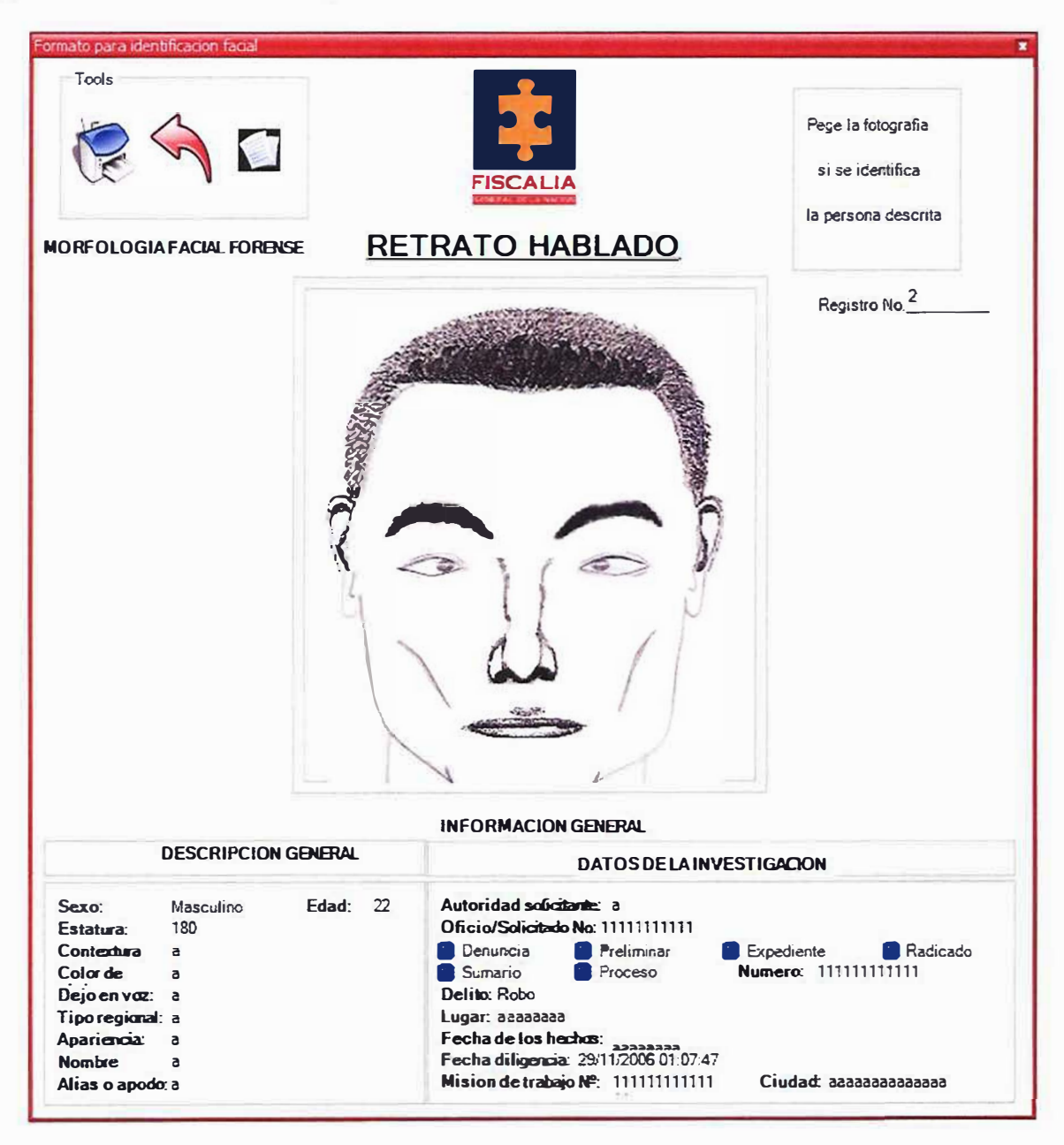

# **Figura 15.1.1.3.b.** Formato para la identificación facial.

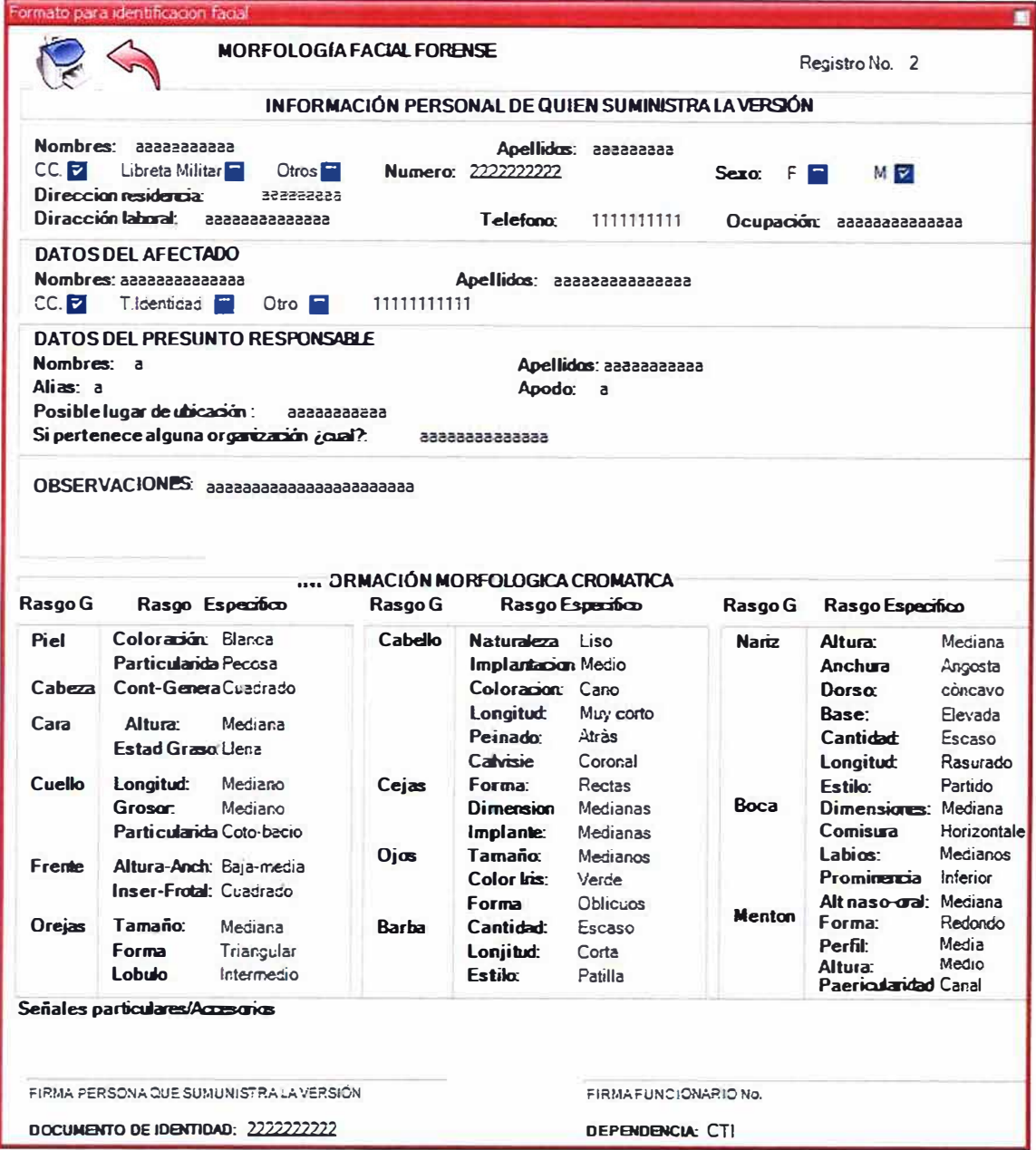

## **15.1.1.1 DISEÑO DE INTERFAZ "Barra de Menús"**

En esta interfaz se especifican los diferentes menús con que cuenta el sistema y en ellos se encuentra todas las opciones y operaciones posibles del sistema (ver figura 15.1.1.1.a).

**Figura 15.1.1.1.a** Diseño de Interfaz "Barra de Menús"

Archivo Ver

## **15.1.1.1.4 DISEÑO DE INTERFAZ "BOTONES DE SELECCIÓN DE TIPOS DE**

## **RASGOS"**

El "ComboBox de Rasgos" como su nombre lo indica se utilizan para mostrar en el "cuadro de visualización de rasgos" los diferentes tipos de rasgos posibles para construir el retrato hablado. (Ver figura 15.1.1.1.3.a).

**Figura 15.1.1.1.4.a.** Diseño de interfaz "Botones de Selección de Tipos de Rasgos".

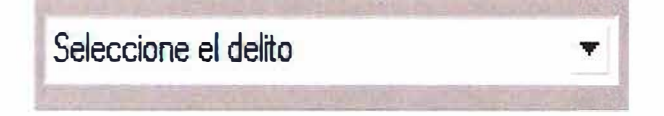
## **15.1.1.1.5 DISEÑO DE INTERFAZ "CUADRO DE SELECCIÓN DE RASGOS"**

En esta interfaz se visualizan los diferentes tipos de rasgos seleccionados por el usuario de acuerdo con el ComboBox de rasgos previamente activado por el usuario. (Ver figura 15.1.1.1.4.a).

**Figura 15.1.1.1.5.a.** Diseño de interfaz "cuadro de selección de rasgos".

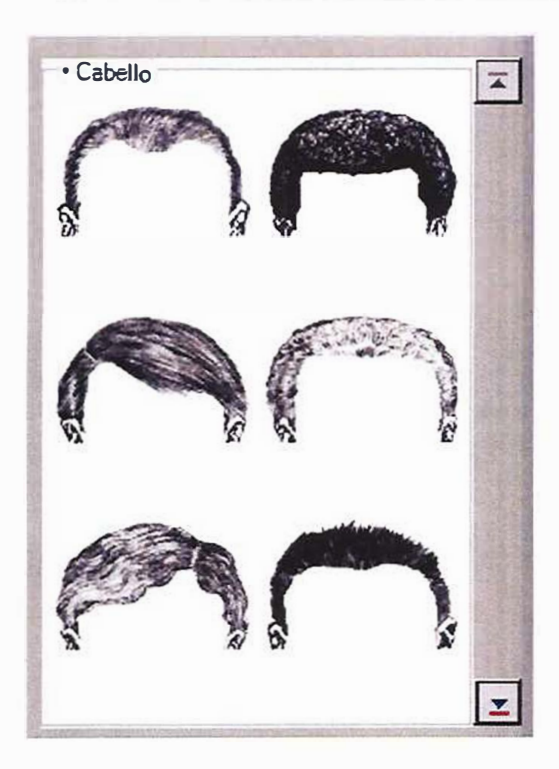

## **15.1.1.1.5 Diseño de Interfaz "Ver barra de herramientas".**

Los "Botones del menú Archivo", como su nombre lo indica permiten al usuario agilizar las operaciones que en el menú archivo se encuentran (ver figura 15.1.1.1.5.a).

**Figura 15.1.1.1.5.a** Diseño de Interfaz "Ver barran de herramientas".

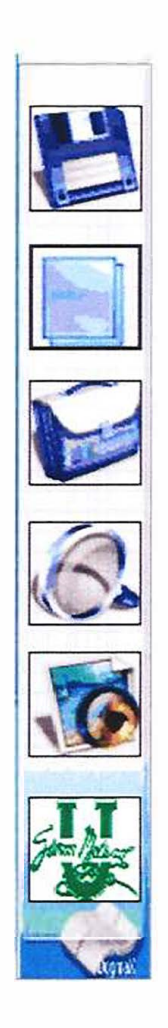

## **15.2 DIAGRAMA DE NAVEGACIÓN**

La aplicación constituirá una guía amigable y atractiva para el usuario, integrando y aprovechando las características visuales de los nuevos entornos de programación como el usado en el presente proyecto de desarrollo de software.

La comunicación de un software con el usuario mediante la utilización de menús y cuadros de diálogos hacen de las aplicaciones de quinta generación la mejor y mas eficiente manera de automatizar y sistematizar procesos sobre todo cuando estos incluyen manejo de gran cantidad de documentos no muy fácilmente estructurables en entidades de datos representativas. Se muestra a continuación el diagrama mediante el cual se representa las formas en que el usuario podrá navegar dentro de los procedimientos de la aplicación para llevar a cabo cualquiera tarea pertinente.

#### **15.2.1 Diagrama de Navegación Principal**

Se define la forma como esta conformado y organizado en el menú principal para facilitar las operaciones que el usuario realice con el programa. (Ver figura 15.2.1.a).

**Ver figura 15.2.1.a** Diagrama de Navegación del menú Principal.

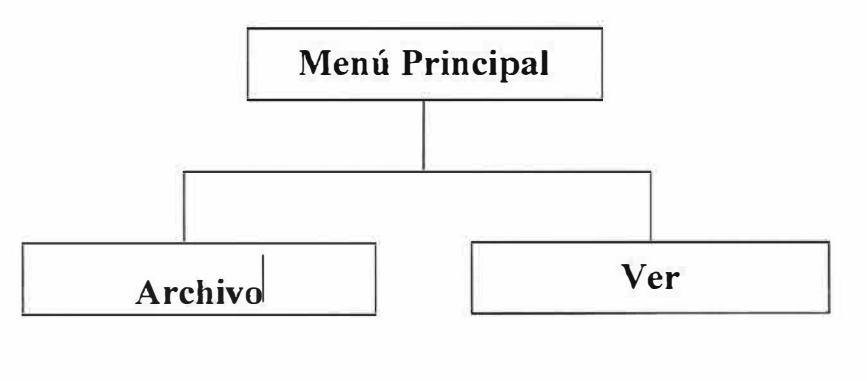

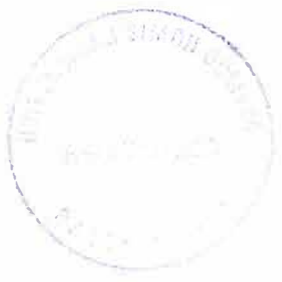

## **15.2.1.1 Diagrama de Navegación "Menú Archivo".**

**Figura 15.2.1.1.a.** Diagrama de navegación de menú archivo

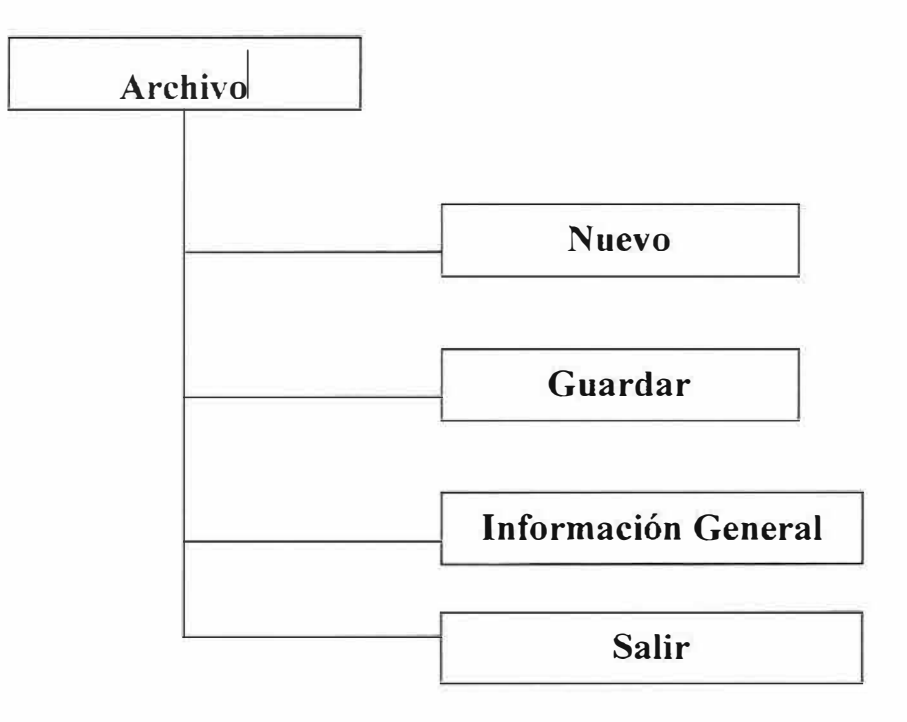

## **15.2.1.3 Diagrama de Navegación "Menú Ver".**

Se muestran los diferentes modos de observar las imágenes generadas por la aplicación en la pantalla del computador. Ver Figura 15.2.1.3.a.

**Ver Figura 15.2.1.3.a.** Diagrama de Navegación del menú Ver

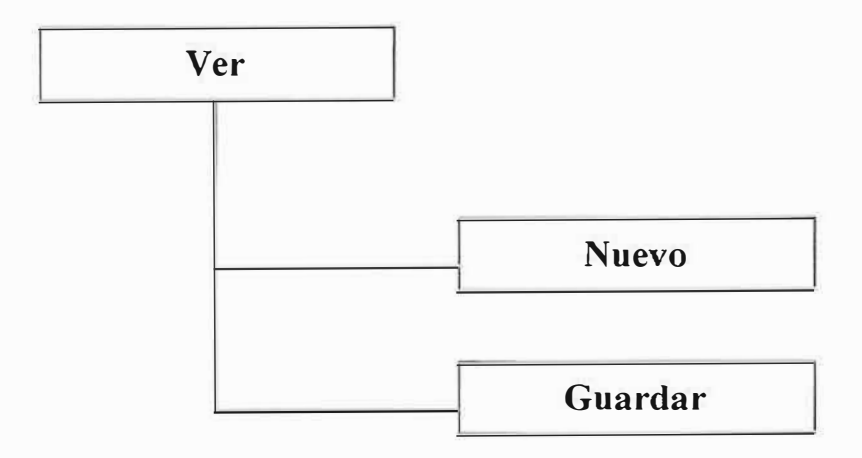

### **BIBLIOGRAFIA**

{1}Huang j., Gutta s., Wechsler H., Detection of Human Faces Using Decision Trees, 2<sup>nd</sup>

lnternational Conference on Automated Face and Gesture Recognition.

{2}Lawrence S., Lee Giles C., Chung Tosi A., Back A.O., Face Recognition:

A Convolutional Neural Networks, Special lssue on Neural Networks, and

Pattern Recognition, Volume 8, Number 1, pp 98-113, 1997.

{3}Link Karl Franz, Villanueve Maria sagrado, Quijada Jesús Lury, Serrano Sánchez Carlos, La Cara del Mexicano. Manual de usuario y referencia, Universidad Nacional Autónoma de México., 1996.

{4}Kruizinga P., Petkov N., Person identification based on multiscale matching of cortical images, Lecture Notes in computer Science, Spinger Verlag 1995, pp 420-427.

## INTRODUCCION.

- 1. PLANTEAMIENTO DEL PROBLEMA.
- 1.1. DESCRIPCION DEL PROBLEMA.
- 1.2. FORMULACION DEL PROBLEMA.
- 1.3. SISTEMATIZACION DEL PROBLEMA.
- 2. OBJETIVOS.
- 2.1. OBJETIVO GENERAL.
- 2.2. OBJETIVOS ESPECIFICOS.
- 3. JUSTIFICACION.
- 4. MARCO DE REFRENCIA.
- 4.1. MARCO TEORICO.
- 4.2. MARCO CONCEPTUAL.
- 4.3. MARCO ESPACIAL.
- 4.4. MARCO LEGAL.
- 5. HIPOTESIS.
- 6. METODOLOGIA.
- 6.1. TIPO DE ESTUDIO.
- 6.2. LINEA DE INVESTIGACION.
- 6.3. POBLACION Y MUESTRA.
- 6.4. RECOLECCION DE INFORMACION.
- 7. RECURSOS.
- 7.1. RECURSOS HUMANOS.
- 7.2. RECURSOS FINANCIEROS.
- 8. CRONOGRAMA.

BIBLIOGRAFIA.

## **DISEÑO E IMPLEMENTACION DE UN SOFTWARE PARA LA CONSTRUCCION DE RETRATOS HABLADOS EN FORMA DIGITAL**

# **MANUAL DE SISTEMA**

'.•.  $2\lambda$ 

### **Introducción**

Este manual tiene la finalidad de brindar al usuario la ayuda necesaria para lograr eficacia y rapidez en cuanto al uso del sistema. Por lo cual se explicarán las gestiones necesarias para lograr el buen funcionamiento de las herramientas con las que cuenta el sistema.

El mismo tiene particularidades propias de un sistema que corre íntegramente bajo un entorno visual, con lo que incorpora herramientas de última tecnología y elementos que son comunes en la mayoría de las funciones u operaciones que se realizan bajo entornos visuales, esto facilita su utilización. "

Para una mayor comprensión se detallan algunos ltems que componen el Sistema:

**,...\_ Elementos que Componen el Sistema** 

*• Etiquetas de Texto*

*Edad:* 

Permiten introducir caracteres de texto (0...9, A...Z, a...z) en forma limitada. Son utilizadas para el ingreso de datos tales como: Nombre, dirección, teléfono, fecha, etc. En una pantalla generalmente habrá varias etiquetas de texto; para desplazarse entre estos campos se deberá presionar la tecla ENTER o TAB, o bien desplazarse con el Mouse.

#### '\* *Lista Desplegable*

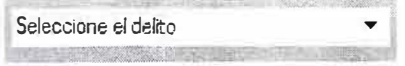

Permiten seleccionar un dato de los que se visualizan al desplegar la lista. La selección del mismo, se realiza haciendo

clic en el extremo derecho de la lista con el botón izquierdo del Mouse, y luego posicionarse sobre el dato a elegir; o bien presionando las teclas de dirección, y así podrá ir visualizando los distintos datos posibles de seleccionar y luego seleccionar ûno presionando la tecla ENTER o con un simple click.

#### *� Grupo de Opciones Múltiples*

*�*-*·1://lknti¡Jar.*  � , , """" ¡¡¡¡¡L

Permiten seleccionar *sólo una opción* entre varias propuestas (haciendo clic con el botón izquierdo del Mouse o bien presionando la tecla ENTER sobre la opción elegida). Esta acción automáticamente inhabilitará las demás opciones.

 $\hat{\phantom{a}}$ 

## **1. OBJETIVOS.**

**1.1 OBJETIVO GENERAL.** 

•

## **1.2 OBJETIVOS ESPECIFICOS.**

-• Ofrecer al usuario una explicación exacta sobre *el* uso de cada pasos del proceso de el sistema diseñado

 $\lambda$ 

*-i* Consentir que el usuario conozca el sistema

� Facilitar al usuario una preparación de una manera simple que pueda utilizar *el* sistema sin ninguna dificultad

#### 2. INSTALACION DEL SISTEMA

Luego de obtener el CD de instalación del Sistema, debe proseguir con la instalación del sistema.

Importante: antes de proceder con la instalación del Sistema debe verificar los requerimientos de Hardware y Software necesarios, dichos requerimientos se clarifican a continuación: PC Compatible, 256 MB RAM, 30 MB de espacio en disco rígido, Monitor con resolución de 1024x708, Windows XP. Se puede utilizar cualquier impresora para imprimir los reportes del sistema.

A continuación detallaremos los pasos para instalar el software:

· Ejecutar el CD de instalación, ejecute el archivo Retratos hablados exe para instalar el Software. Luego de esto en su operador se ejecutara el instalador y procederá a quardar todos los componentes necesarios para el correcto funcionamiento del software. A continuación le mostraremos el proceso de instalación.

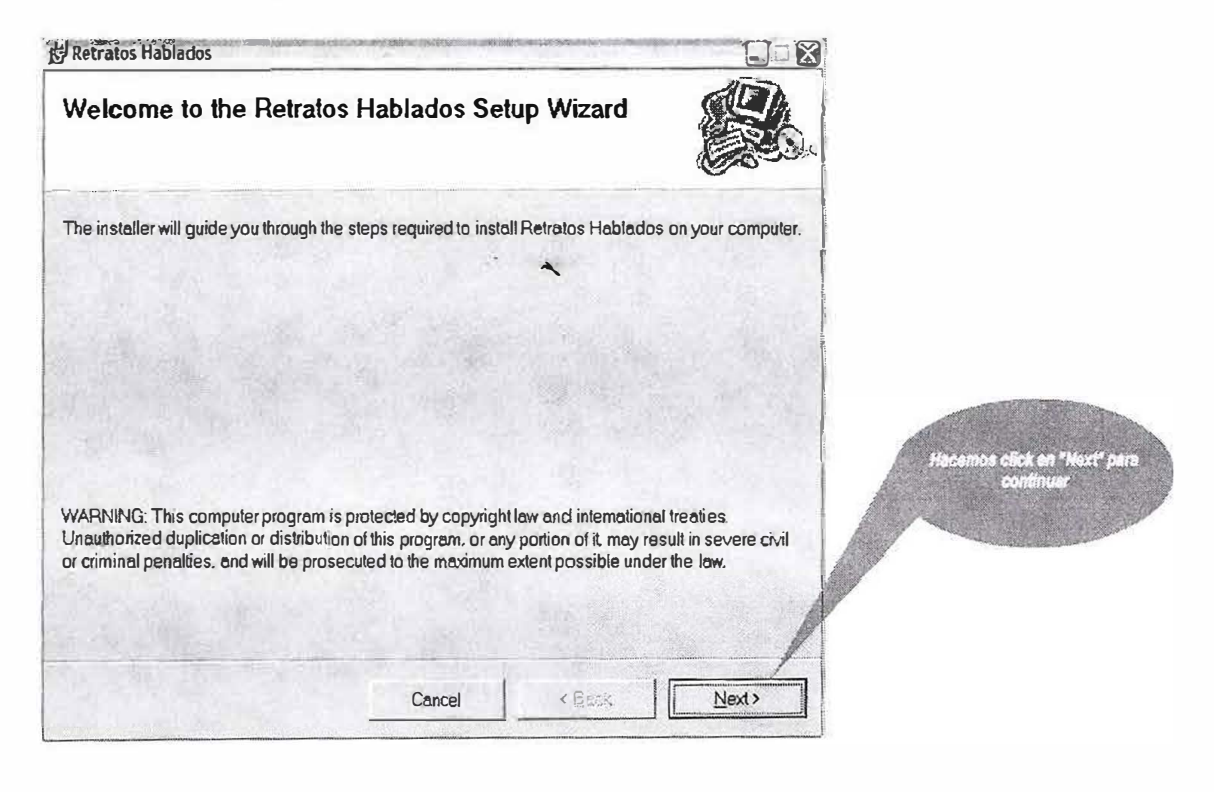

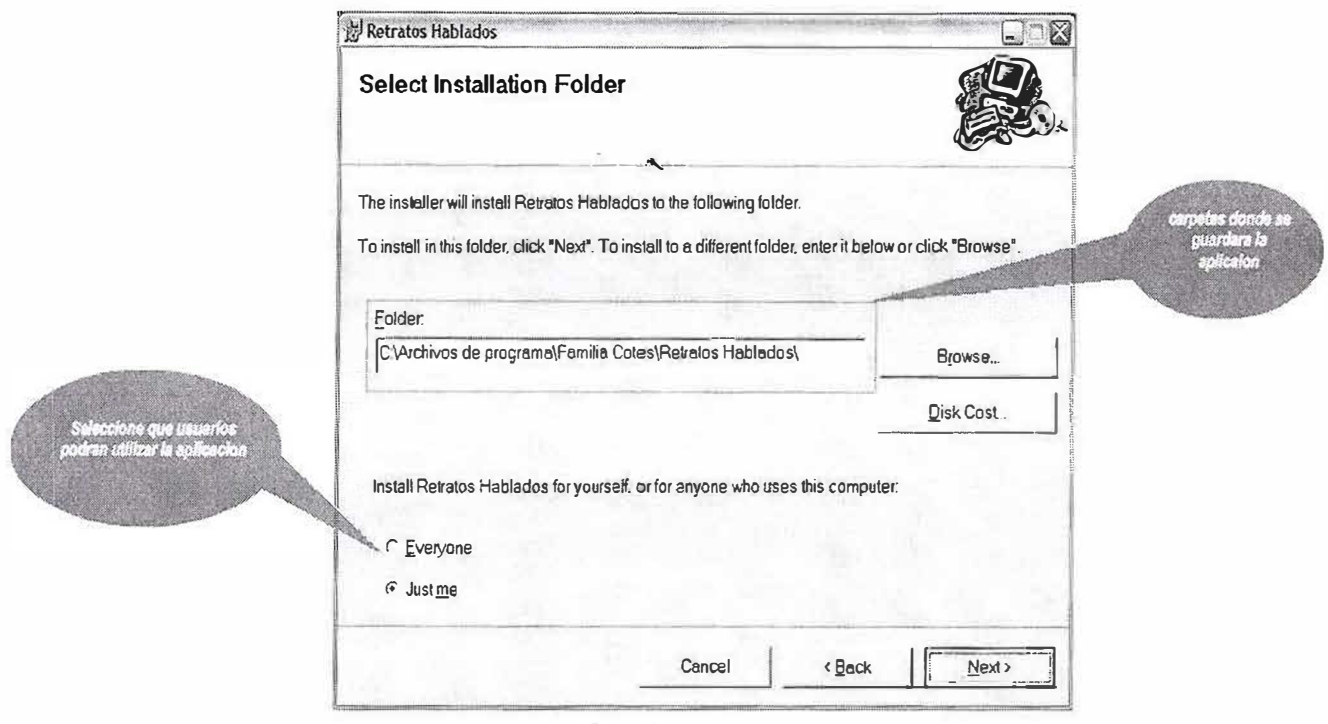

En esta fase de la inhalación veremos que el instalador nos ofrece una opción ubicada en la parte inferior izquierda de su pantalla, la cual le permite restringir el acceso a usuarios que no utilicen la aplicación. La primera opción es para habilitar el uso de la aplicación a cualquier usuario del operador en el que se esta instalando el software y la segunda opción es para solo habilitar el uso del software al usuario que esta instalando el software, que en este caso debe ser el Administrador o en su defecto el Morfologo. También nos dice en que carpeta de nuestro operador será instalado el software, dicha carpeta se puede cambiar de ubicación pero recomendamos que no lo haga.

Luego Hacemos click en Next para continuar con la instalación, la cual es la confirmación de la instalación del software en el operador, si así lo deseamos hacemos click en Next o si prefiere cancelar la instalación del producto solo debe hacer click en Cancel. Si tiene alguna duda en la gestión de los pasos anteriores puede hacer click en Back y de esta manera el instalador le permitirá repetir los pasos anteriores.

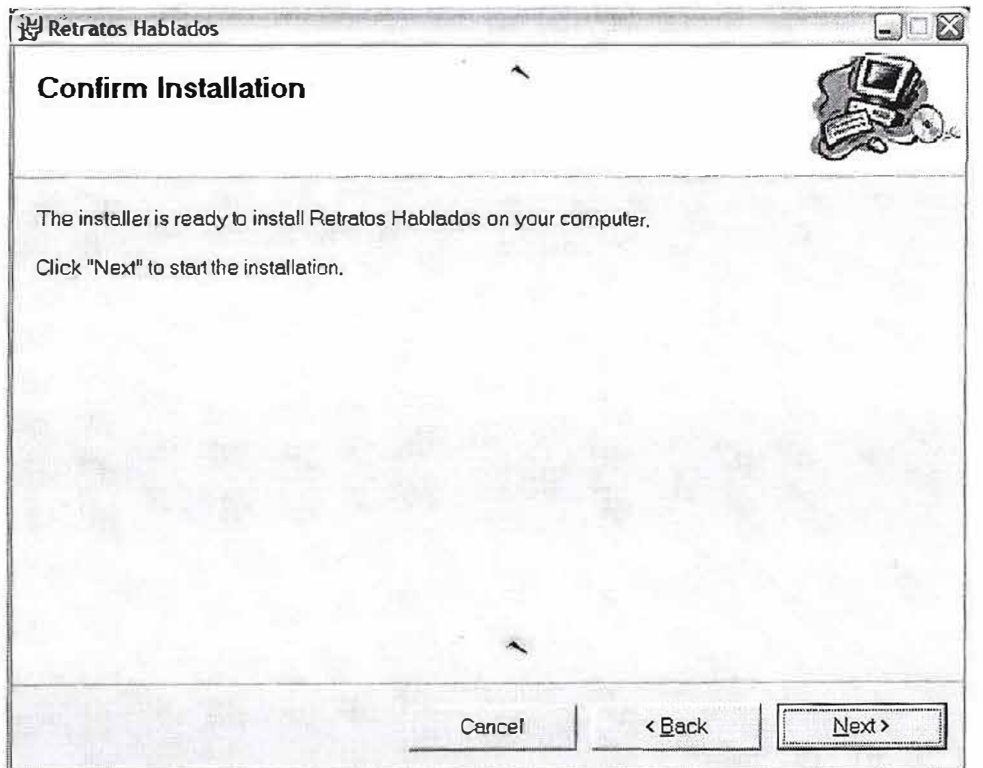

Después de toda la instalación en su pantalla aparecerá la notificación de que el software ha sido instalado con éxito. Haga click en Close para finiquitar la instalación del producto.

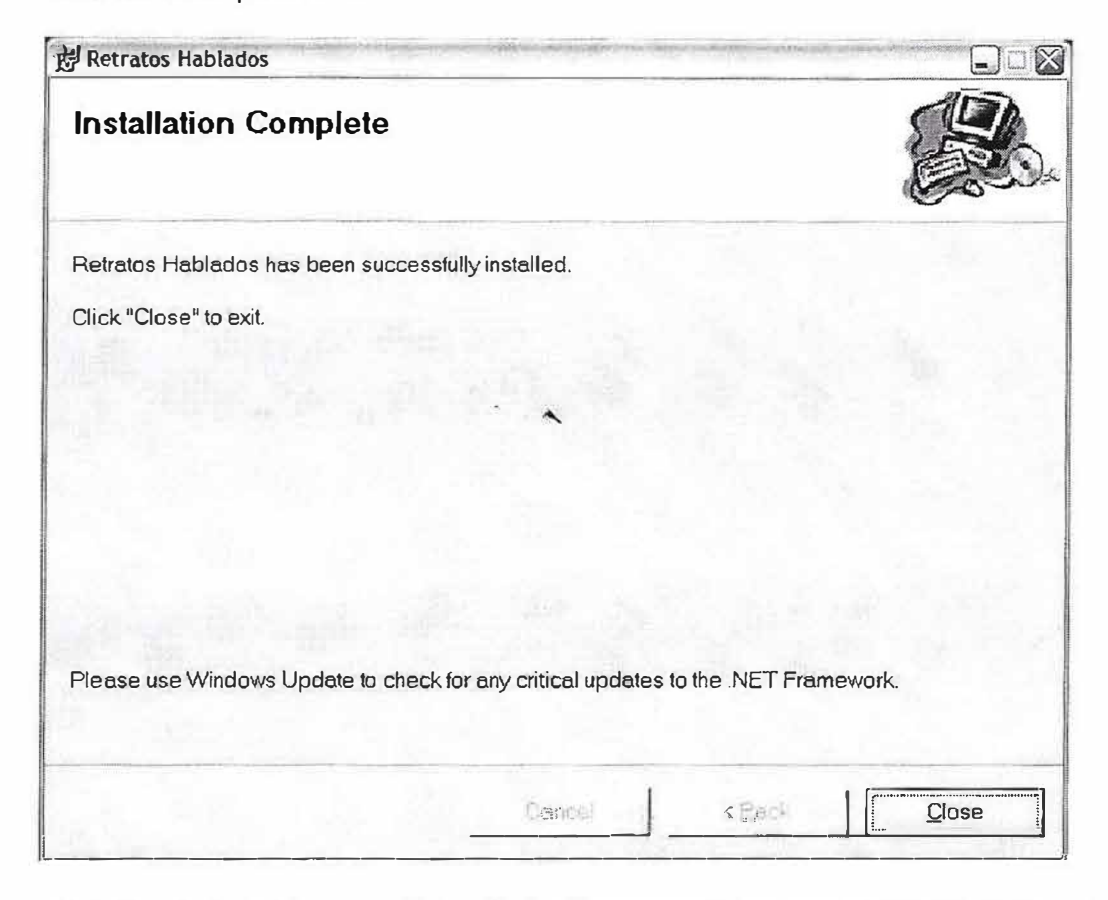

En el menú de Inicio y en el Escritorio de su operador debe aparecer el icono de acceso directo del software.

### Icono del escritorio

### Icono del menú de Inicio

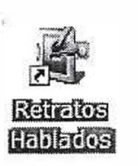

Asistenda remota Conexión de escritorio remoto Internet Explorer MSN Explorer (e) Reproductor de Windows Media Retratos Hablados

Soft Windows Live Messenger

El Software esta diseñado para un usuario final especifico, los cuales son los morfologos, estas personas son las encargadas de tomar las descripciones físicas de los criminales, dichas descripciones son proporcionadas por los testigos oculares. A los retratos hechos por el morfologo se le anexan los datos del testigo, la ubicación de los hechos y los cargos que se le impugnan a presunto responsable.

El software se encarga de hacer exactamente los mismo que el morfologo pero con la diferencia que esta herramienta lo ayuda ha agilizar el proceso de dibujo del *Retrato Hablado,* además, de la información que se le anexa a cada Retrato hecho, esta información junto con el retrato son guardas en una base de datos, en este caso se utilizo una *Base de Datos* de licencia gratuita, la cual es *My SOL Young.* Cabe aclarar que las imágenes no se guardan en la *Base de Datos,* las imágenes se encuentran dentro de unas de las carpetas del Software, esta carpeta esta dentro del paquete instalador del Software; en la *Base de Datos* solo se guardan las rutas en donde se encuentran los diferentes rasgos faciales utilizados por la aplicación.

La aplicación funciona solo en la plataforma *Windows* preferiblemente *Windows xp,* ya que la aplicación necesita para funcionar un componente.Net llamado *Framework* que es le que le permite funcionar libremente dentro del sistema operativo.

El *Framework* de .Net es una infraestructura sobre la que se reúne todo un conjunto de lenguajes y servicios que simplifican enormemente el desarrollo de aplicaciones. Mediante esta herramienta se ofrece un entorno de ejecución altamente distribuido, que permite crear aplicaciones robustas y escalables. Los principales componentes de este entorno son:

- Lenguajes de compilación
- Biblioteca de clases de .Net
- CLR (Common Language Runtime)

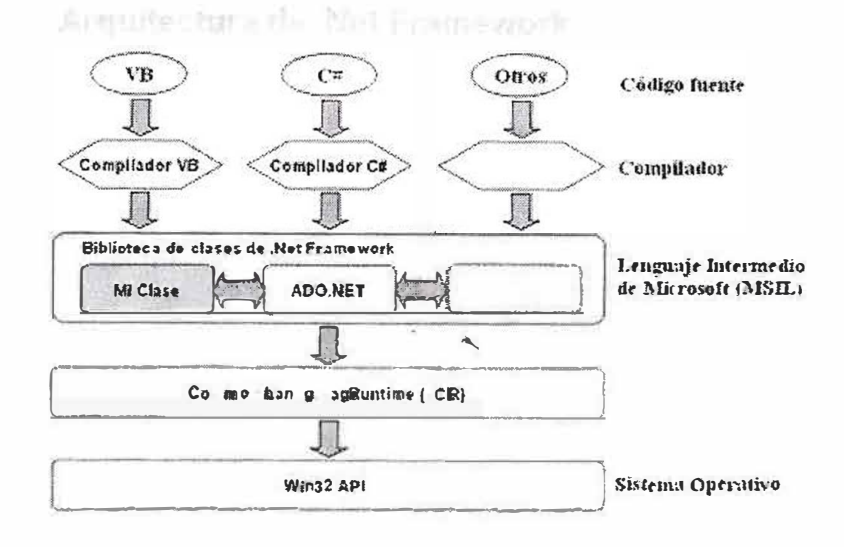

Actualmente, el Framework de .Net es una plataforma no incluida en los diferentes sistemas operativos distribuidos por Microsoft, por lo que es necesaria su instalación previa a la ejecución de programas creados mediante .Net. El Framework se puede descargar gratuitamente desde la web oficial de Microsoft (ver link de descarga en los recursos del final).

*Framework* de .Net soporta múltiples lenguajes de programación y aunque cada lenguaje tiene sus características propias, es posible desarrollar cualquier tipo de aplicación con cualquiera de estos lenguajes. Existen más de 30 lenguajes adaptados a .Net, desde los más conocidos como C# (C Sharp), Visual Basic o C++ hasta otros lenguajes menos conocidos como Perl  $\Omega$ Cobol.(Common Language Runtime(CLR)).

El CLR es el verdadero núcleo del Framework de Net, ya que es el entorno de ejecución en el que se cargan las aplicaciones desarrolladas en los distintos lenguajes, ampliando el conjunto de servicios que ofrece el sistema operativo estándar  $Win32.$ 

La herramienta de desarrollo compila el código fuente de cualquiera de los lenguajes soportados por .Net en un mismo código, denominado código intermedio (MSIL, Microsoft Intermediate Lenguaje). Para generar dicho código el compilador se basa en el Common Language Specification (CLS), que determina las reglas necesarias para crear código MSIL compatible con el CLR.

De esta forma, indistintamente de la herramienta de desarrollo utilizada y del lenguaje elegido, el código generado es siempre el mismo, ya que el MSIL es el único lenguaje que entiende directamente el CLR. Este código es transparente al desarrollo de la aplicación ya que lo genera automáticamente el compilador.

Sin embargo, el código generado en MSIL no es código máquina y por tanto no puede ejecutarse directamente. Se necesita un segundo paso en el que una herramienta denominada compilador JIT (Just-ln-Time) genera el código máquina real que se ejecuta en la plataforma que tenga la computadora.

De esta forma se consigue con .Net cierta independencia de la plataforma, ya que cada plataforma puede tener su compilador JIT y crear su propio código máquina a partir del código MSIL.

La compilación JIT la realiza el CLR a medida que se invocan los métodos en el programa y, el código ejecutable obtenido, se almacena en la memoria caché de la computadora, siendo recompilado sólo cuando se produce algún cambio en el código fuente.

#### **Biblioteca de clases de .Net**

Cuando se está programando una aplicación muchas veces se necesitan realizar acciones como manipulación de archivos, acceso a datos, conocer el estado del sistema, implementar seguridad, etc. El Framework organiza toda la funcionalidad del sistema operativo en un espacio de nombres jerárquico de forma que a la hora de programar resulta bastante sencillo encontrar lo que se necesita.

Para ello, el Framework posee un sistema de tipos universal, denominado **Common Type System (CTS).** Este sistema permite que el programador pueda interactuar los tipos que se incluyen en el propio *Framework* (biblioteca de clases de .Net) con los creados por él mismo (clases). De esta forma se aprovechan las ventajas propias de la programación orientada a objetos, como la herencia de clases predefinidas para crear nuevas clases, o el polimorfismo de clases para modificar o ampliar funcionalidades de clases ya existentes.

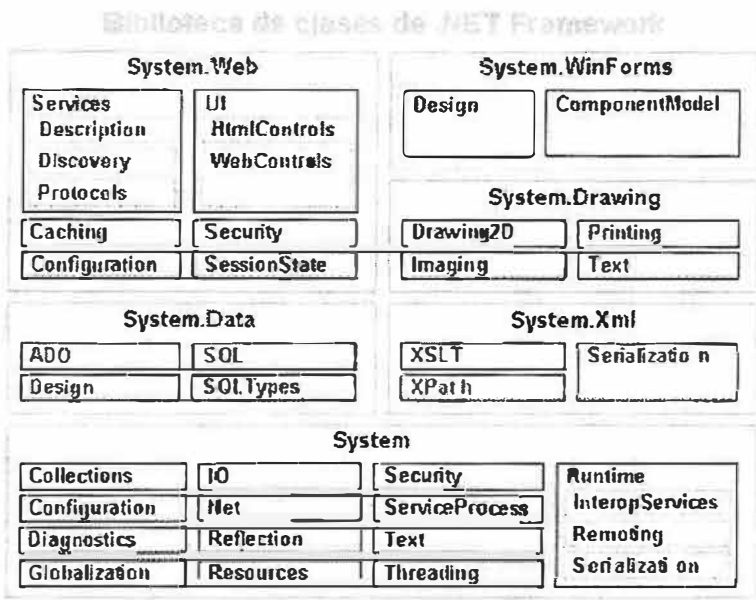

La biblioteca de clases de .Net Framework incluye, entre otros, tres componentes clave:

- ASP. NET para construir aplicaciones y servicios Web.
- Windows Forms para desarrollar interfaces de usuario.
- ADO. NET para conectar las aplicaciones a bases de datos.

La forma de organizar la biblioteca de clases de .Net dentro del código es a través de los espacios de nombres (namespaces), donde cada clase está organizada en espacios de nombres según su funcionalidad. Por ejemplo, para manejar ficheros se utiliza el espacio de nombres System. IO y si lo que se quiere es obtener información de una fuente de datos se utilizará el espacio de nombres System.Data.

La principal ventaja de los espacios de nombres de .Net es que de esta forma se tiene toda la biblioteca de clases de .Net centralizada bajo el mismo espacio de nombres (System). Además, desde cualquier lenguaje se usa la misma sintaxis de invocación, ya que a todos los lenguajes se aplica  $l$ a misma biblioteca clases. de

### **Ensamblados**

Uno de los mayores problemas de las aplicaciones actuales es que en muchos casos tienen que tratar con diferentes archivos binarios (DLL's), elementos de registro, conectividad abierta a bases de datos (ODBC), etc.

Para solucionarlo el Framework de .Net maneja un nuevo concepto denominado ensamblado. Los ensamblados son ficheros con forma de EXE o DLL que contienen toda la funcionalidad de la aplicación de forma encapsulada. Por tanto la solución al problema puede ser tan fácil como copiar todos los ensamblados en el directorio de la aplicación.

Con los ensamblados ya no es necesario registrar los componentes de la aplicación. Esto se debe a que los ensamblados almacenan dentro de si mismos toda la información necesaria en lo que se denomina el manifiesto del ensamblado. El manifiesto recoge todos los métodos y propiedades en forma de meta-datos junto con otra información descriptiva, como permisos, dependencias, etc.

Para gestionar el uso que hacéh la aplicaciones de los ensamblados .Net utiliza la llamada caché global de ensamblados (GAC, Global Assembly Cache). Así, .Net Framework puede albergar en el GAC los ensamblados que puedan ser usados por varias aplicaciones e incluso distintas versiones de un mismo ensamblado, algo que no era posible con el anterior modelo COM.

Después de la instalación el usuario puede acceder a la aplicación por medio del acceso directo que se encuentra en el escritorio o por medio del menú de inicio de *Wíndows.*

Si tiene alguna duda sobre el funcionamiento de cada una de las opciones que ofrece el sistema, puede consultar el *Manual del Usuario* para un mejor entendimiento del sistema.

## **3. MODELO RELACIONAL**

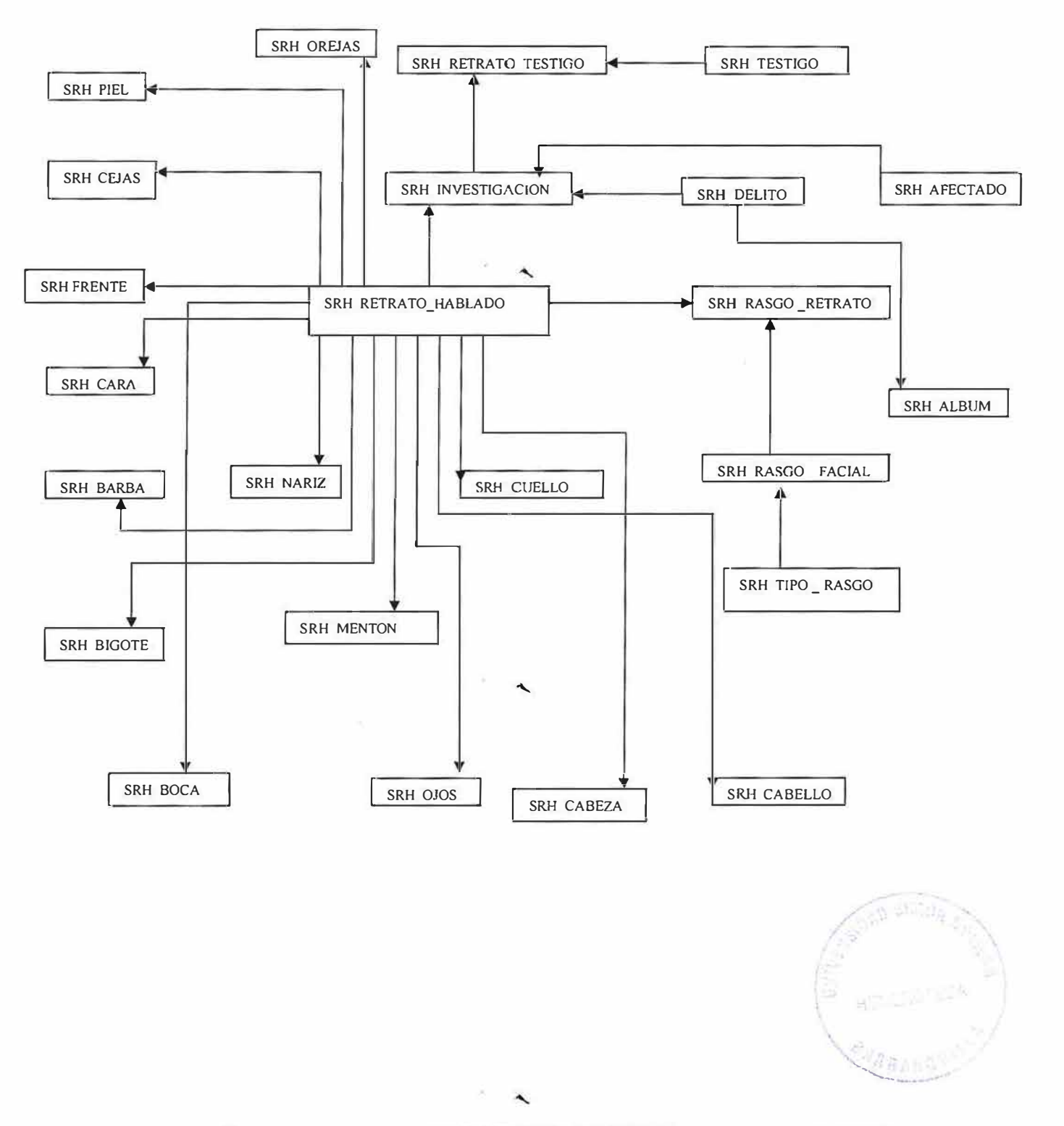

## **4. DICCIONARIO DE DATOS**

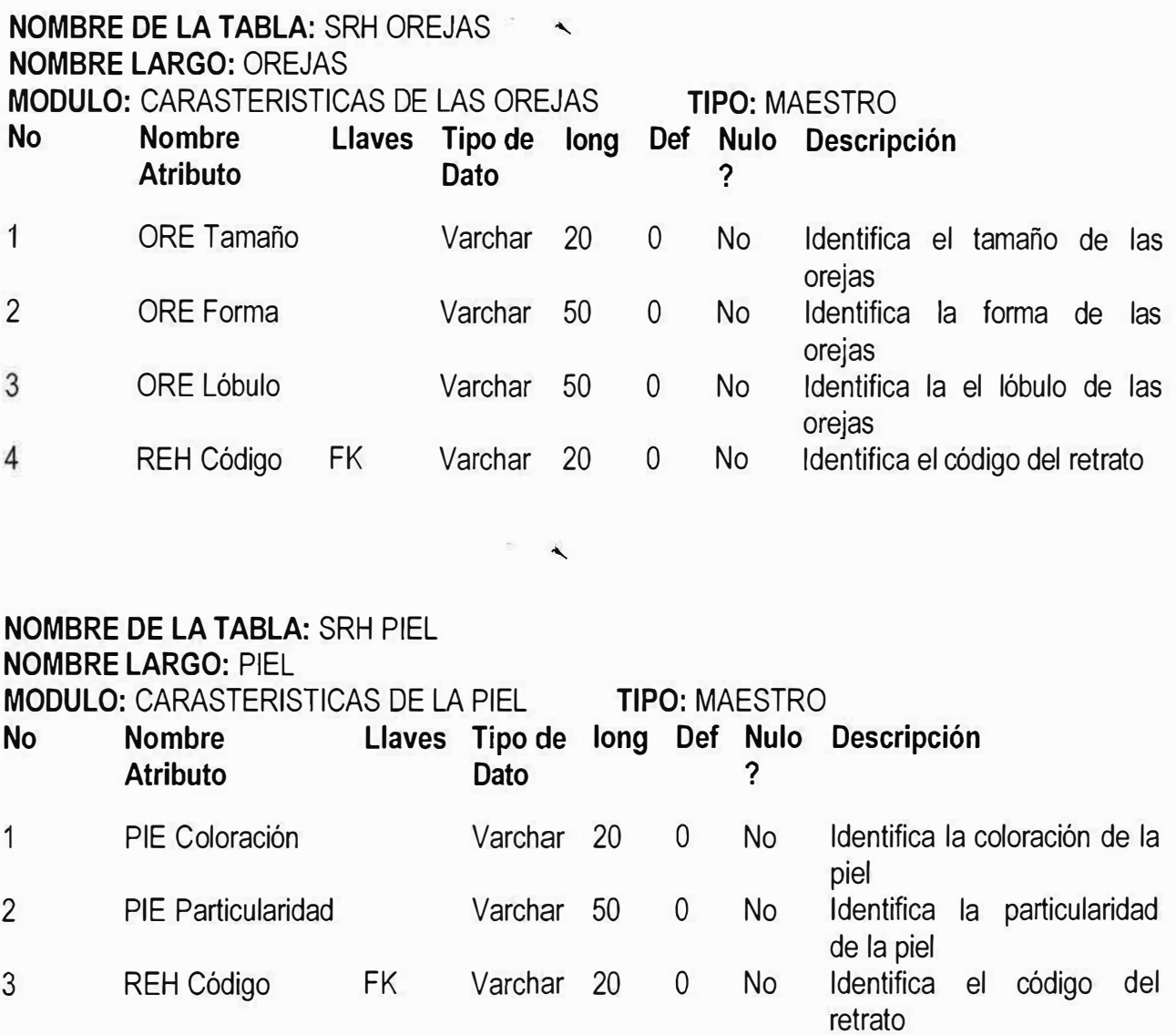

 $\left($ 

 $\sim$ 

#### **NOMBRE DE LA TABLA:** SRH RETRATO\_TESTIGO **NOMBRE LARGO:** RETRATO\_TESTIGO **MODULO:** A QUE RETRATO SE ESTA SIENDO TESTIGO **TIPO:** MAESTRO **No Nombre Llaves Tipo de Long Def Nulo Descripción Atributo** 1 2 TES Id FK REH Código FK Varchar 20 Varchar 20 **?**  O No Identificación del testigo O No Identifica el código del retrato

## **NOMBRE DE LA TABLA:** SRH CABELLO

**NOMBRE LARGO:** CABELLOS

 $\alpha$ 

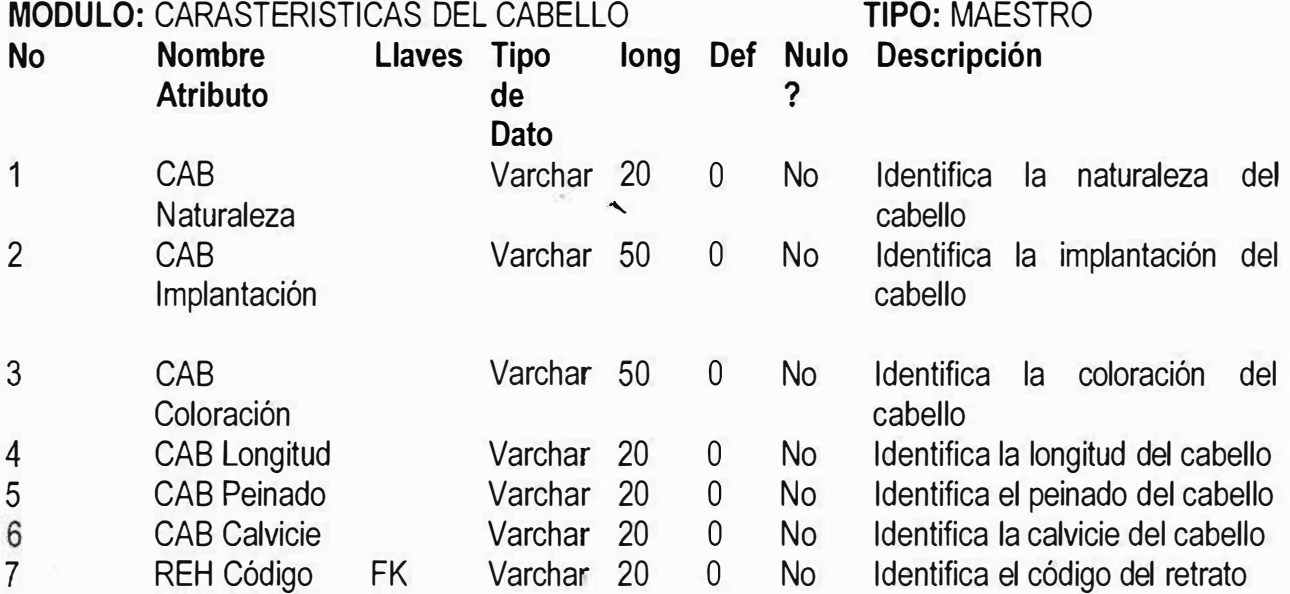

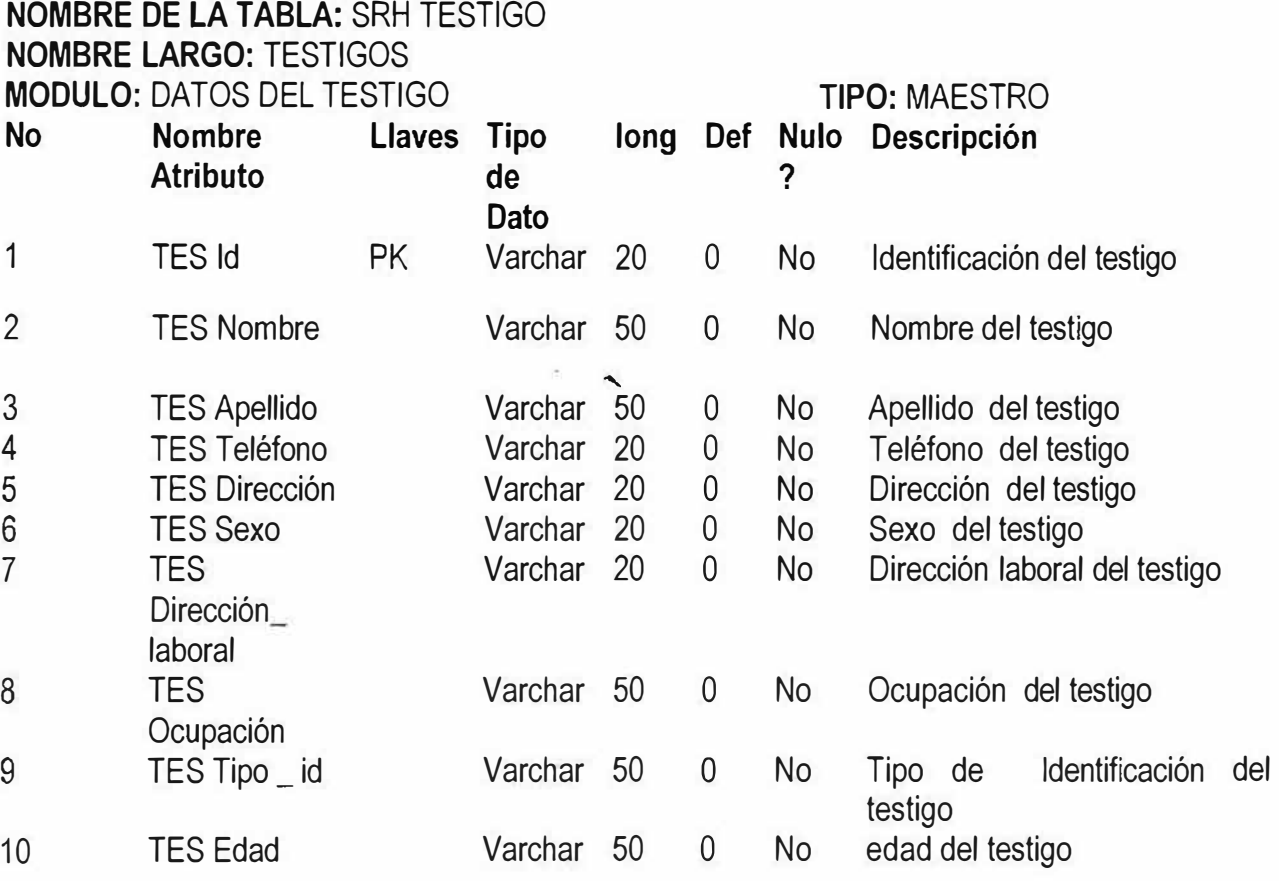

 $\blacktriangle$ 

D1SEÑO E IMPLEMENTACION DE UNN SO<sup>T</sup>W ARE PARA LA CONTRUCCION DE RETRATOS HABLADOS

 $\sim$   $\sim$ 

S.

## **NOMBRE DE LA TABLA:** SRH INVESTIGACIÒN **NOMBRE LARGO:** INVESTIGACIONES **MODULO:** DATOS DE LA INVESTIGACION **TIPO:** MAESTRO **No Nombre Llaves Tipo long Def Nulo Descripción Atributo de** ? **Dato**  1 INV Numero PK Varchar 20 0 No Numero de la investigación 2 INV denuncia Varchar 50 o No Tipo de denuncia 3 INV Autoridad sol Varchar 50 0 No

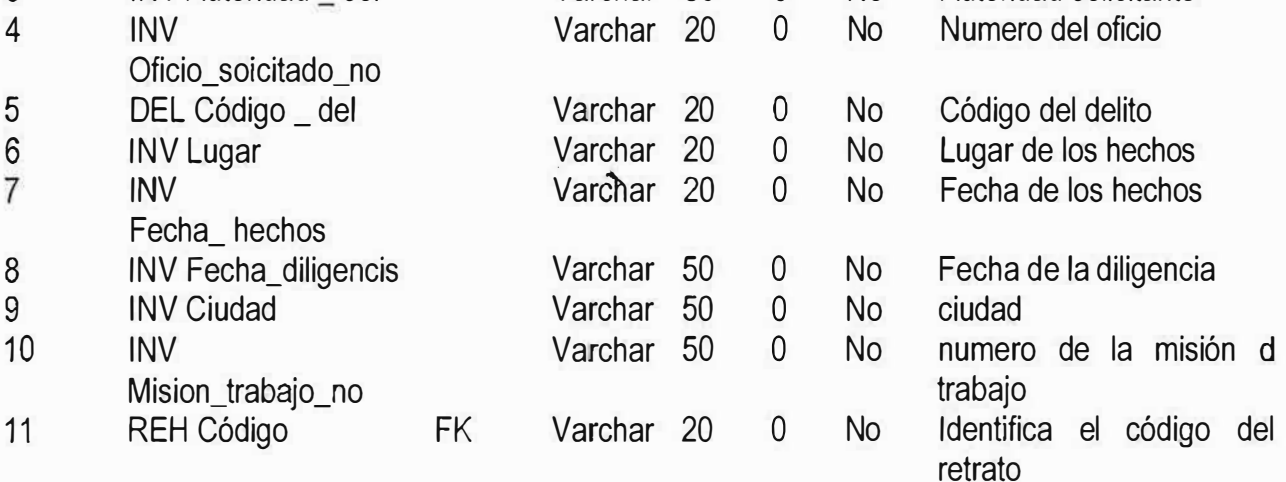

DISEÑO E IMPLEMENTACION DE UNN SOTWARE PARA LA CONTRUCCION DE RETRATOS HABLADOS

 $\ddot{\phantom{1}}$ 

## **NOMBRE DE LA TABLA:** SRH RETRATO HABLADO **NOMBRE LARGO:** RETRATO HABLADO **MODULO:** DATOS DEL RETRATO HABLADO **TIPO:** MAESTRO

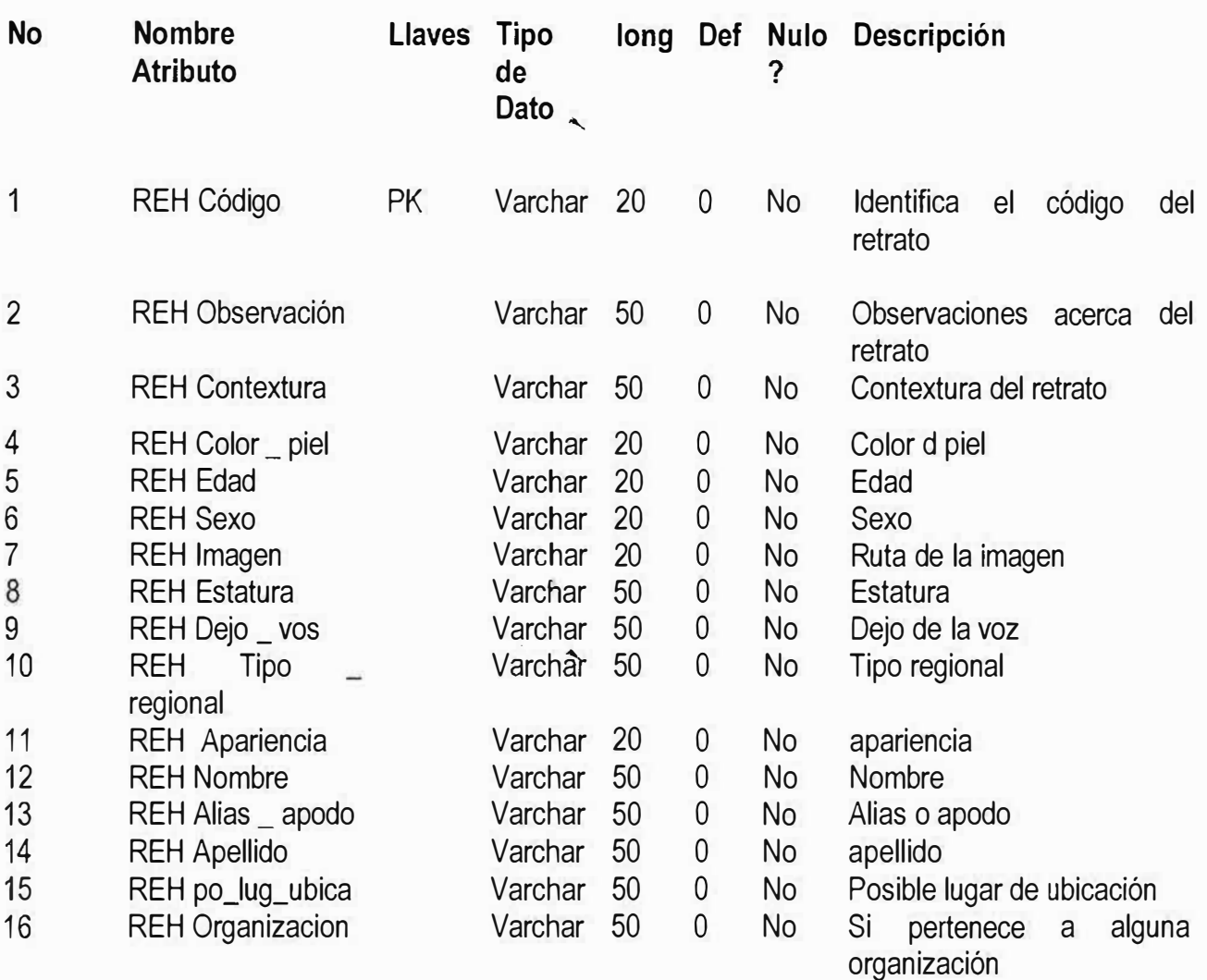

,.·· ,,· '

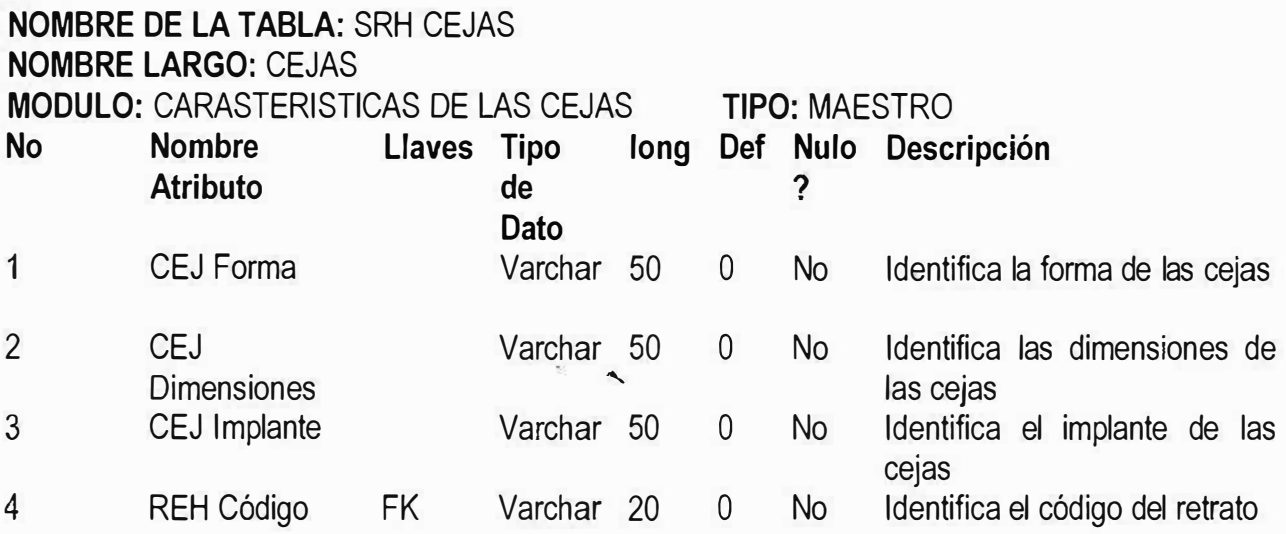

×.  $\blacktriangle$ 

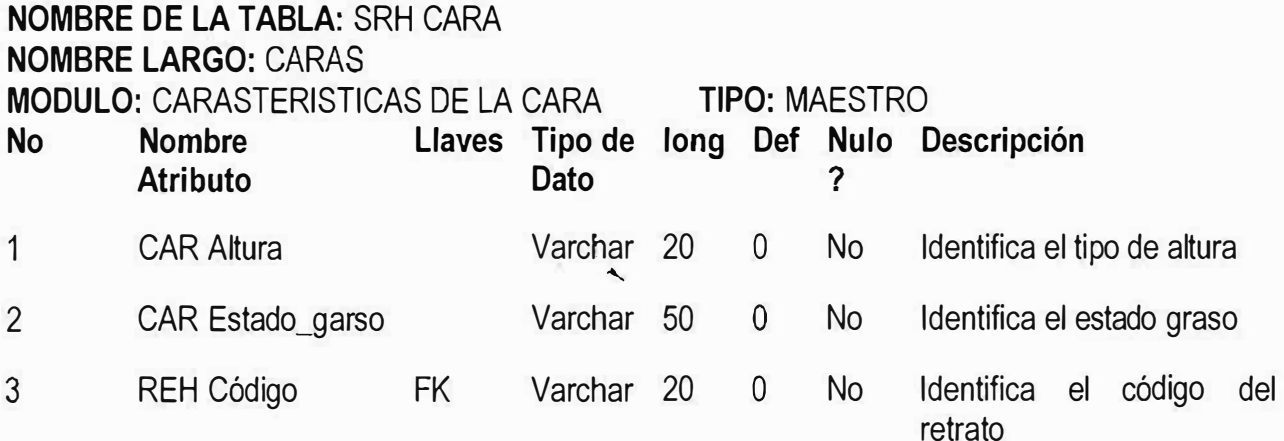

 $\mathbb{R}^2$  .  $\mathbb{R}$ 

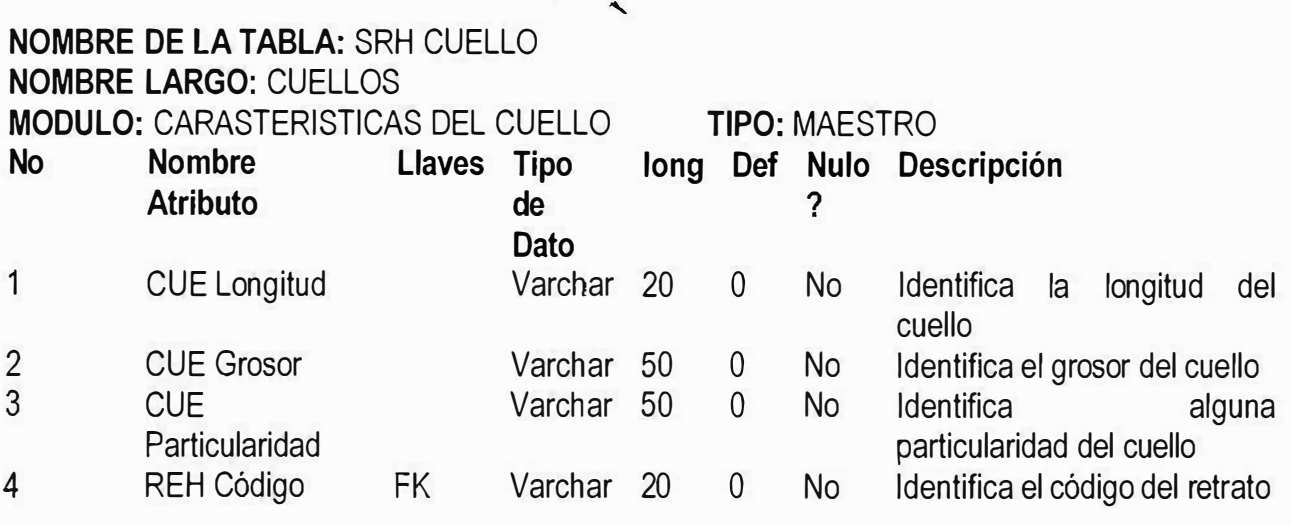

#### **NOMBRE DE LA TABLA:** SRH DELITO **NOMBRE LARGO:** DELITO **MODULO:** IDENTIFICACION DE LOS DELITOS **No Nombre Llaves Tipo de long Def Nulo Descripción Atributo Dato TIPO:** MAESTRO ? 1 2 DEL Codigo\_del PK DEL Nombre Varchar 20 O No El identificador del delito Varchar 20 O No Identifica el nombre del delito

 $\overline{\phantom{0}}$ 

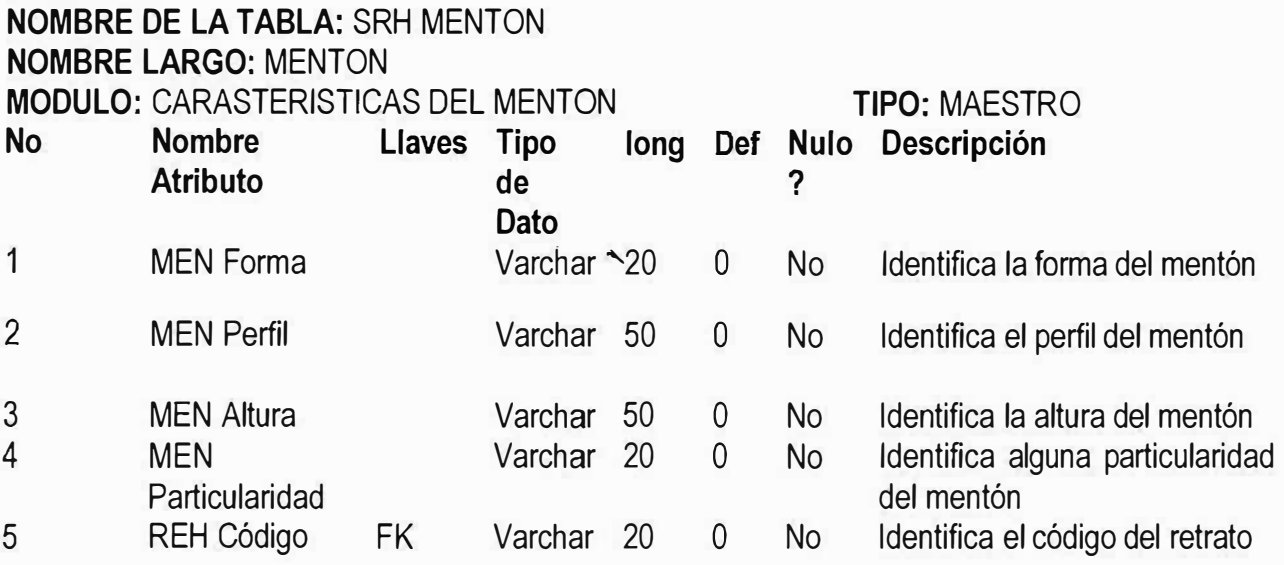

## **NOMBRE DE LA TABLA:** SRH RASGO RETRATO **NOMBRE LARGO:** RASGOS DEL RETRATO  $\sim$

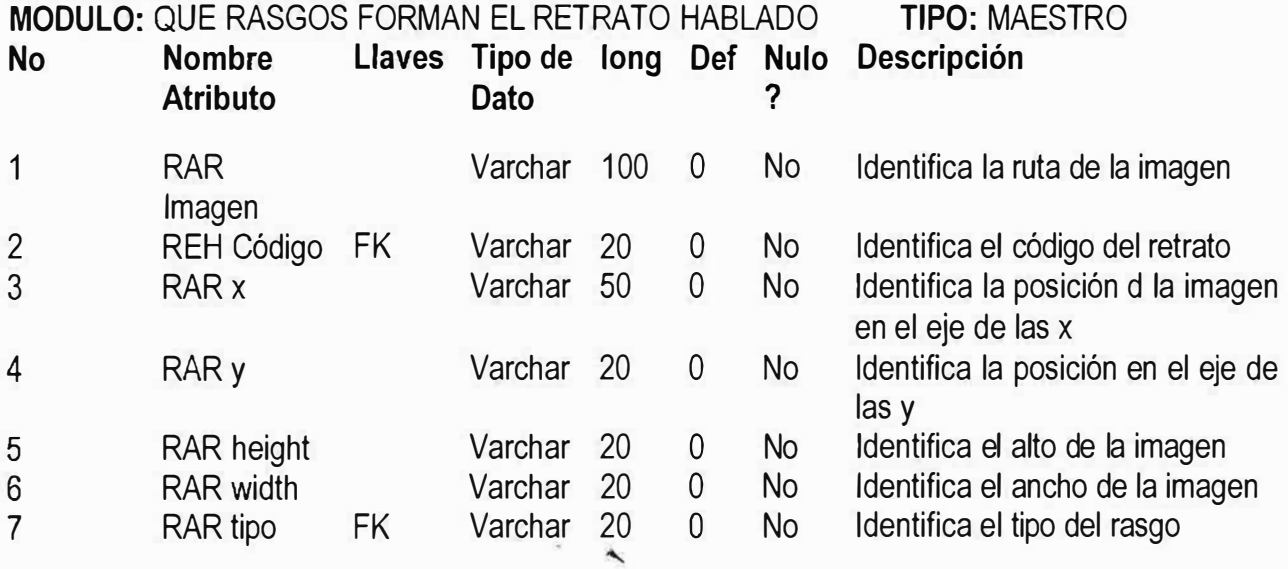

## **NOMBRE DE LA TABLA:** SRH AFECTADO **NOMBRE LARGO:** AFECTADOS

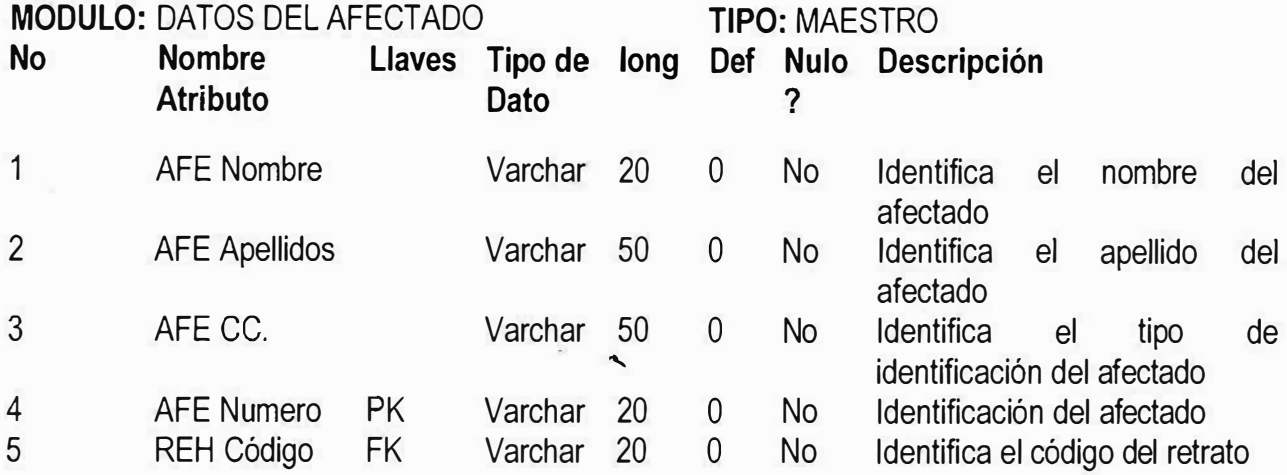

## **NOMBRE DE LA TABLA:** SRH BIGOTE

**NOMBRE LARGO:** BIGOTE

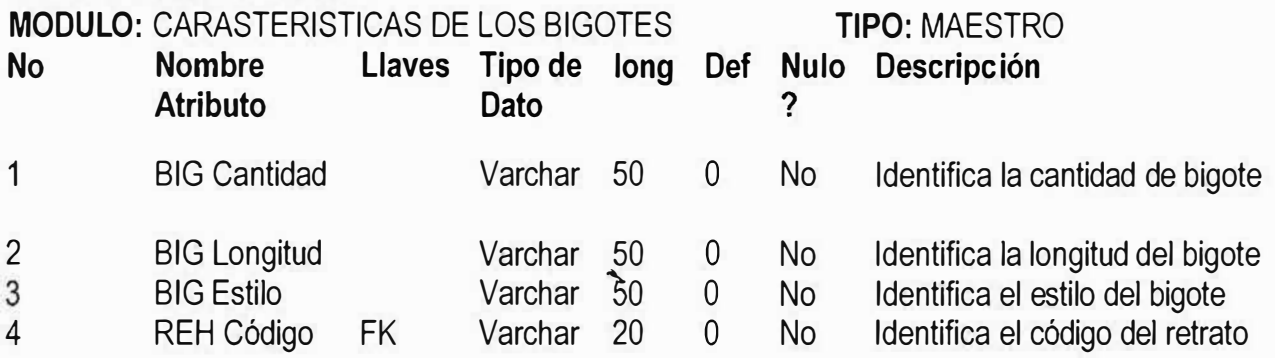

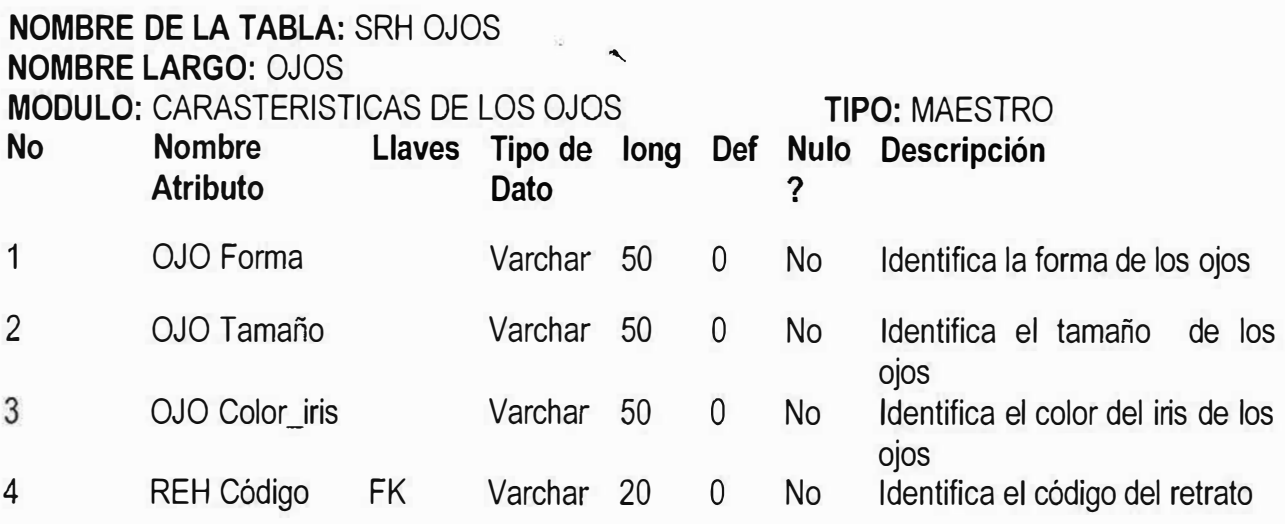

## **NOMBRE DE LA TABLA:** SRH BARBA '

**NOMBRE LARGO: BARBA** 

**MODULO:** CARASTERISTICAS DE LA BARBA **No Nombre Llaves Tipo de long Def Nulo Descripción Atributo Dato**  1 BAR Cantidad Varchar 50 2 BAR Longitud Varchar 50 3 BAR Estilo Varchar 50 4 REH Código FK Varchar 20 o o o  $\overline{0}$ **TIPO:** MAESTRO **?**  No No No No Identifica la cantidad de barba Identifica la longitud de la barba Identifica el estilo de la barba Identifica el código del retrato

/. *:\_,, } :.,.*   $\mathbf{r}$ " . ,.• I•

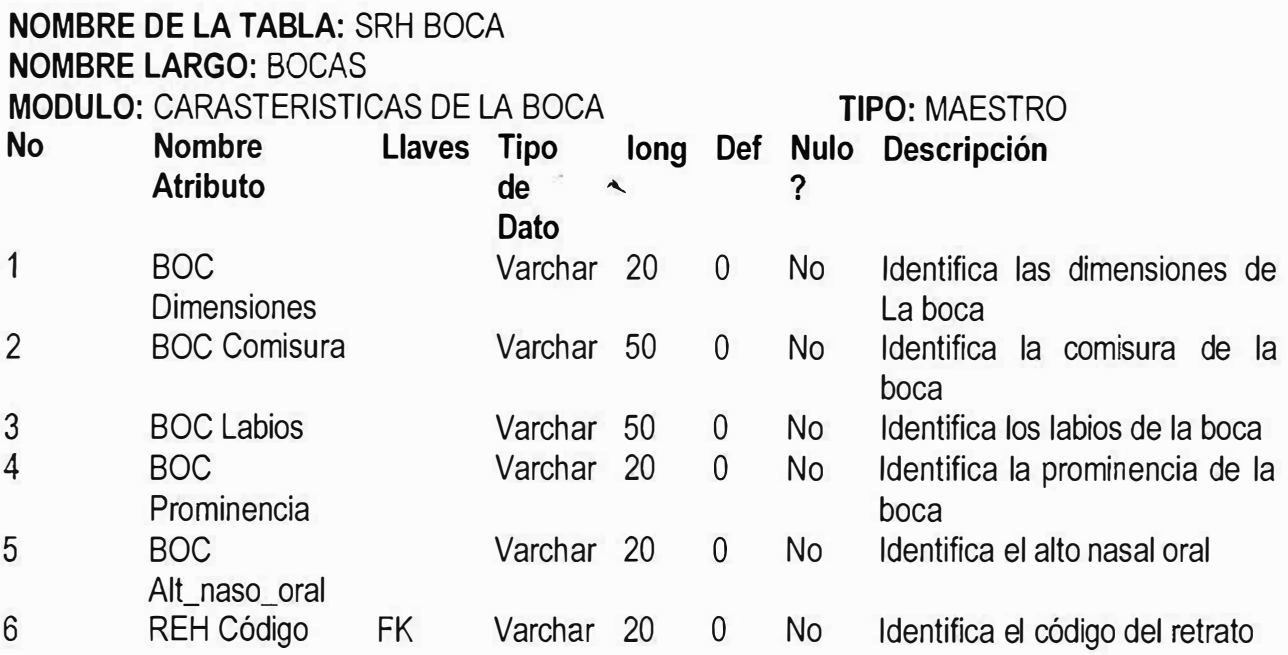

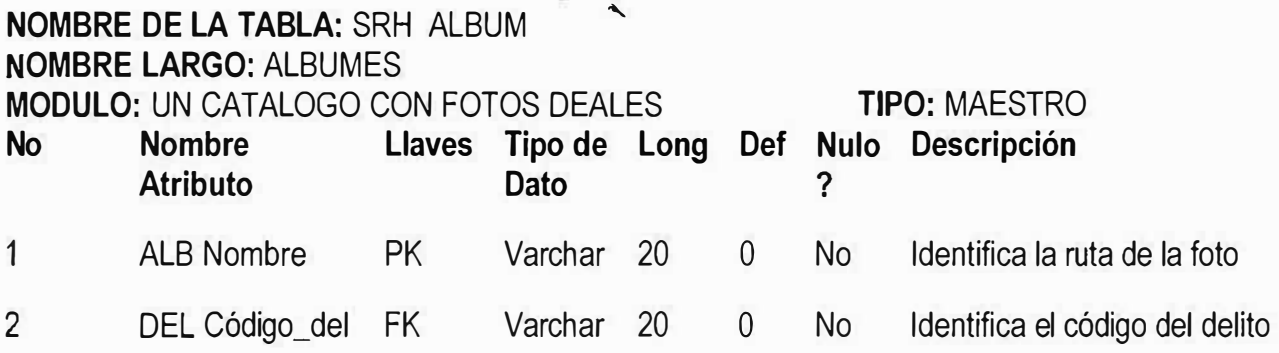

 $\ddot{\phantom{1}}$ 

 $\widetilde{\Xi}$ 

## **NOMBRE DE LA TABLA:** SRH RASGO FACIAL **NOMBRE LARGO:** RASGOS FACIALES

**MODULO:** LOS RASGOS FACIALES CLASIFICADOS POR TIPO **TIPO:** MAESTRO **No Nombre Llaves Tipo long Def Nulo Descripción**  1 2 3 Atributo de ? RAF Codigo\_ras TRA Codigo\_tip\_ras RAF Imagen FK **Dato**  Varchar 20 O No Varchar 50 Varchar 20 o  $\Omega$ No No Identifica el código del rasgo Identifica el código del tipo del rasgo La ruta del rasgo

## **NOMBRE DE LA TABLA:** SRH NARIZ

**NOMBRE LARGO:** NARIZ

**MODULO:** CARASTERISTICAS DE LA NARIZ **TIPO:** MAESTRO

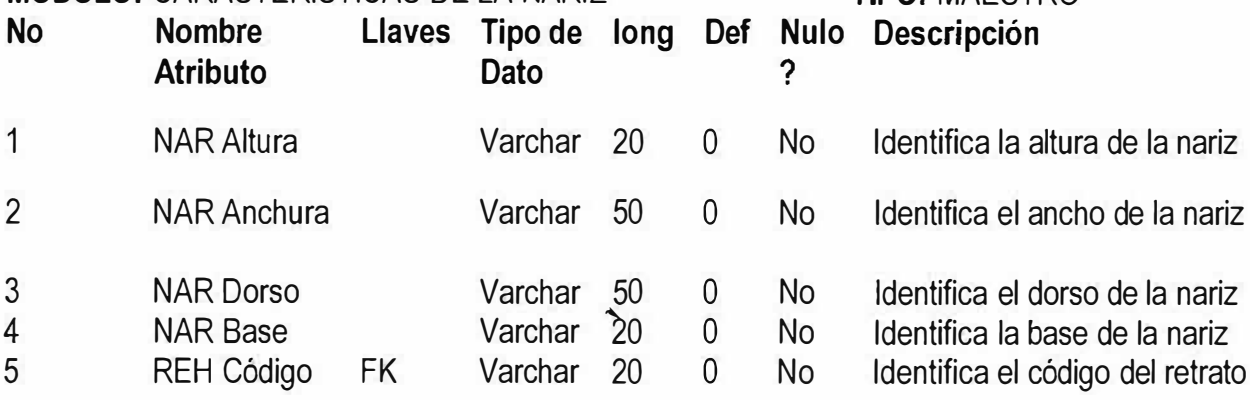

#### **NOMBRE DE LA TABLA:** SRH CABEZA **NOMBRE LARGO:** CABEZAS , **MODULO:** CABEZA A LA CUAL PERTENECE EL RETRATO **TIPO:** MAESTRO **No Nombre Llaves Tipo de Long Def Nulo Descripción**  Atributo **Dato** ? 1 CAB Con\_general Varchar 20 0 No Identificación del testigo 2 CAB Con\_general REH código FK Varchar 20 Varchar 20 O No Identifica el código del retrato

## **NOMBRE DE LA TABLA:** SRH FRENTE **NOMBRELARGO:FRENTES MODULO:** FRENTE A LA CUAL PERTENECE �L RETRATO **TIPO:** MAESTRO

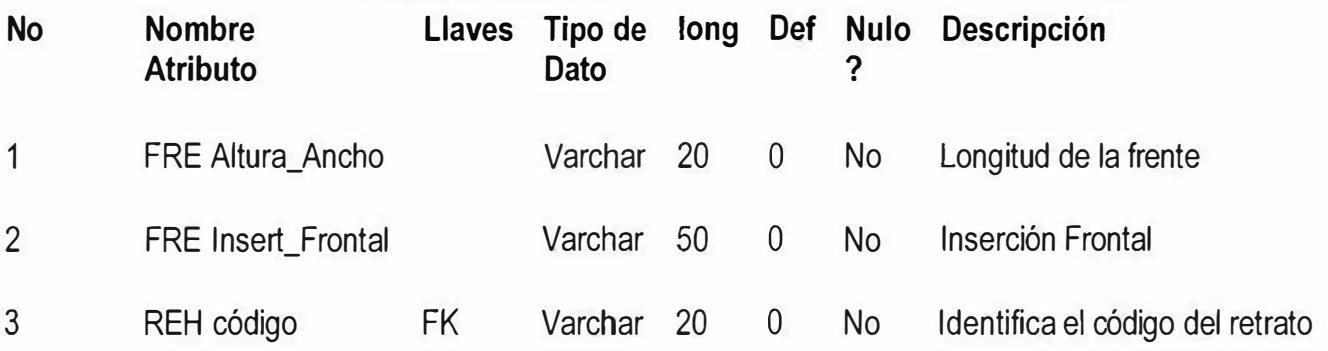

#### **NOMBRE DE LA TABLA:** SRH TIPO RASGO **NOMBRE LARGO:** TIPOS DE RASGOS **MODULO: RASGOS UTILIZADOS DEL RETRATO No Nombre Llaves Tipo** 1  $\overline{2}$ **Atributo de**  TRA Codigo\_tip\_ras TRA nombre PK **Dato**  Varchar 20 Varchar 20 **TIPO:** MAESTRO **Def Nulo Descripción ?**  o No Identificación del tipo de rasgo facial o No Nombre del rasgo facial

## **DISEÑO E IMPLEMETACION DE UN SOFTWARE PARA LA CONSTRUCCION DE RETRATOS HABLADOS EN FORMA DIGITAL**

# **MANUAL DE USUARIO**

### **1. EL INGRESO AL SISTEMA**

Lo primero que se muestra al momento de ingresar al sistema es un gestor de identidad ver **Figura 1.1,** desde aquí se evalúan los permisos y el perfil con el que se va a ingresar al sistema, para esto el usuario debe ingresar un usuario, una contraseña y el servidor de base de datos al cual desea conectarse en los espacios correspondientes, estos debe ser creados y asignada por el administrador del sistema, luego debe hacer clic en la opción Aceptar o bien se puede seleccionar Salir para cancelar el ingreso al sistema.

#### **Figura 1.1**

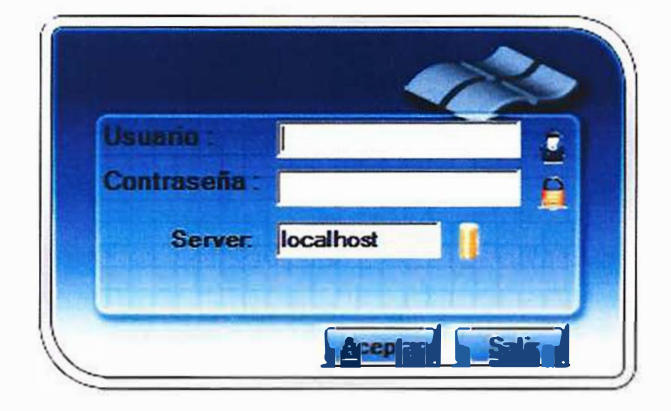

Luego de haber seleccionado la opción de Aceptar el sistema puede arrojar un mensaje de alerta dependiendo de la evaluación que realice el sistema el primer mensaje de alerta es arrojado por el sistema si se dejan las casillas de usuario y contraseña en blanco y se presiona el botón Aceptar ver **Figura 1.2,** en el cual el sistema solicitará un usuario.

#### **Figura 1.2**

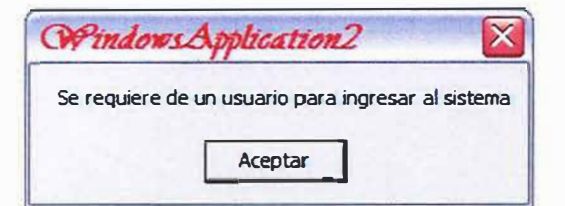
El segundo mensaje de alerta es arrojado por el sistema si no se ingresa una contraseña ver **figura 1.3.** 

**Figura 1.3** 

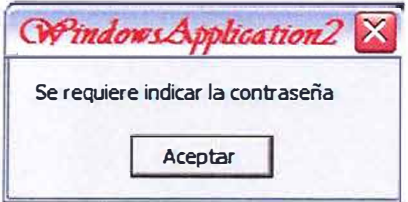

El tercer mensaje de alerta es arrojado por el sistema, cuando es ingresado un usuario o una contraseña incorrecta, ver **Figura 1.4.** 

**Figura 1.4** 

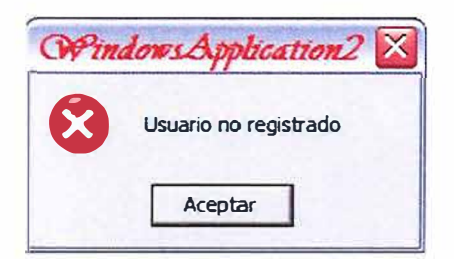

El cuarto mensaje de alerta es arrojado por el sistema, cuando no ha especificado el servidor al cual desea conectarse, ver **Figura 1.5.** 

### **Figura 1.5.**

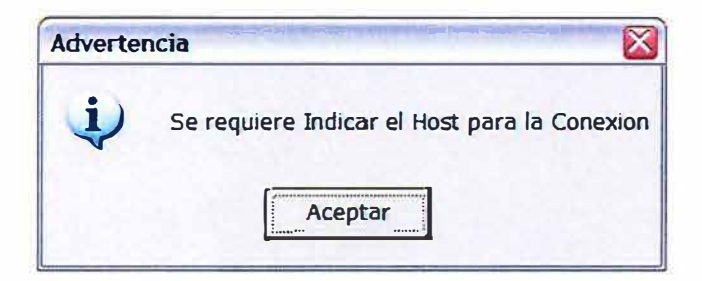

## **2. EL MODULO DE CREACION DE RETRATOS HABLADOS**

Luego de haber ingresado un usuario y una contraseña correcta y es un usuario con perfil de Moriologo, al presionar el botón de Aceptar, se muestra el modulo de creación de retratos hablados, ver **Figura 2.1,** desde aquí el usuario puede crear retratos hablados con ayuda de unos controles que permiten la manipulación tanto de las dimensiones como los de la ubicación de todas las imágenes de los rasgos faciales.

#### **Figura 2.1.**

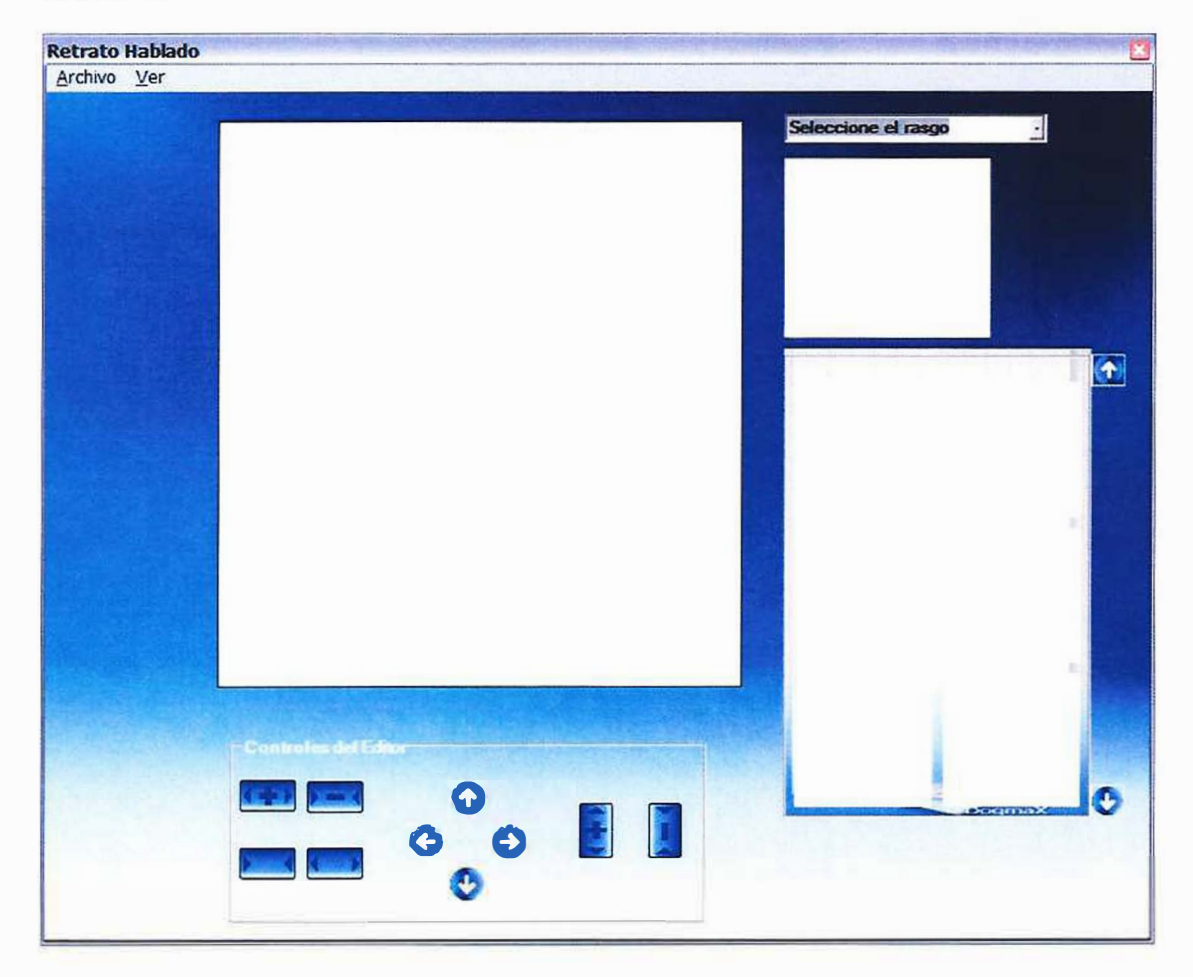

**2.1 Creación de un retrato hablado** 

Para la creación de un retrato hablado se debe ingresar al modulo de creación de retrato hablado, para esto el usuario debe ingresar al sistema como Morfologo.

A continuación se describirán las funcionalidades de todos los botones, opciones del menú y componentes que hacen parte del formulario de creación de retratos hablados:

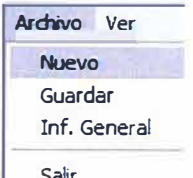

Nuevo: Esta opción habilita el cuadro de edición del retrato y el combo de ı selección de delitos.

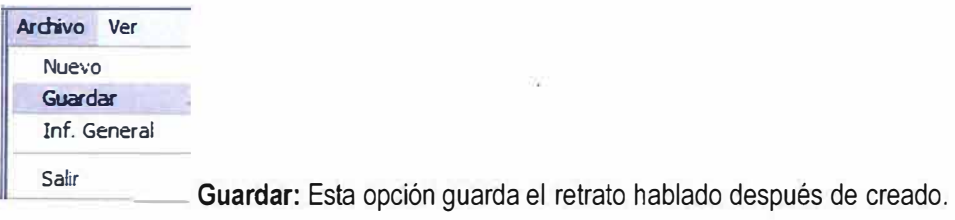

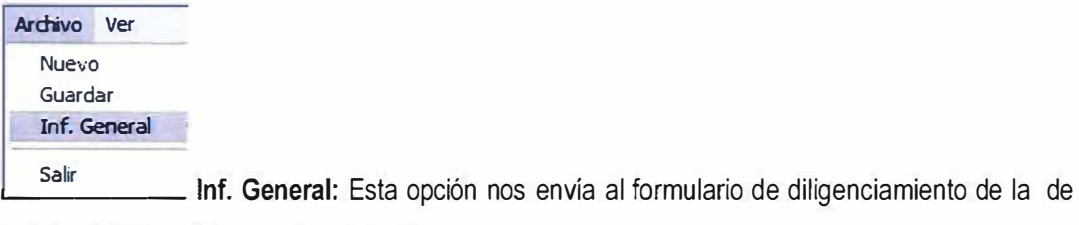

la ficha delictiva del presunto criminal.

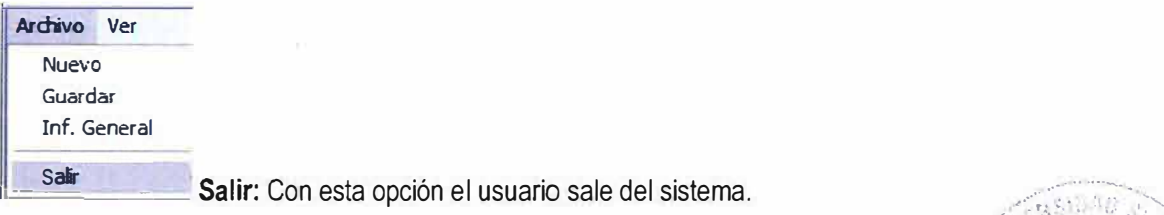

 $\mathbb{P}^n_{\mathbf{u}_1,\dots,\mathbf{u}_n}$  ,  $\mathbb{P}^n$  $\mathcal{C} \times \mathcal{D}$  $\mathbb{Z}^2$ • ¡'

**Ver**  Barra De Her... a d

hablados. Retratos cre Barra De Her...: Muestra la barra de herramientas del editor de retratos

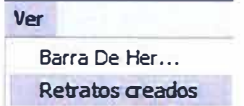

**Retratos Creados:** Muestra los retratos creados con anterioridad clasificados por delitos.

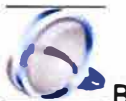

Buscar: Busca retratos creados por delito.

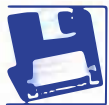

**el Guardar:** Guarda el retrato creado.

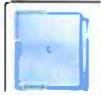

Nuevo: Esta opción habilita todos los controles del editor de retratos hablados.

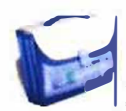

-� **lnf. General:** Esta opción nos envía al formulario de diligenciamiento de la información

general

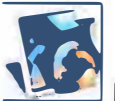

� **Búsqueda por similitudes:** Hace una búsqueda por similitudes de retratos hablados creados con respecto al que se esta creando.

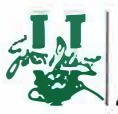

Acerca de: Muestra información sobre el grupo desarrollador del software.

**Expandir a los lados:** Expande la imagen del rasgo facial hacia los lados.

� **Contraer desde los lados:** Contrae la imagen del rasgo facial desde los lados hacia adentro.

**Separar**: Separa los ojos hacia los lados.

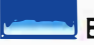

**Encontrar:** Une los ojos.

**O Mover hacia arriba:** Mueve la imagen de rasgo facial seleccionado hacia arriba.

**O Mover hacia la izquierda:** Mueve la imagen de rasgo facial seleccionado hacia la izquierda.

**Mover hacia abajo:** Mueve la imagen de rasgo facial seleccionado hacia abajo.

**Mover hacia la derecha:** Mueve la imagen de rasgo facial seleccionado hacia la derecha.

**Expandir hacia arriba:** Expande la imagen del rasgo facial hacia arriba.

**[I Contraer desde los lados:** Contrae la imagen del rasgo facial desde los extremos superior e inferior hacia adentro.

**D** Subir: Desplazamiento hacia arriba en la lista de imágenes de rasgos faciales.

**Bajar:** Desplazamiento hacia abajo en la lista de imágenes de rasgos faciales.

J · Cabello **..::J** .... \_\_\_\_\_\_\_\_ \_\_\_.¡ **Combo de rasgos faciales:** Es el cuadro de selección de el tipo de rasgo facial que se va a buscar.

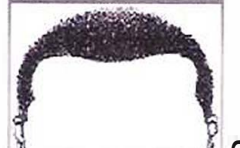

Cuadro de vista previa: Es el cuadro donde se muestra la imagen del rasgo

facial que se va a añadir al editor.

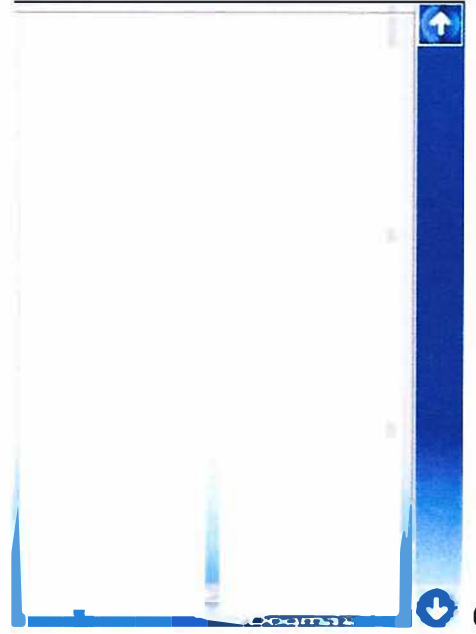

**l amore and C** Cuadro de rasgos: Es donde se muestran todas las

imágenes de los rasgos faciales de un tipo determinado.

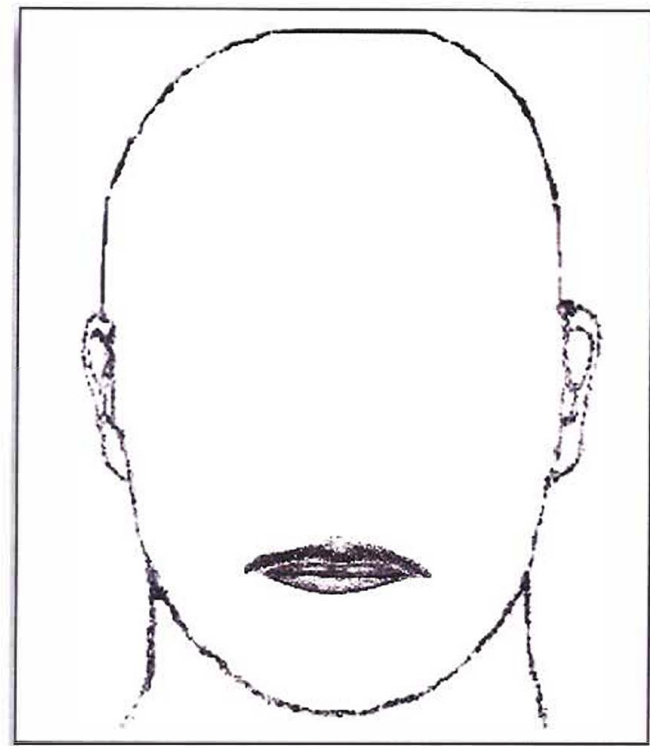

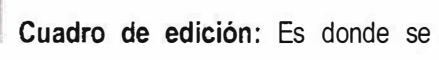

colocan y manipulas las imágenes cuando se esta creando el retrato hablado.

Para la creación de un retrato hablado, primero se hace click el botón nuevo o desde el menú opción nuevo inmediatamente se habilita el combo de selección de tipos de rasgos, el cuadro de imágenes de rasgos faciales, el cuadro de Vesta preliminar del rasgo facial seleccionado y el cuadro de edición del rostro Ver **Figura 2.1.1.** 

Posteriormente se selecciona desde el combo, el de tipo de rasgos por el cual se va a comenzar la creación del retrato hablado, este puede ser cual quiera pero es recomendable que se comience con un tipo de rasgo que sirva como punto de referencia bien distinguible como Jo puede ser los ojos o la forma de la cara.

#### **Figura 2.1.1.**

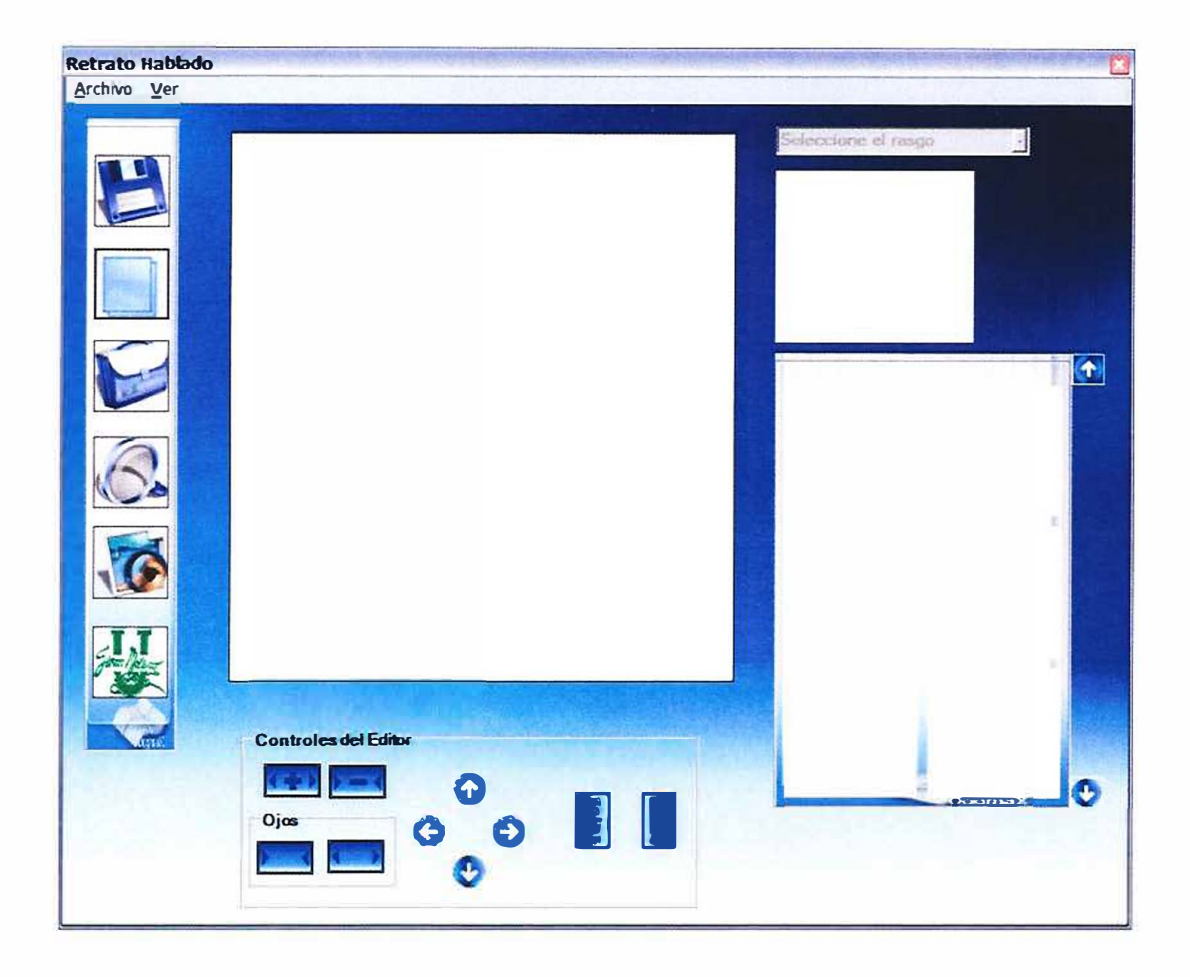

Inmediatamente después de haber seleccionado el tipo de rasgo aparecerá en el cuadro de rasgos una lista de rasgos faciales correspondientes al tipo de selección que se halla hecho, como ejemplo vamos a seleccionar el tipo de rasgo nariz, ver **Figura 2.1.2** como se observa aquí aparecerán los diferentes tipos de nariz que hay en la base de datos, así como también se observa que el cuadro de vista previas cambia de tamaño para amoldarse mejor a las dimensiones de una nariz y con la ayuda de los botones de desplazamiento puede bajar o subir para encontrar el rasgo facial mas parecido, cuando este ya sea identificado se da un click sobre la imagen seleccionada e inmediatamente aparecerá en el cuadro de vista previa el rasgo seleccionado

#### Figura 2.1.2

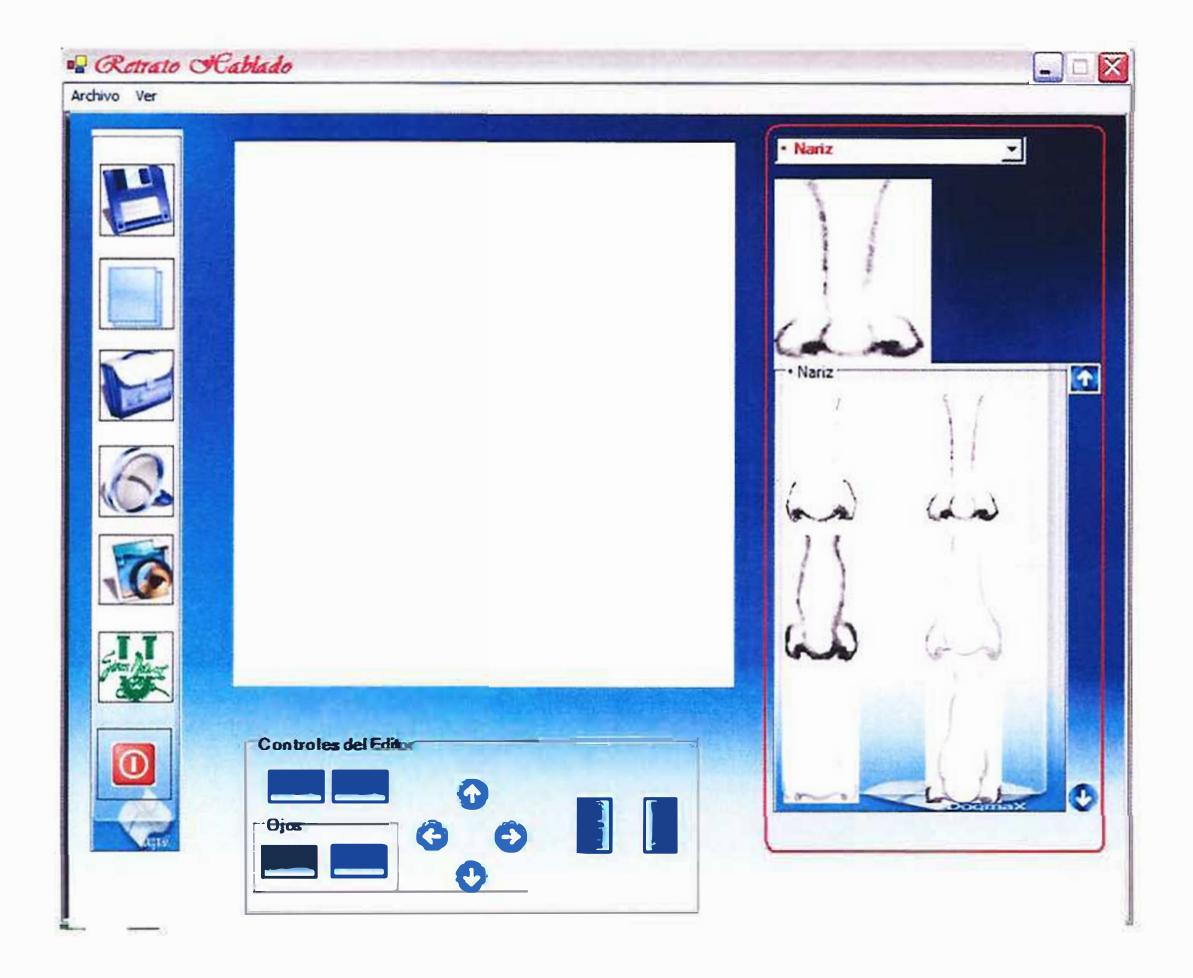

Al igual que en la opción anterior se hace click en la imagen del cuadro de vista previa pero en este caso para enviar la imagen del rasgo al cuadro de edición del rostro, después que se haya efectuado el primer envío se puede realizar la creación del retrato hablado de dos formas, la primera es continuar seleccionando los tipos de rasgos y enviarlos todos al cuadro final de creación de retratos y luego con ayuda de los botones de desplazamiento y de modificación de tamaños ubican y dimensionan todos los rasgos hasta obtener el rostro deseado o bien a medida que se vayan añadiendo los rasgos se pueden ir modificando tanto el tamaño como la ubicación uno por uno, claro que también se pueden combinar estas dos formas.

#### **2.2 Los botones de desplazamiento**

La forma de utilizar los botones de ubicación es muy sencillo solo después de tener el rasgo facial en el editor de rostro se hace un click sobre ese rasgo e inmediatamente se habilitan tanto los botones de desplazamiento como los de tamaño y se da un uno o varios click sobre el botón que haga referencia al lugar hacia a donde baya a desplazar el rasgo, hacia la izquierda, derecha, arriba o abajo y de inmediato se moverá el rasgo seleccionado, vea **Figura 2.2.1.** y **Figura 2.2.2.** 

# **Figura 2.2.1.**

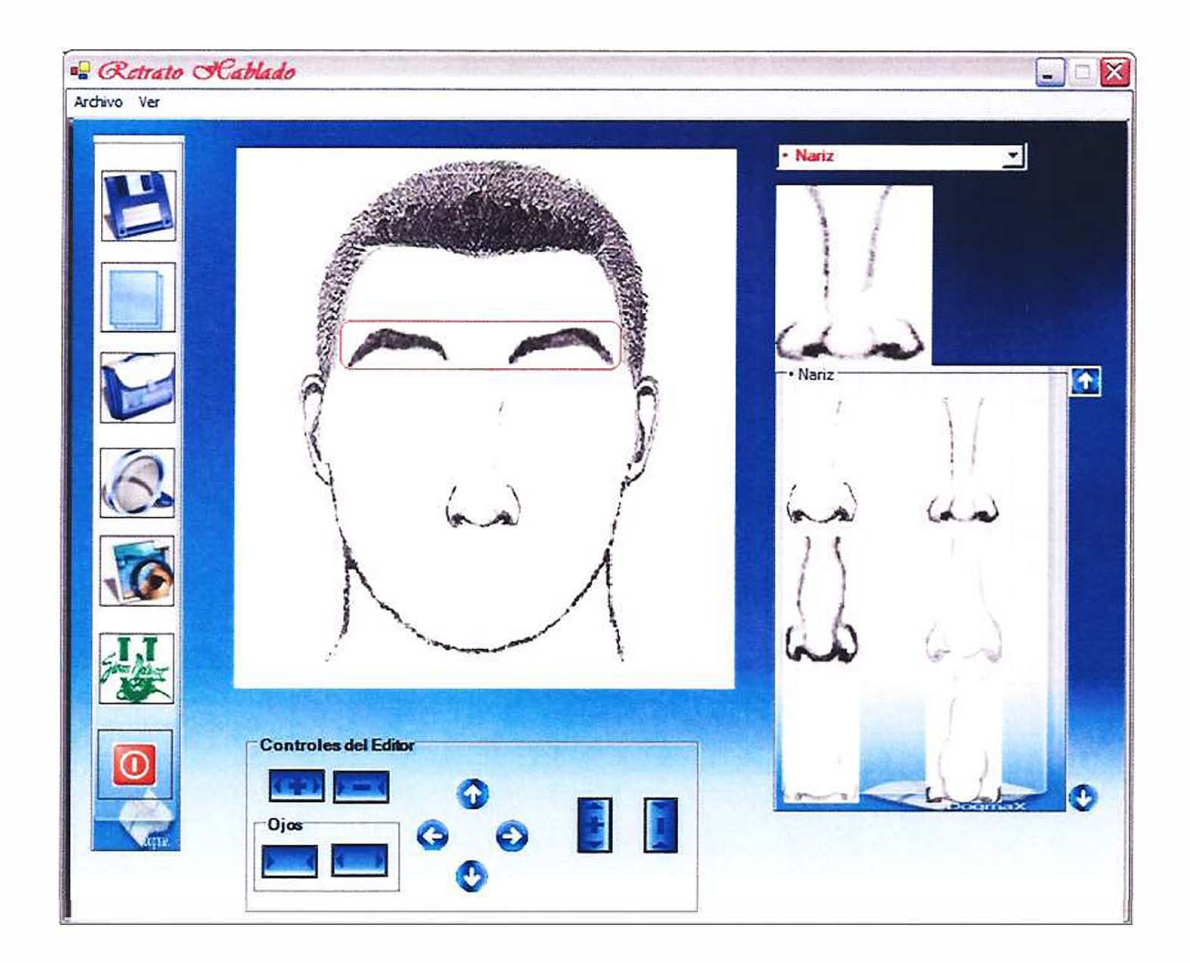

#### **Figura 2.2.2.**

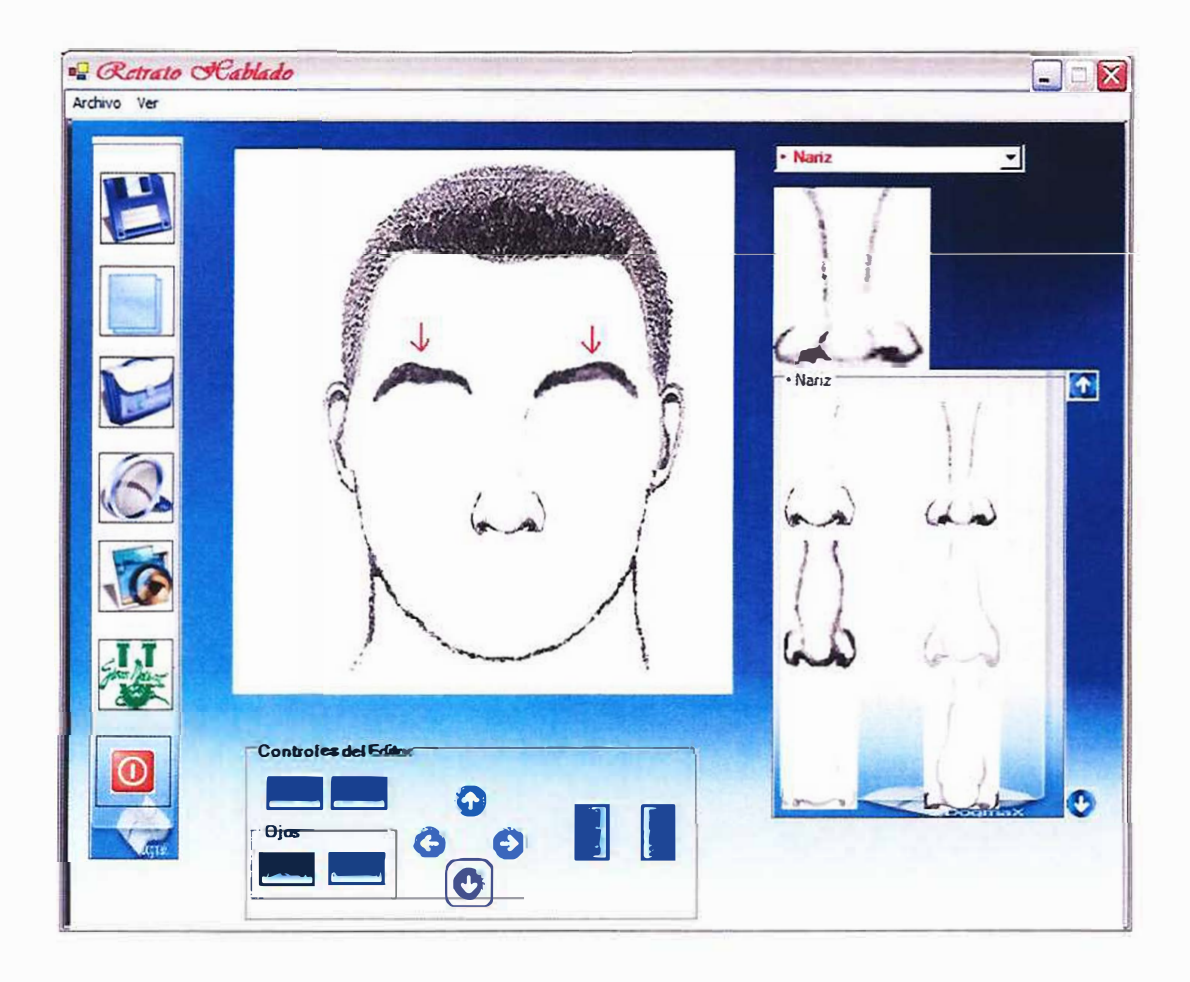

#### 2.3 Los botones de tamaño

Para el caso de de los botones de tamaño se realiza de igual forma que los de desplazamiento, se selecciona el rasgo facial e inmediatamente se hacen u o varios click sobre el botón correspondiente a la dimensión en la que se desea modificar el tamaño ya sea de expansión o reducción.

Veamos ahora un ejemplo de cómo se utilizan estos controles, siguiendo con el retrato anterior agreguémosle una boca a nuestro retrato ver Figura 2.3.1, luego se le da click a la imagen de la boca y posteriormente se presiona el control de expansión varias veces ver Figura 2.3.2.

# Figura 2.3.1

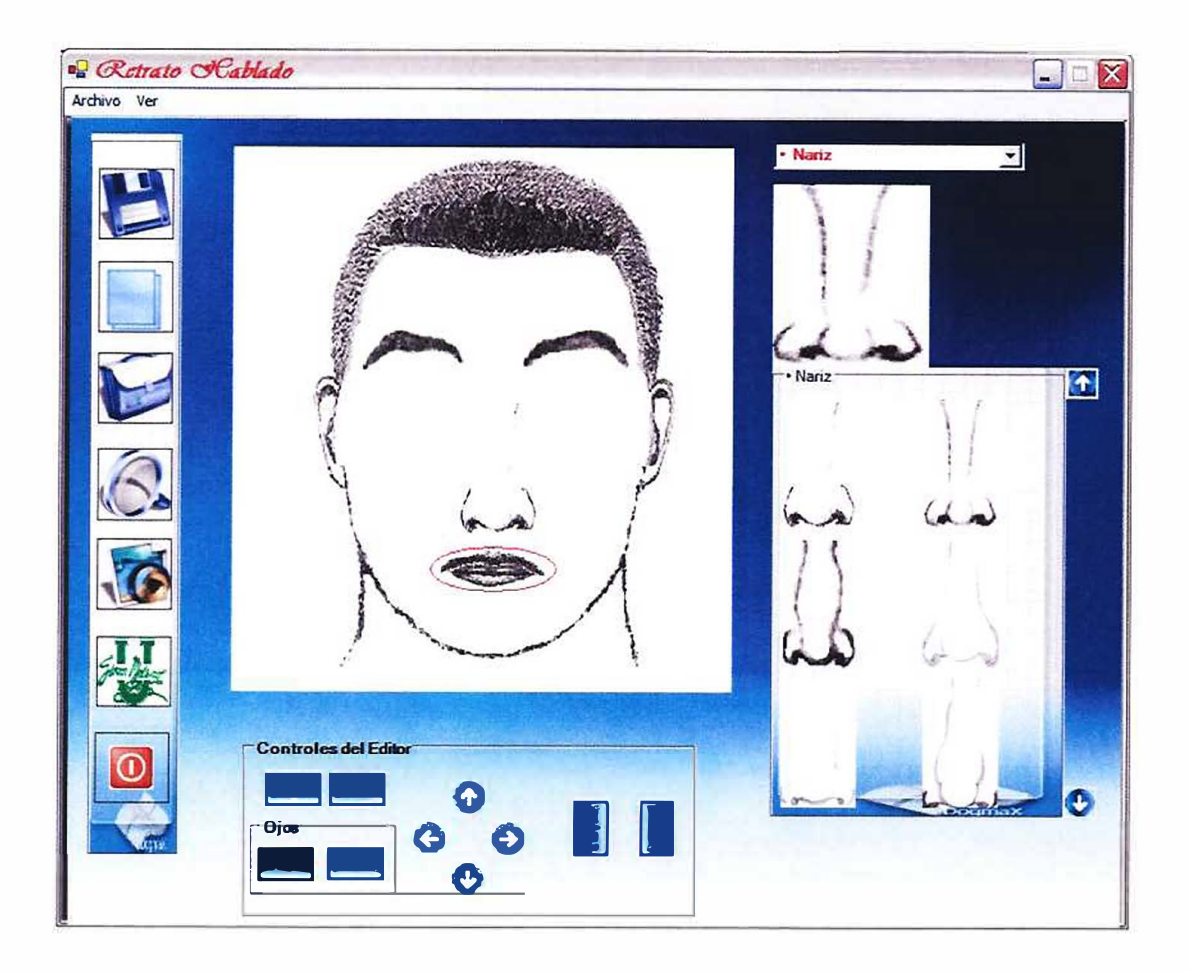

#### **Figura 2.3.2**

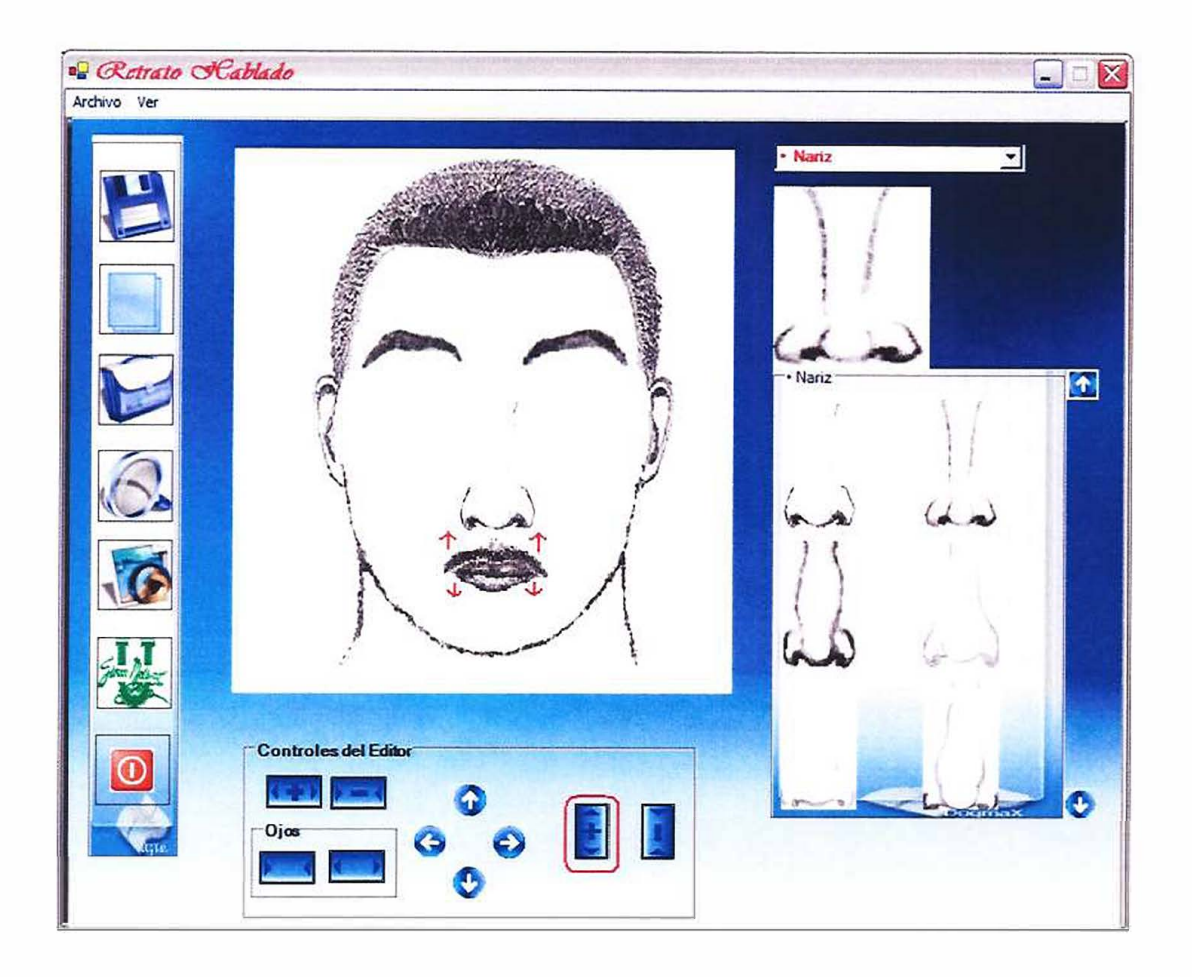

#### **2.4 Opción de botones especiales de los ojos**

Esta opción es exclusiva solo para los ojos, mediante este control es pueden manipular la distancia entre los ojos, los puede acercar o distanciar entre ellos, para un mejor entendimiento veamos mediante un ejemplo como se utiliza este control.

Primero añadimos unos ojos al cuadro de edición del retrato hablado tal como hemos venido añadiendo todos los demás rasgos, ver **Figura 2.4.1.** 

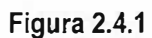

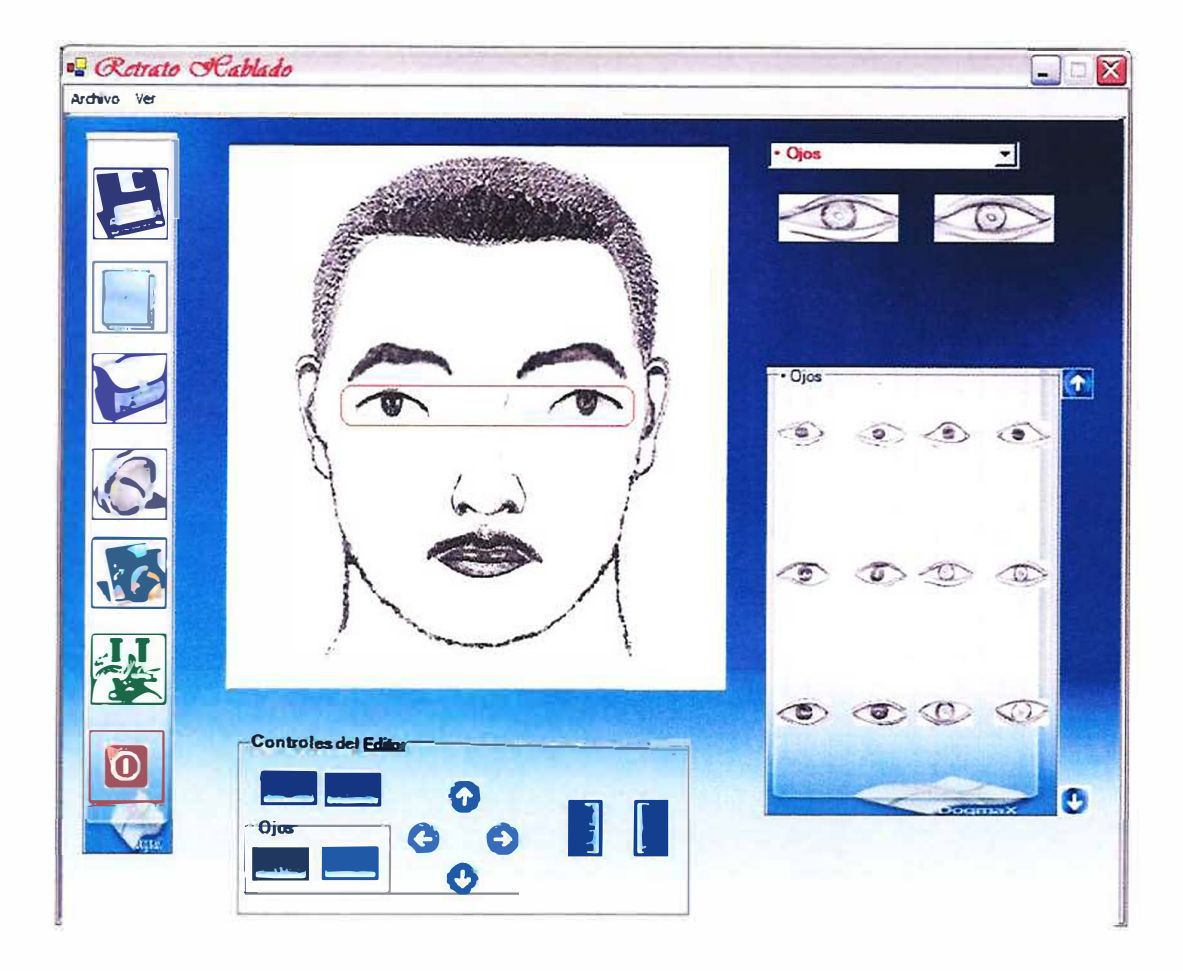

Como se nota en la figura los ojos que acabamos de añadir están un poco separados, para unirlos hasta la distancia deseada da un click en cual quiera de los dos ojos y se dan los click necesarios sobre el botón de encontrar hasta lograr esto ver **Figura 2.3.2** 

#### **Figura 2.3.2**

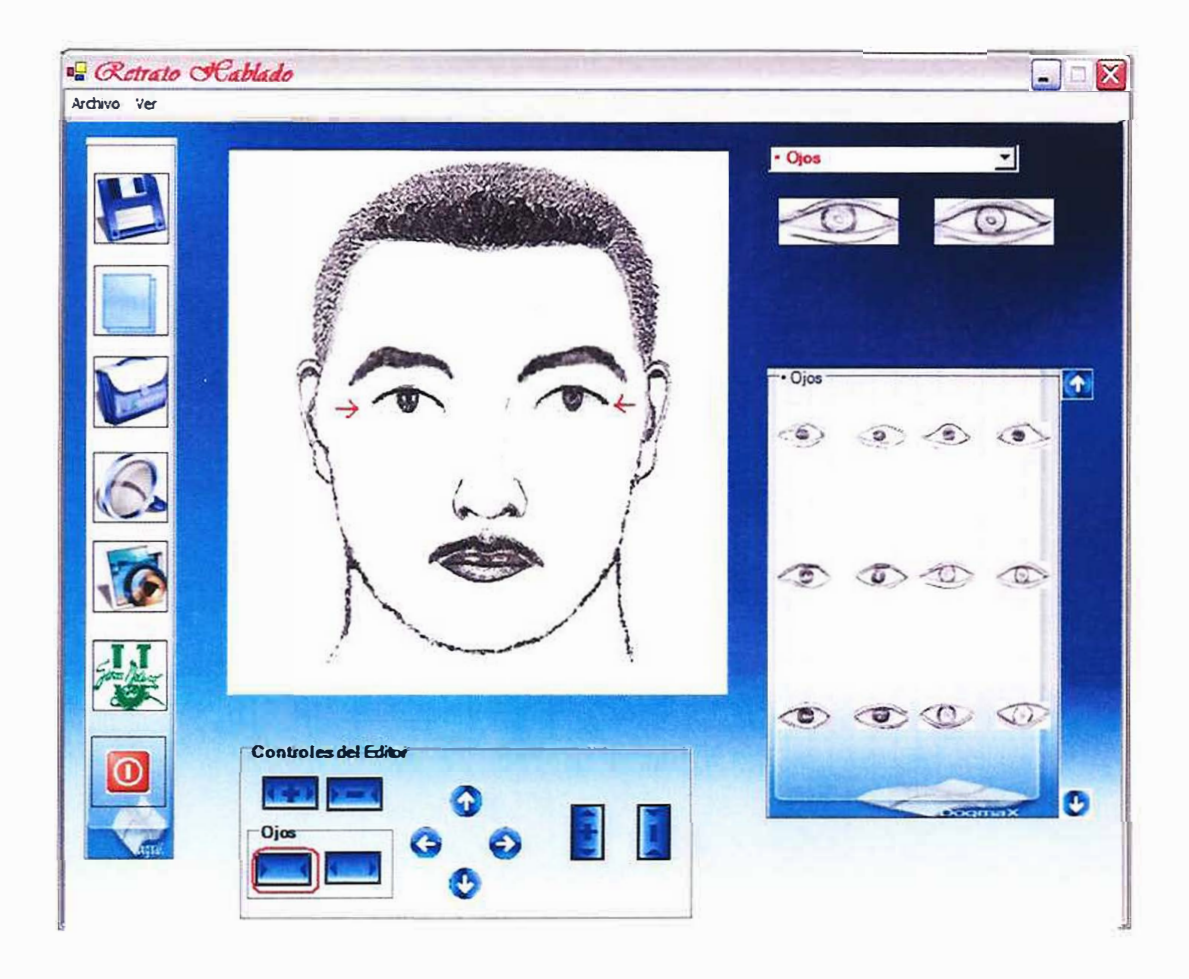

Una ves creado el retrato se procede a guardar el retrato para esto se puede lograr de dos formas desde el menú archivo se selecciona a opción guardar o bies directamente desde la barra de herramientas se da un click sobre el botón guardar e inmediatamente aparecerá un mensaje de verificación de registro guardado Ver **Figura 2.3.3.** 

**Figura 2.3.3** 

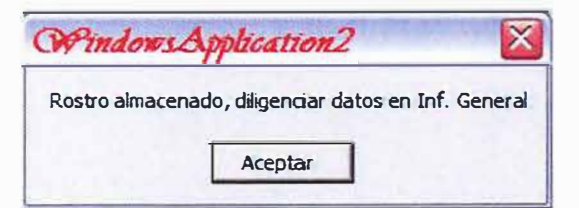

### **3. LA BUSQUEDA POR SIMILITUD**

Luego de haber construido el rostro si desea reliazar una previa busqueda con perfil de Morfologo, debe presionar el botón de busqueda por similitud, lo cual muestra el modulo de busqueda por similitud, ver **Figura 3.1,** desde aquí el usuario puede realizar busqueda por similitud y antecedentes con ayuda de unos controles que permiten la busqueda respectiva lo que llevara a la solicitud pedida.

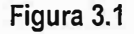

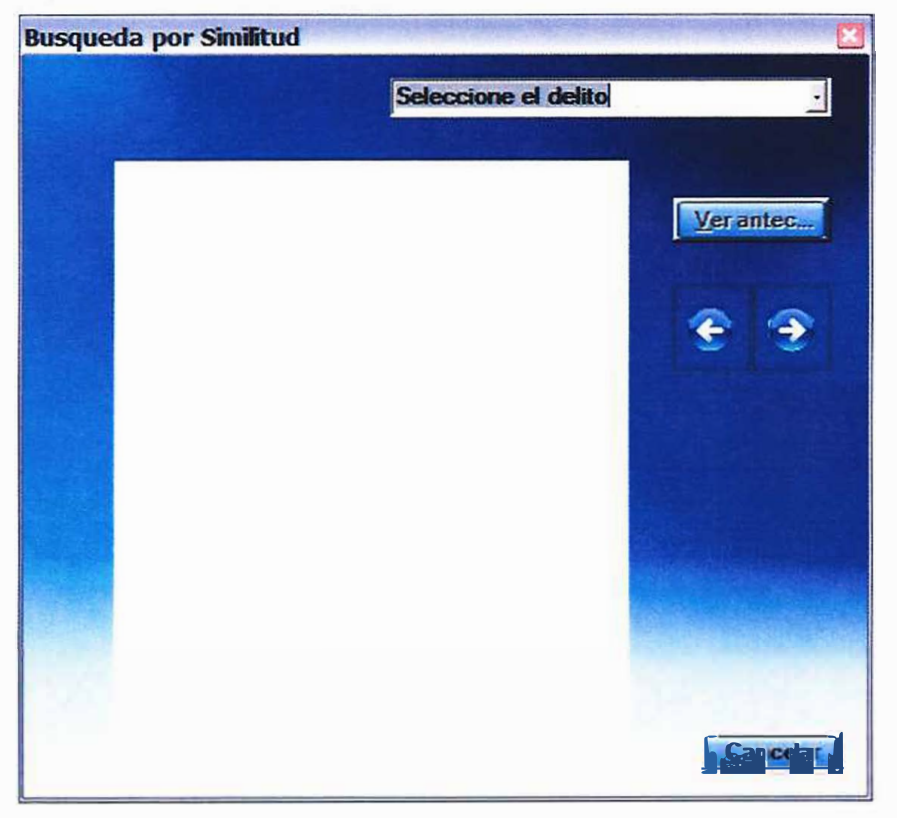

Seleccione el delito J **Combo de selección del delito:** Es el combo que le

permite seleccionar el el tipo de delito que se va a buscar.

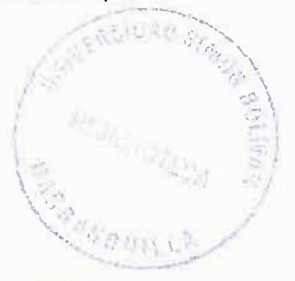

**Verantec ...** Ver antecedentes: este boton le permite al usuario ver los antecedentes del respectivo delincuente que se ha encontrado.

**11 Buscar hacia la izquierda:** busca el respectivo rostro dentro de la base de datos, permitiendo direccionare hacia la iquierda.

**Buscar hacia la derecha:** busca el respectivo rostro dentro de la base de datos, permitiendo direccionare hacia la derecha.

## **4. EL MODULO DE INFORMACION PERSONAL DE QUIEN SUMINISTRA LA VERSION.**

Despues de haber construido el rostro damos en el botón aceptar de el mensaje de retrato creado e inmediatamente se trasladará a la ficha a diligenciar del retrato creado, esto se hace de forma automática para evitar que el usuario se salga del sistema después de haber creado el rostro y este no se asocie a un registro, **ver figura de informacion general,** al presionar el botón, se muestra el modulo de informacion personal de quien suministra la version, este modulo se divide en tres partes que lo constituyen cuando presionamos el primer boton accedemos a la morologia facial forense, ver **Figura 4.1,** desde este formulario el usuario puede ingresar y manipular todos los datos del presunto criminal al igual que los datos de la investigacion, si pulsamol el segundo boton nos mostrara en la pantalla el formulario que guardara los datos del testigo, los datos del afectado y los datos del presunto responsable, ver **Figura 4.2,** y por ultimo cuando presionamos el tercer boton nos arrojara el formulario de la informacion morfologica cromatica el cual muestra varias opciones multiples de selección de los rasgos utiliados durante la creacion del retrato hablado, ver **Figura 4.3.** 

# Figura 4.1

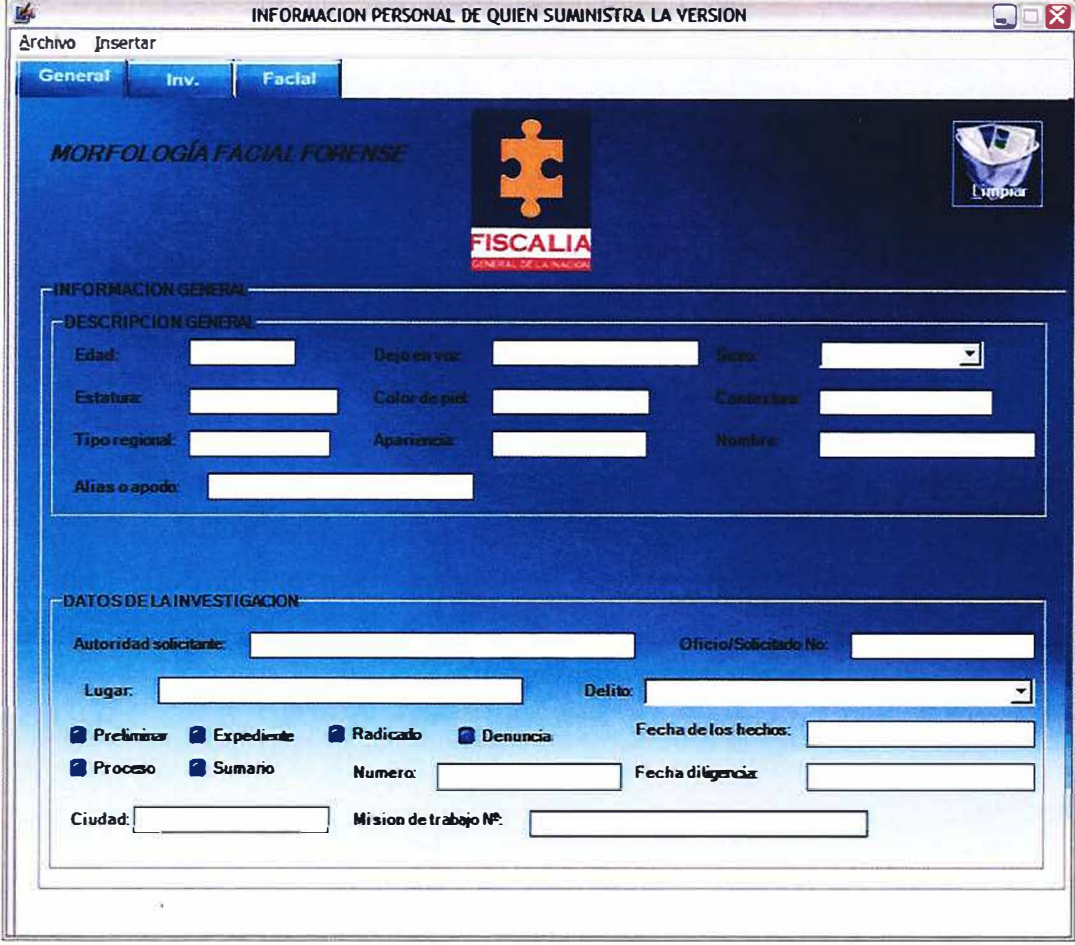

# Figura 4.2

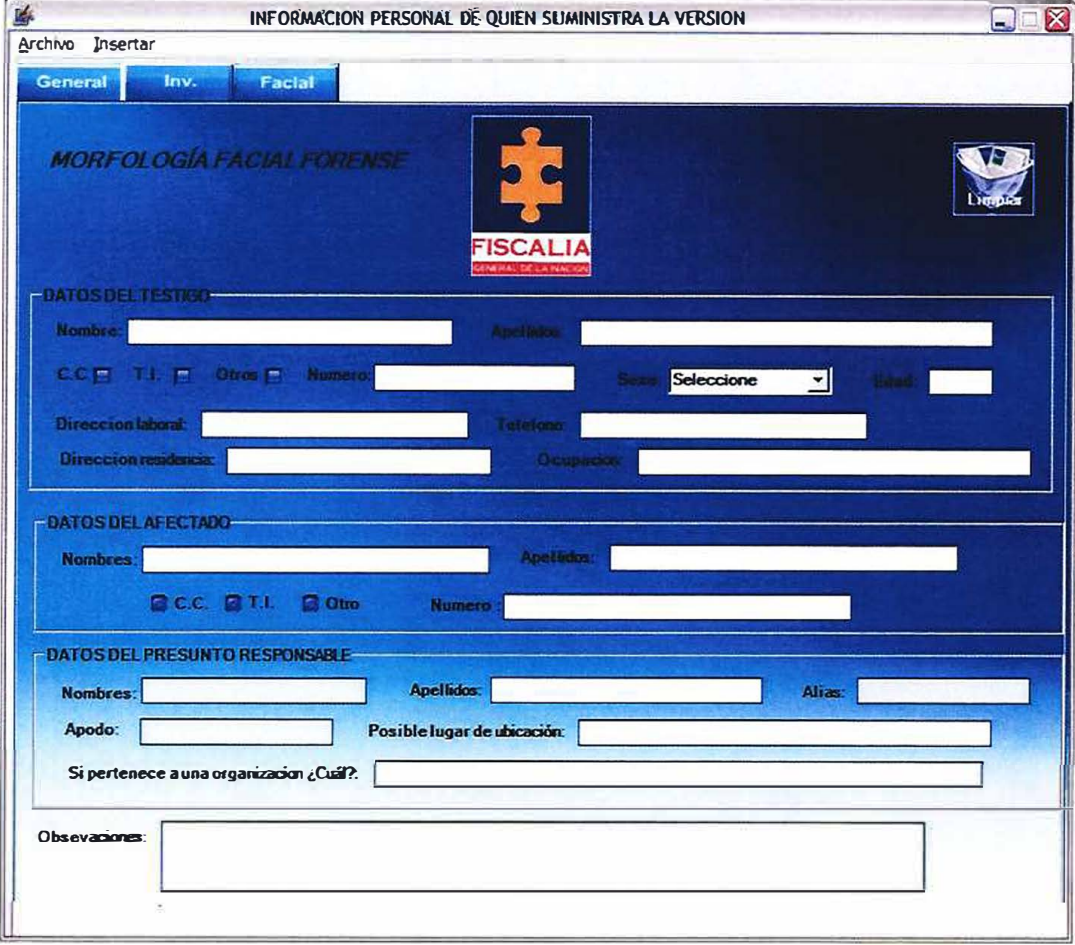

#### Figura 4.3

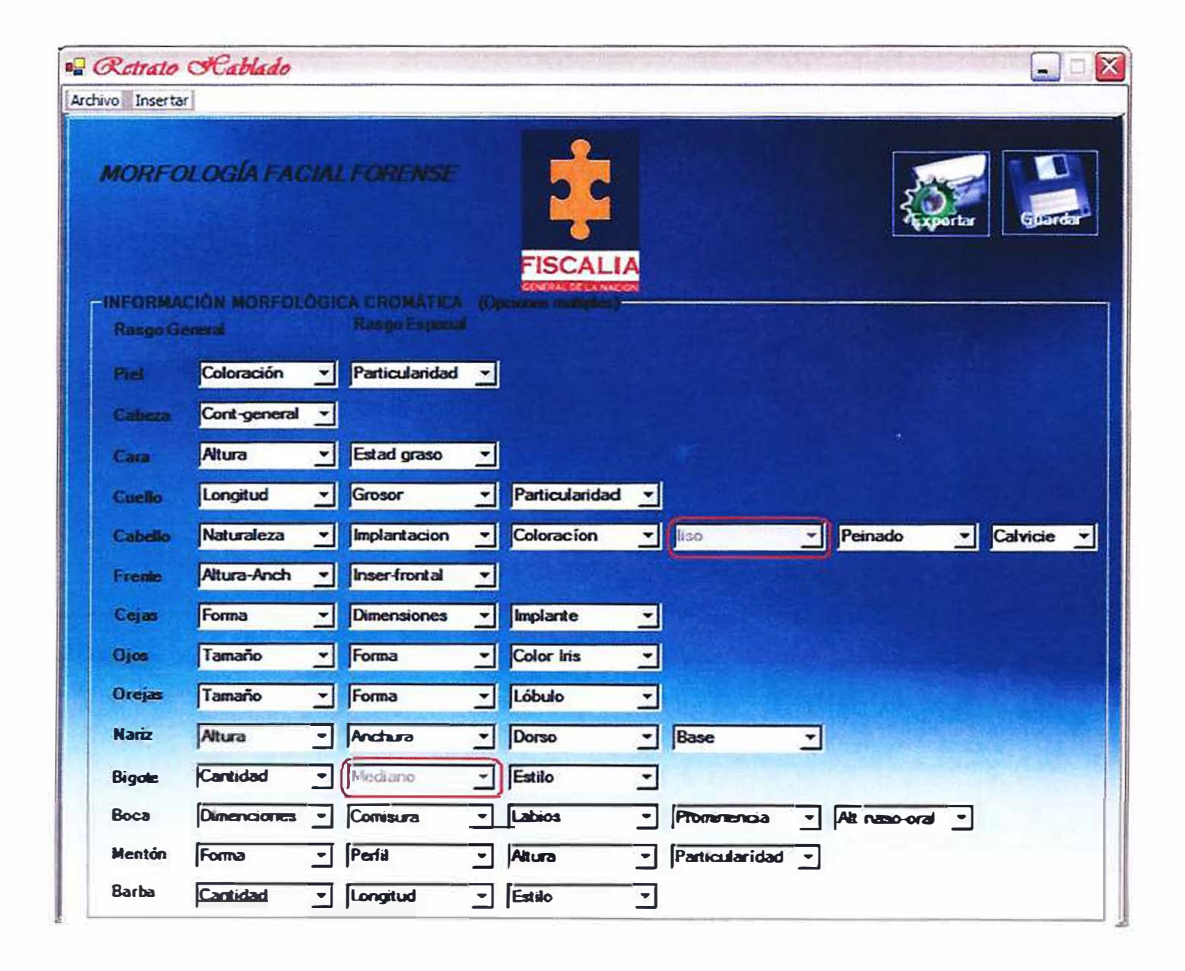

Nótese que en esta parte ya existen campos diligenciados y deshabilitados para evitar su modificación, estos campos corresponden a rasgos que el sistema capturo por default desde el editor cuando se creo el rostro.

Después de diligenciar todo el modulo, si queremos ver una vista imprimir o solo ver una vista de impresión vasta con hacer un click en el botón exportar e inmediatamente aparece una ficha del registro recién creado. **Ver Figura 4.3.1.** Y **Ver Figura 4.3.2.**

#### Ver Figura 4.3.1

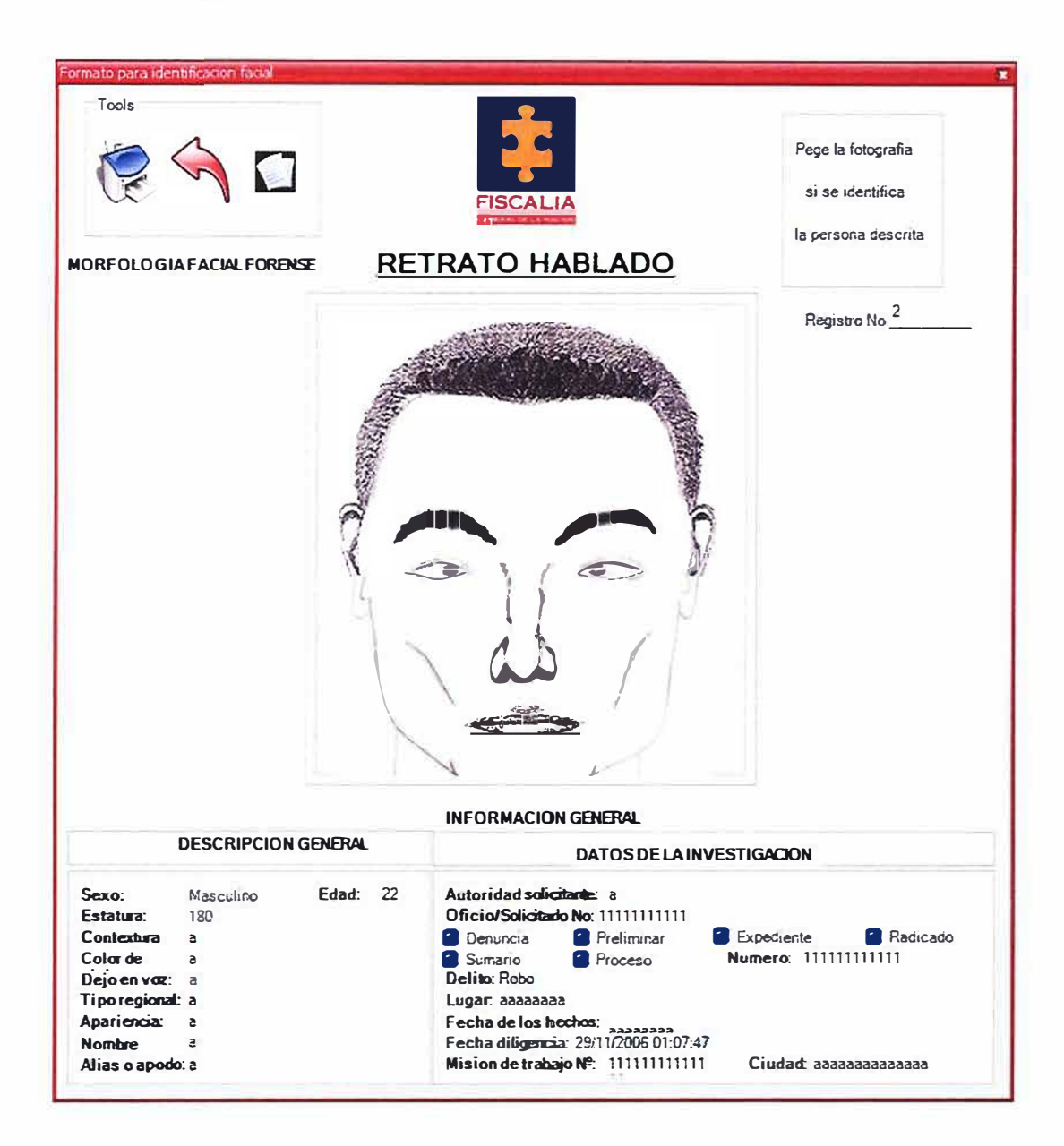

# **Ver Figura 4.3.2.**

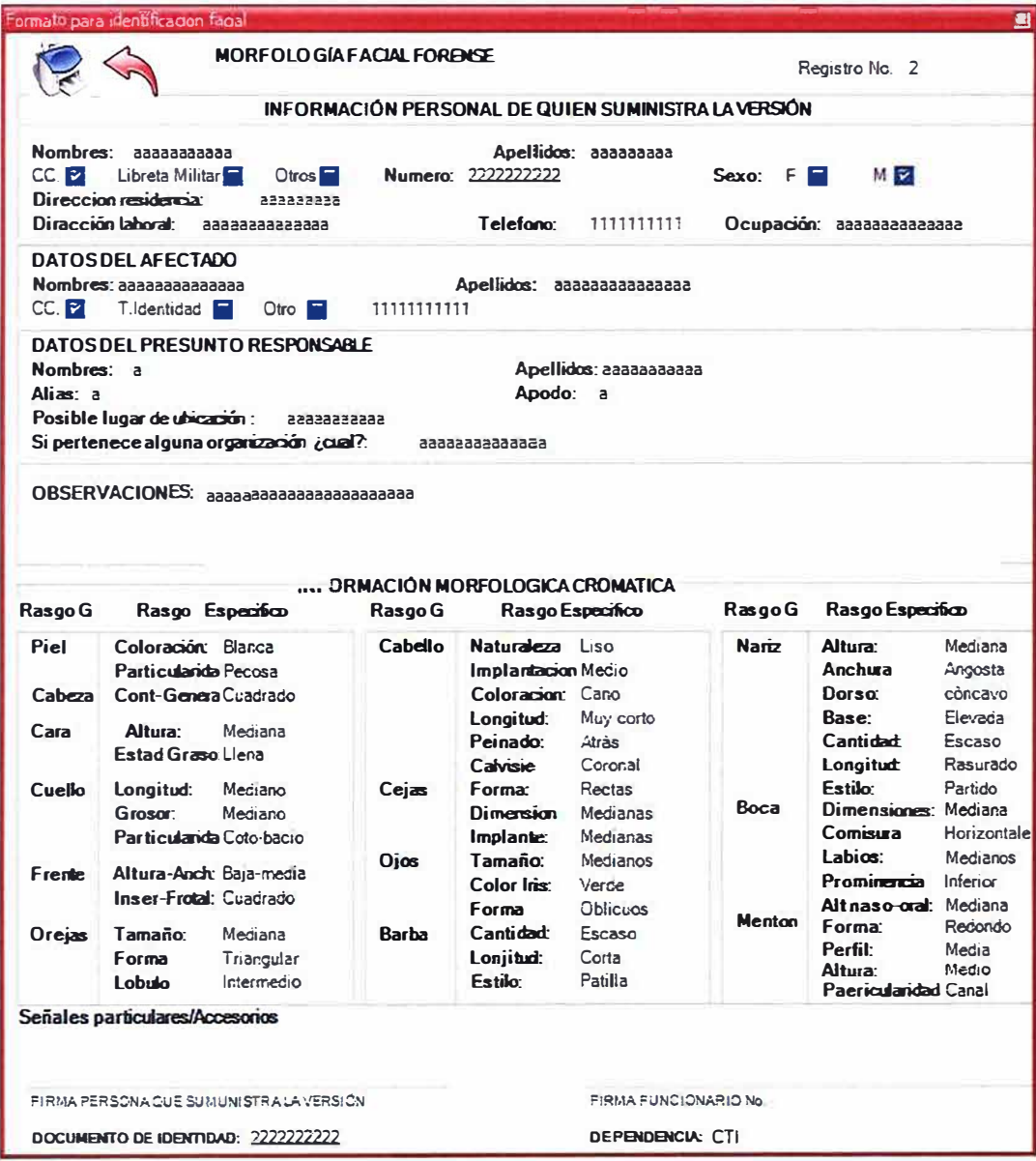

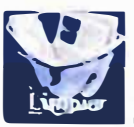

Limpiar: le permite al usuario blanquear todos los cmpos del respectivo formulario.

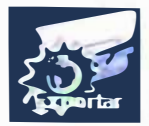

Exportar: le permite al usuario mostrar todos los datos ingresados a traves de

reportes.

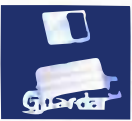

Guardar: le permite al usuario guardar todos los datos ingresados a traves de este formulario en una base de datos.

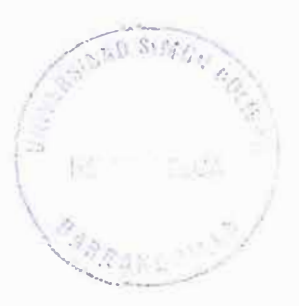

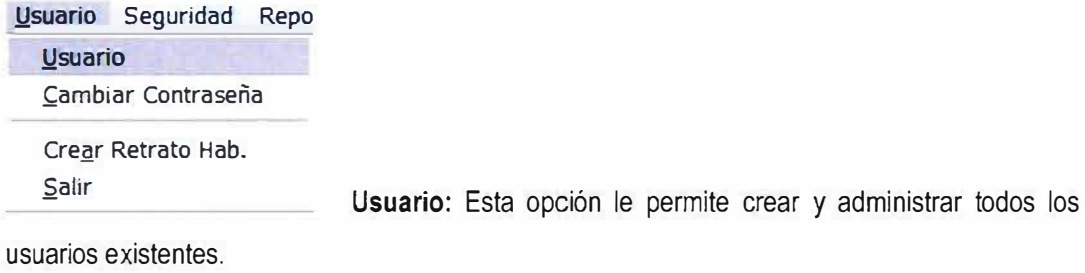

Seguridad Reportes Ver log de eventos Crear BackUp Exportar Tablas Exprotar Log de Eventos Seguridad: Esta opcion le permite crear los backup de

seguridad y ver todos los eventos del sistema.

Reportes Reportes: Esta opción permite generar todos los reportes del sistema.

## **5.1. CREACION DE USUARIO**

Despues de haber selecciondo la opcion usuario el sistema le permite crear usuario como administardor arrojandole un formulario ver, **Figura 5.1.1.** 

#### **Figura 5.1.1.**

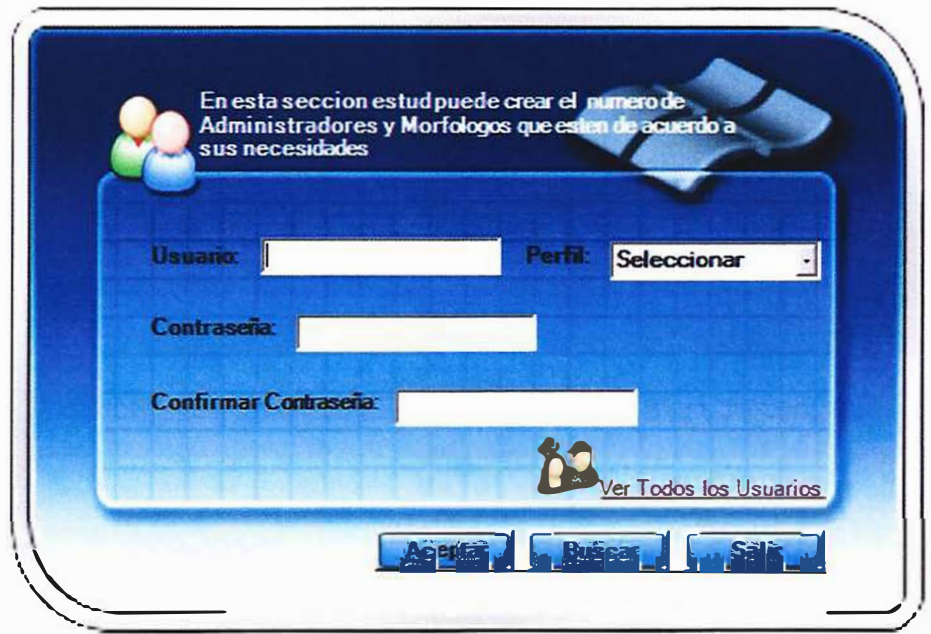

puede arrojar un mensaje de alerta dependiendo de la evaluación que realice el sistema el primer mensaje de alerta es arrojado por el sistema si se dejan las casillas de usuario y contraseña en blanco y se presiona el botón Aceptar ver **Figura 5.1.1.1,** en el cual el sistema solicitará un usuario.

**Figura 5.1.1.1** 

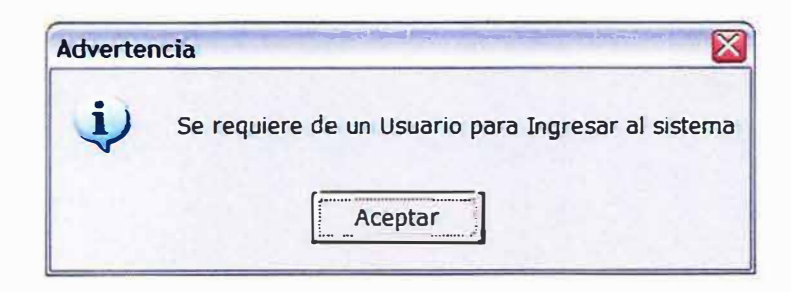

El segundo mensaje de alerta es arrojado por el sistema si no se ingresa una contraseña(Ver **Figura 5.1.1.2)** 

**Figura 5.1.1.2** 

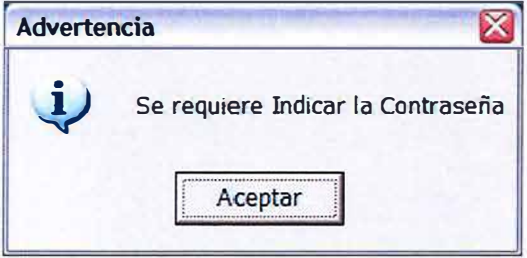

El tercer mensaje de alerta es arrojado por el sistema, cuando es ingresado un usuario o una contraseña incorrecta, ver **Figura 5.1.1.3** 

**Figura 5.1.1.3** 

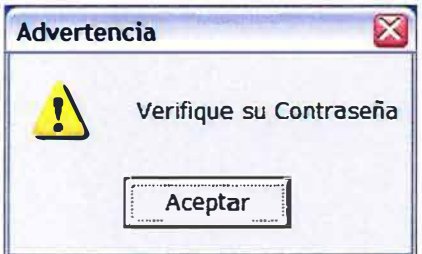

El cuarto mensaje de alerta es arrojado por el sistema, cuando el usuario es digitado pero ya existe, ver **Figura 5.1.1.4** 

**Figura 5.1.1.4** 

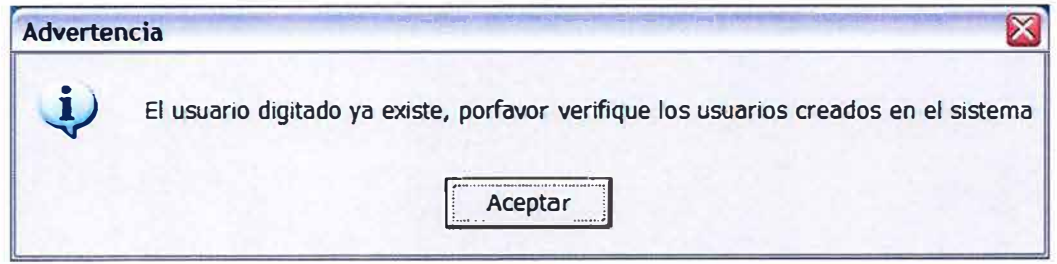

El quinto mensaje de alerta es arrojado por el sistema, cuando no se han deligenciados los cmpos, ver **Figura 5.1.1.5** 

**Figura 5.1.1.5** 

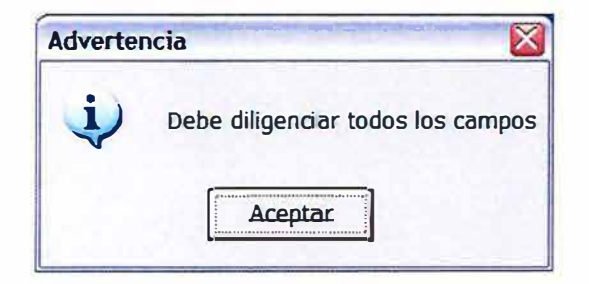

Cuando el usuario y la contraseña son digitados correctamente es decir cuando todos los campos se encuentran bien deligenciados el sistema arrojara un mensaje como este ver, **Figura 5.1.1.6** 

**Figura 5.1.1.6** 

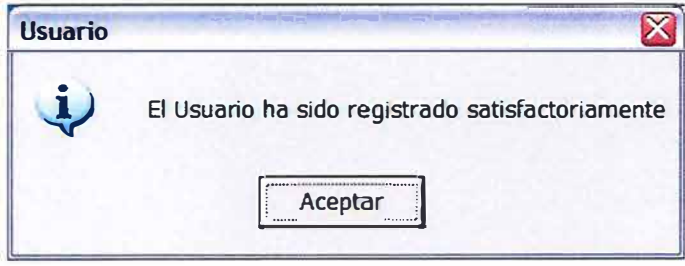

# **5.2. CAMBIO DE CONTRASEÑA**

Despues de haber selecciondo la opcion cambio de contraseña el sistema le permite cambiar la contrseña tanto como para administrador como para el morologo distintos tipos de usuario ver, **Figura 5.2.1.** 

**Figura 5.2.1.** 

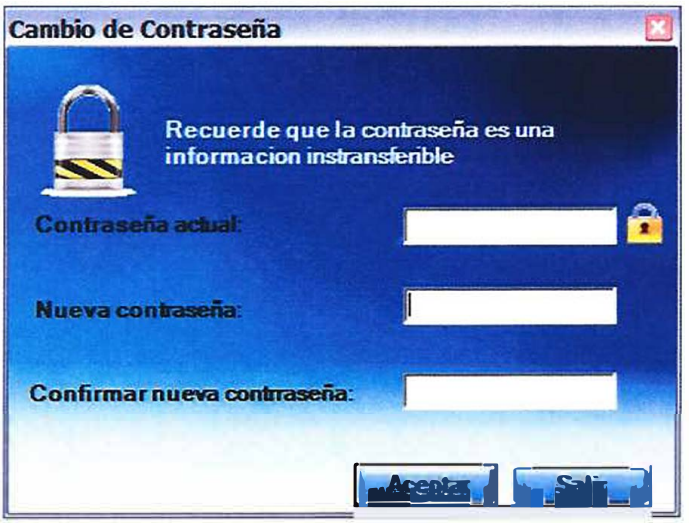

puede arrojar un mensaje de alerta dependiendo de la evaluación que realice el sistema el primer mensaje de alerta es arrojado por el sistema si se dejan algunas de las casillas de usuario y contraseña en blanco y se presiona el botón Aceptar ver **Figura 5.1.2.1,** en el cual el sistema solicitará deligenciar los campos.

**Figura 5.1.2.1** 

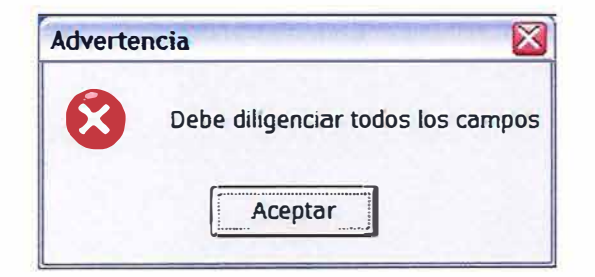

. ... ·:·· •. / . . . .. **r· ...**  . · J-5:089 87425 / .. ;.  $\overline{\mathcal{L}}$ *\:,. ,.* , . . ·, . .

El segundo mensaje de alerta es arrojado por el sistema si no se ingresan las contraseñas iguales en los dos ultimes campos, ver **Figura 5.1.2.2** 

**Figura 5.1.2.2** 

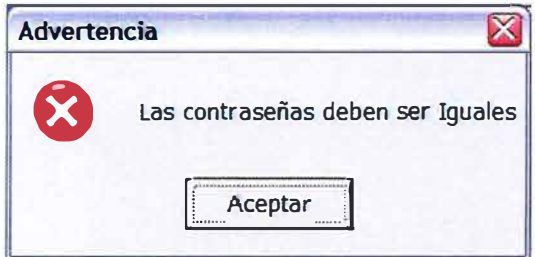

El tercer mensaje de alerta es arrojado por el sistema, cuando las contraseñas no coinciden, ver **Figura 5.1.3.3** 

**Figura 5.1.3.3** 

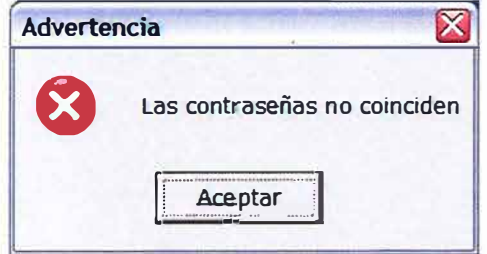

# **5.3. LOG DE EVENTOS**

Despues de haber selecciondo la opcion ver log de eventos el sistema le permite ver todos los eventos que se han realiados en el sistema de forma detallada, ver, **Figura 5.3.1.** 

### **Figura 5.3.1.**

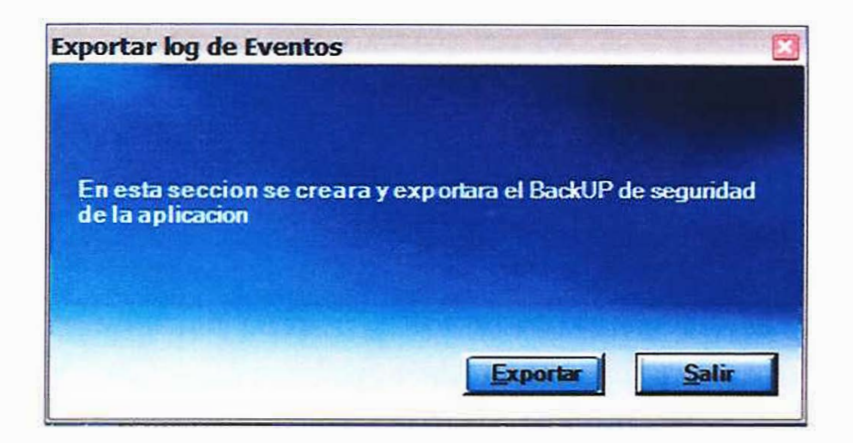

### **5.4.CREAR BACKUP**

Después de haber selecciondo la opcion crear backup el sistema le permite hace unacopia de seguridad de todos los archivos que se han realiados en el sistema, ver, **Figura 5.4.1.** 

### **Figura 5.4.1.**

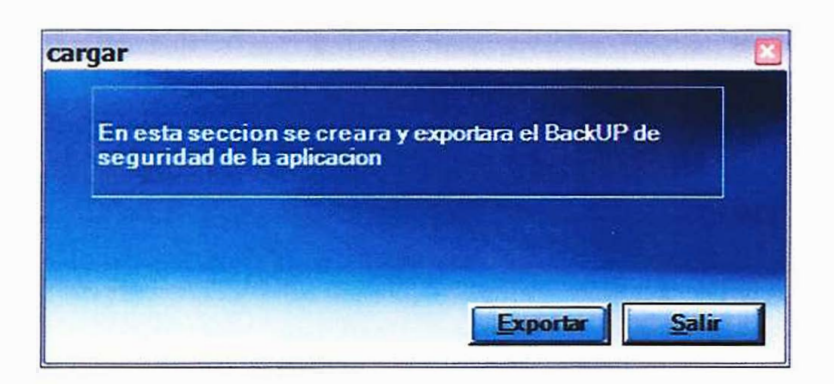

### **5.5. EXPORTAR TABLAS**

Despues de haber selecciondo la opcion exportar tabla el sistema le permite exportar cualquiera de las tablas de la base de datos o le da la opcion de expórtar todas las tablas de la aplicacion, ver, **Figura 5.5.1.** 

### **Figura 5.5.1.**

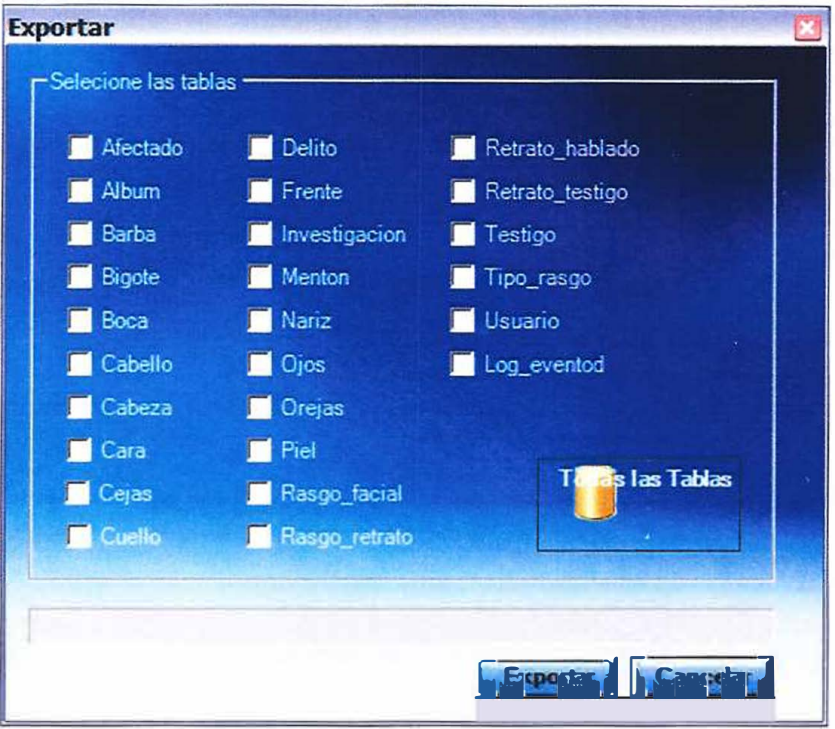

Después de seleccionar cualquiera de las tablas, y presionar el boton exportar la aplicación arrojara un mensaje de satisfaccion ya que se han exportados las tablas correctamente, ver **Figura 5.5.1.1 Figura 5.5.1.1** 

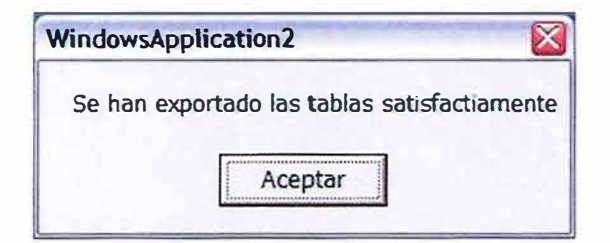

### **5.6. REPORTES**

Después de haber selecciondo la opcion de reportes dinamicos el sistema le mostrara un formulario de asistente para poder generar el reporte y de que datos desea generar el reporte, ver, **Figura 5.6.1.** 

**Figura 5.6.1.** 

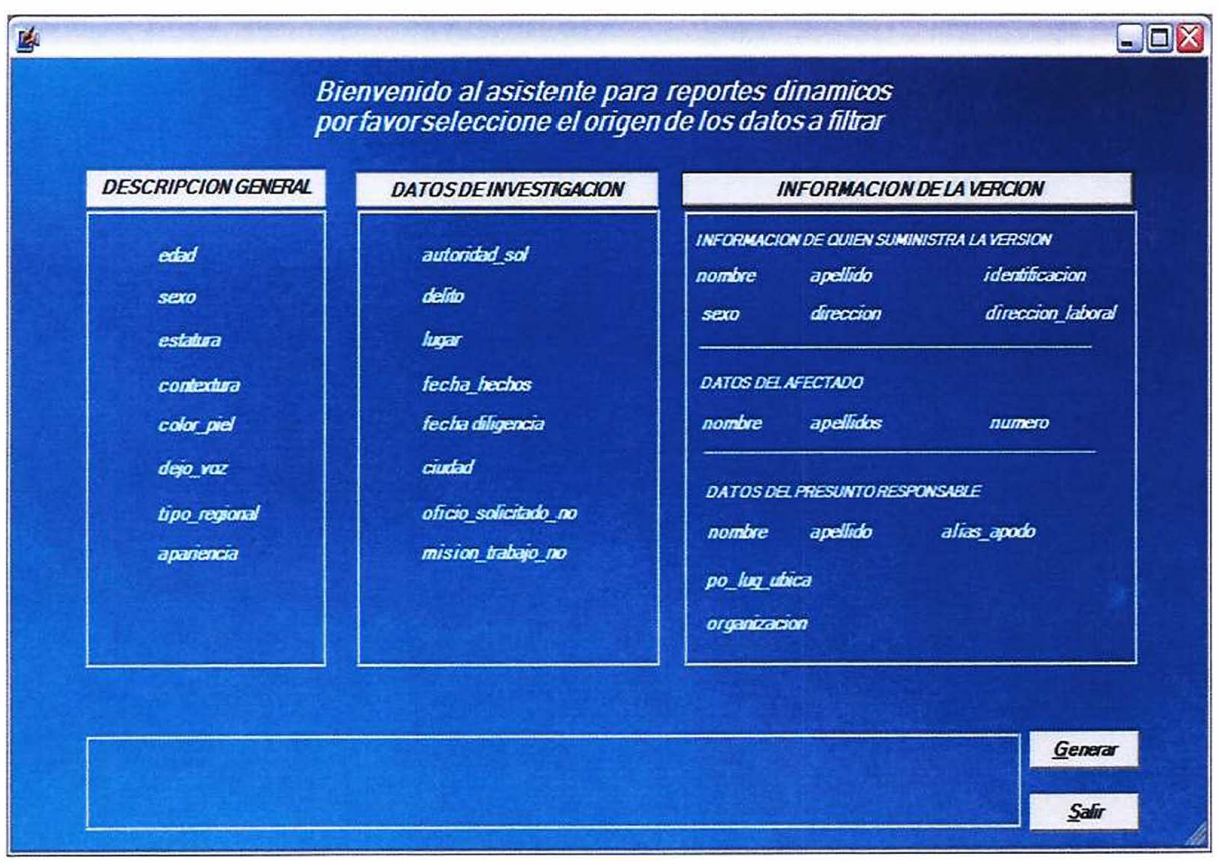

puede arrojar un mensaje de alerta dependiendo de la evaluación que realice el sistema el primer mensaje de alerta es arrojado por el sistema si no selecciona ningun dato para el reporte y se presiona el botón generar ver **Figura 5.6.1.1,** en el cual el sistema solicitará seleccionar al menos un campo.

**Figura 5.6.1.1** 

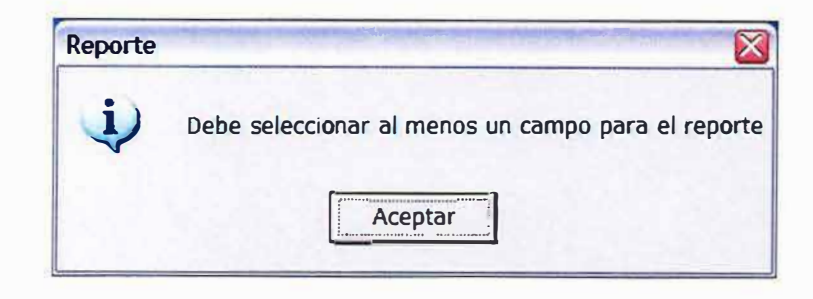

El segundo mensaje de alerta es arrojado por el sistema si se selecciona demasiadas columnas para mostrar en el reporte, ver **Figura 5.6.1.2** 

**Figura 5.6.1.2** 

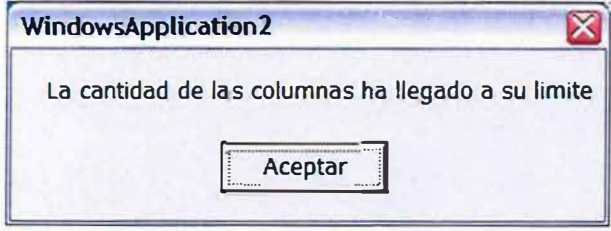

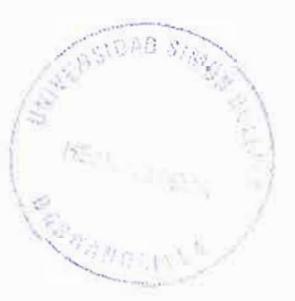

Al seleccionar los datos que deseo que genere el reporte los datos se mostraran de la siguiente manera ver, **Figura 5.6.2** 

**Figura 5.6.2** 

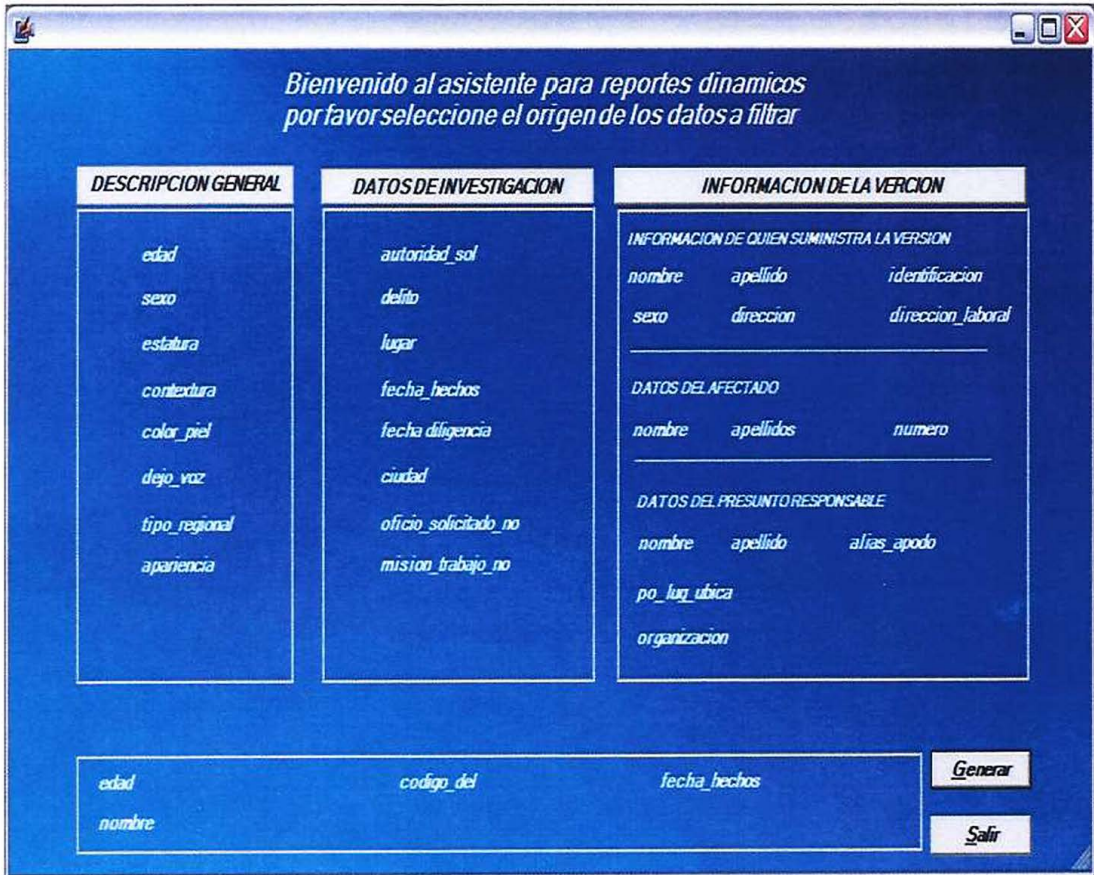

Si se desea filtrar algunos de los datos del reporte se selecciona dicho dato, ver **Figura 5.6.3** 

## **Figura 5.6.3**

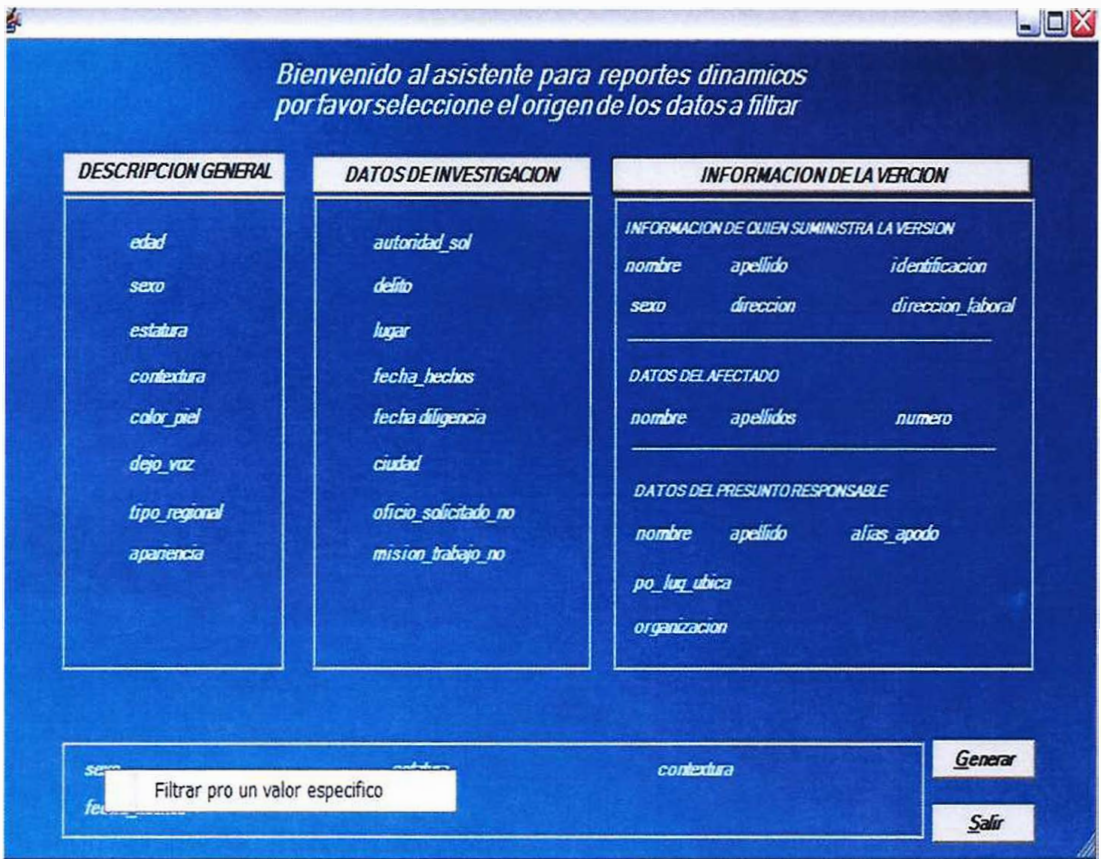

Después de seleccionar algunos de los datos que se muestra en el asistente para generar el reporte le damos click al que deseamos filtrar y a continuacion los datos se iltraran de la siguiente manera ver, **Figura 5.6.3** 

# **Figura 5.6.3**

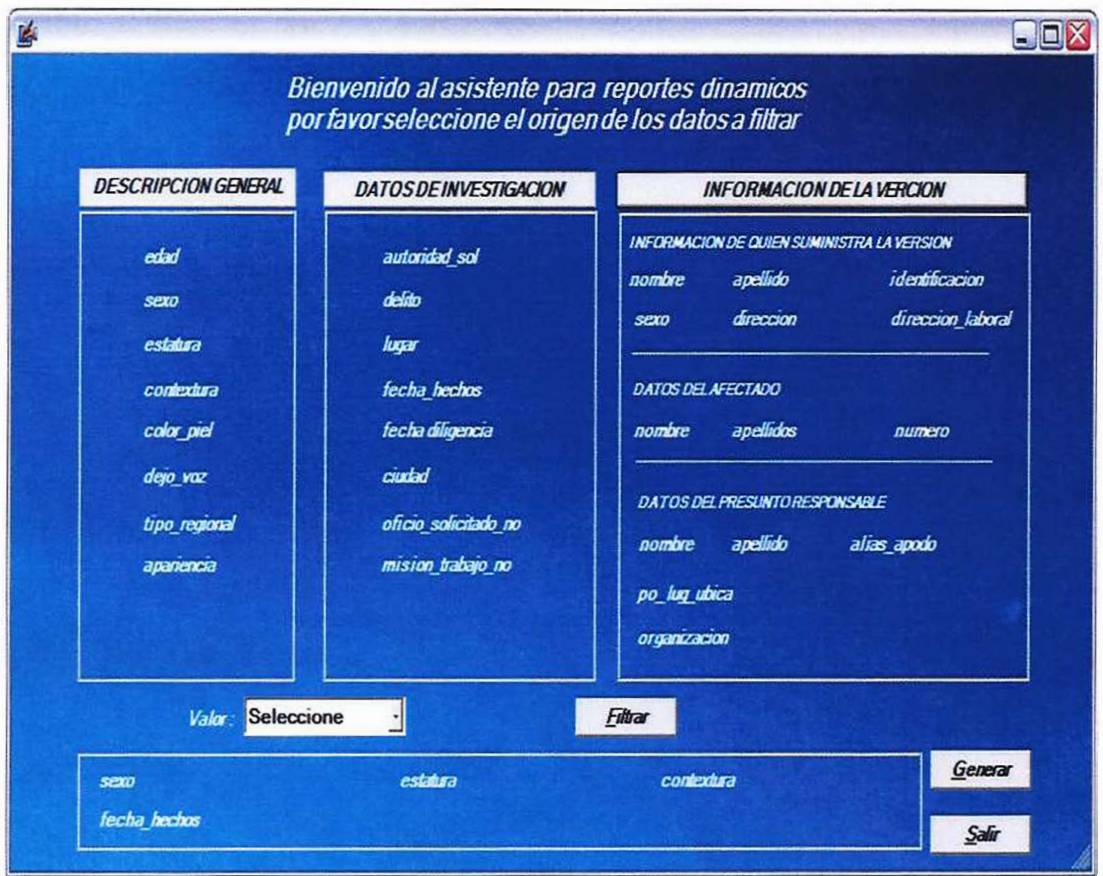

A continuación se mostrara el dato filtrado en el asistente para generar el reporte ver, **Figura 5.6.4**
## Figura 5.6.4

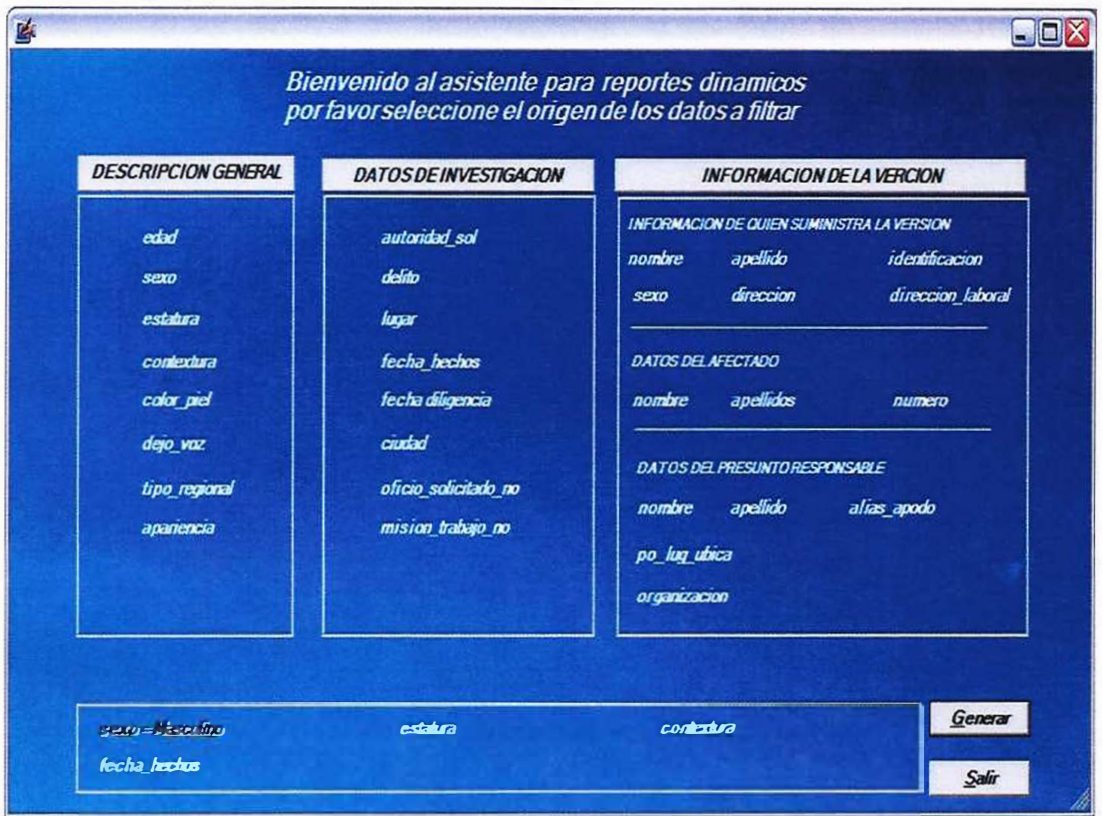

DISEÑO E IMPLEMETACION DE UN SOFTWARE PARA LA CONSTRUCCION DE RETRATOS HABLADOS